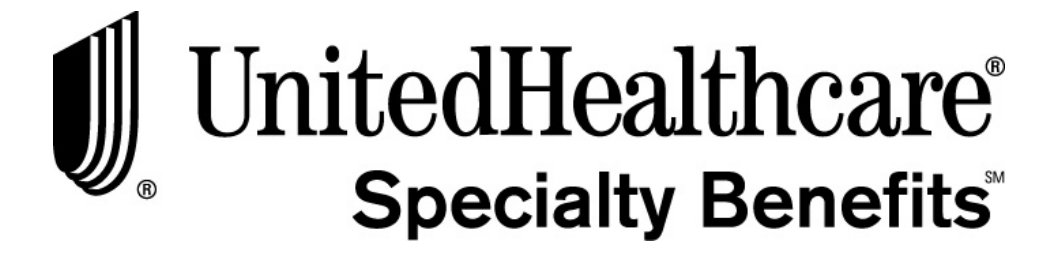

## *eAdministration* **User Guide**

Information in this user guide is subject to change without notice. Companies, names and data used in examples herein are fictitious unless otherwise noted. No part of this document may be reproduced or transmitted in any form or by any means, electronic or mechanical, for any purpose, without the express written permission of UnitedHealthcare Specialty Benefits.

© 2020 UnitedHealthcare Specialty Benefits. All rights reserved.

Adobe Acrobat® is a registered trademark of Adobe Systems, Inc. Internet Explorer® is a registered trademark of Microsoft Corporation. Windows® is a registered trademark of Microsoft Corporation.

#### **TRADEMARKS**

All terms capitalized in this document are believed to be trademarks or service marks of their respective owners. Use of a term in this document should not be regarded as attesting to or otherwise affecting the validity of any trademark or service mark.

UnitedHealthcare ® is a registered mark of UnitedHealthcare Specialty Benefits. UnitedHealthcare Specialty Benefits is part of UnitedHealth Group®, a Fortune 21 company providing a broad spectrum of health-related products and services. UnitedHealthcare Specialty Benefits and the UnitedHealthcare Specialty Benefits logo are registered marks of UnitedHealthcare Specialty Benefits.

> UnitedHealthcare Specialty Benefits 6300 Olson Memorial Highway Golden Valley, MN 55427

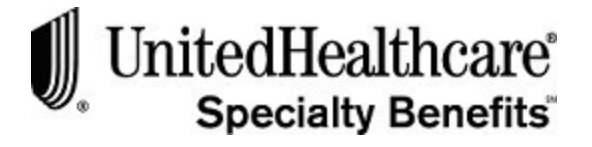

#### **TABLE OF CONTENTS**

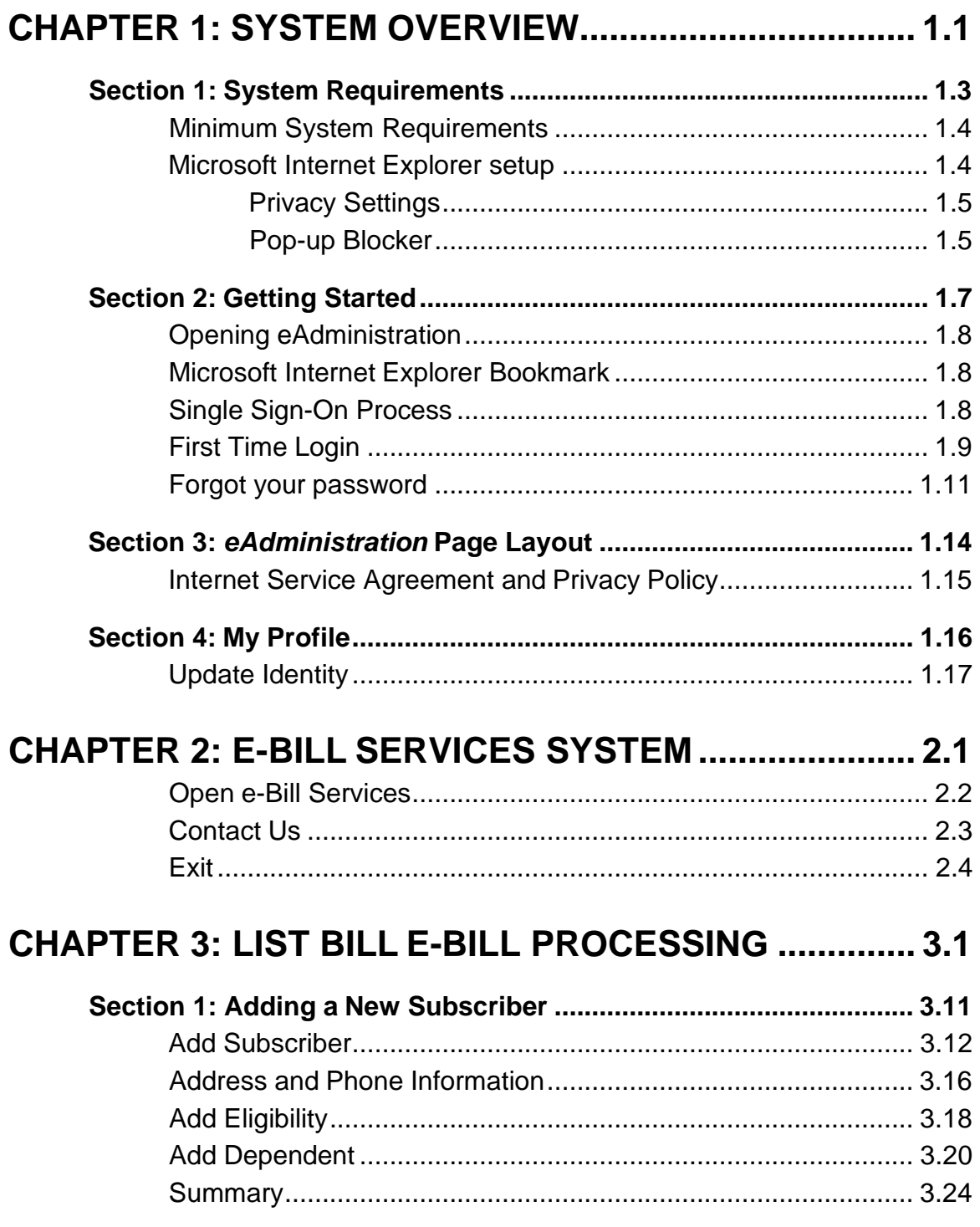

## $\label{thm:optimal} \begin{minipage}[c]{0.9\linewidth} \textbf{UnitedHealthcare} \textbf{Specially Benefits} \end{minipage}$

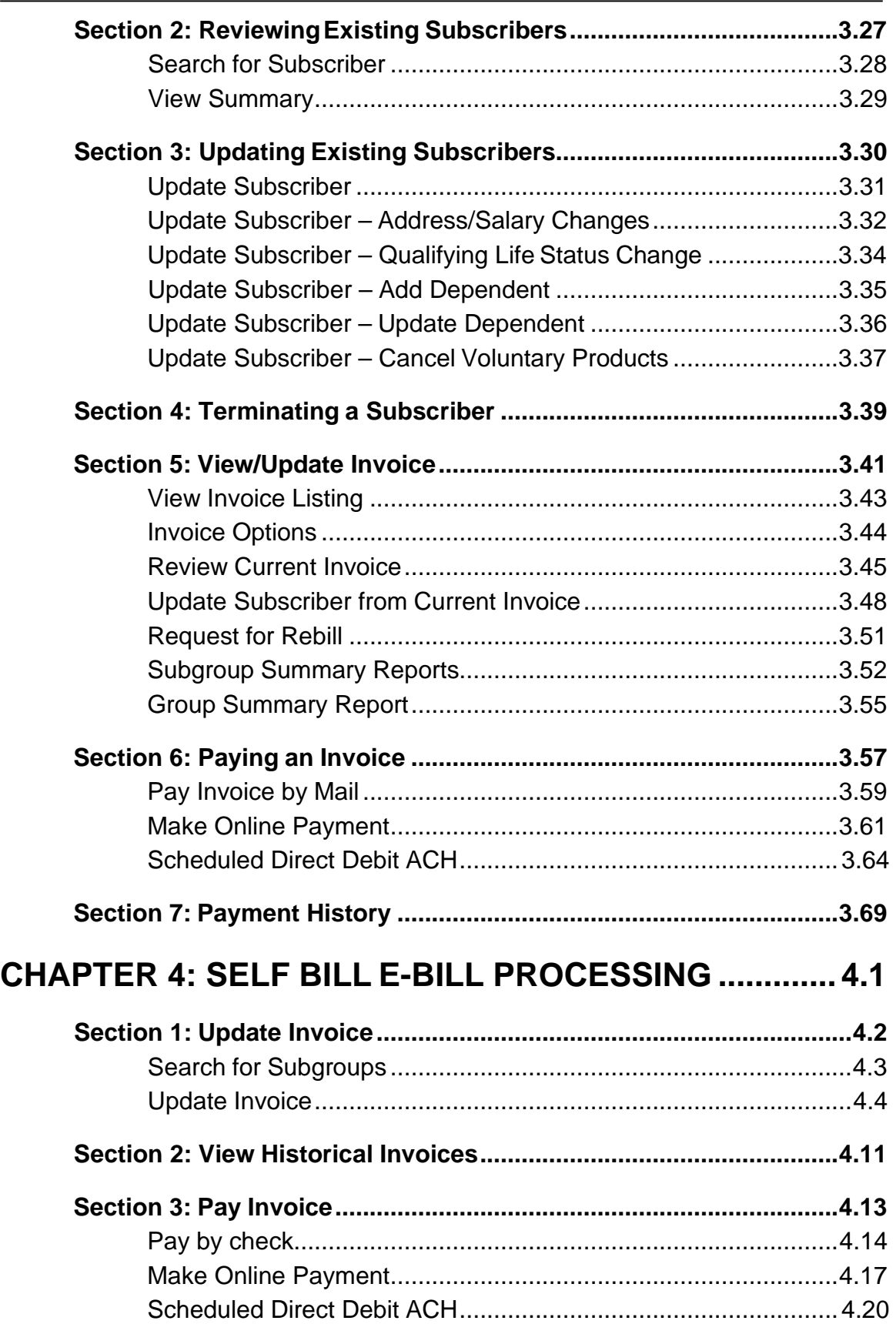

# 

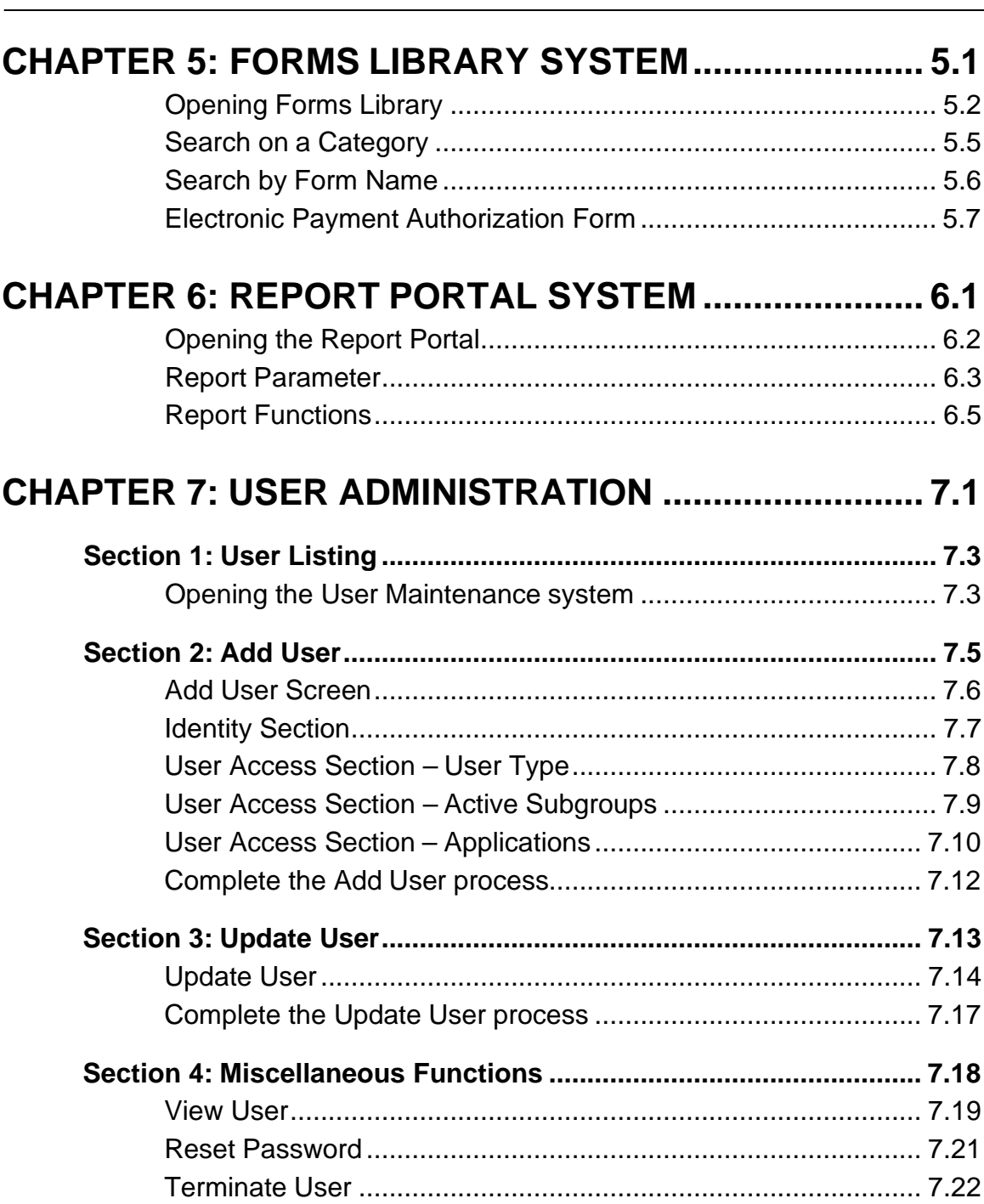

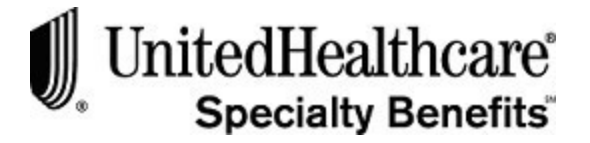

#### **CHAPTER 1: SYSTEM OVERVIEW**

**PURPOSE** UnitedHealthcare is pleased to announce the availability of ouron-<br>line information system identified as eAdministration. You may access eAdministration by visiting [www.uhcfinancialprotection.com](http://www.uhcfinancialprotection.com/)

> eAdministration provides on-line access to the systems through a single sign-on process:

- **E-Bill Services**
- Forms Library
- Report Portal

**BEFORE YOU BEGIN** You must obtain a user id and password to access these systems through the single sign-on process. Not all users will have access to every system. One user from your organization will be setup as a "Super User" and be given the ability to add and maintain additional users. A welcome letter with be sent to this user and will contain a user id and a temporary password.

> Once additional users have been setup by the Super User, these users will receive two email messages. One email will be sent by the Super User announcing completion of the user setup and will provide your specific user id. The other email will be sent by our system providing your temporary password. When you login for the first time you will be able to create a new password and provide security information that will be used to reset your password, if necessary.

**IN THIS CHAPTER** The following sections are included in this chapter:

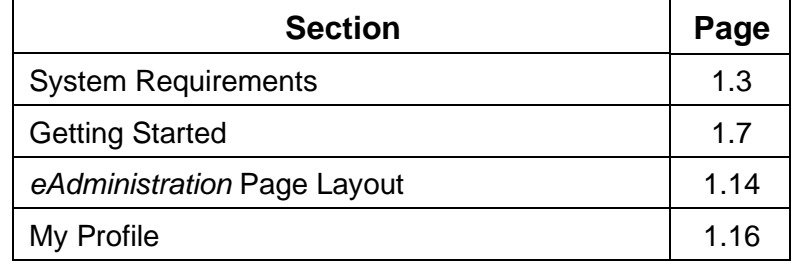

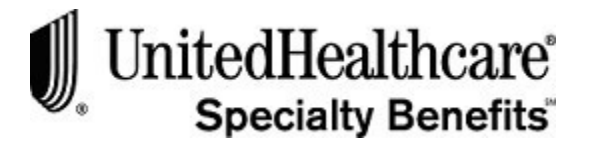

#### **Section 1: System Requirements**

**PURPOSE** The purpose of this section is to provide detailed information regarding system requirements necessary to access *eAdministration* effortlessly and efficiently.

**IN THIS SECTION** The following topics are included in this section:

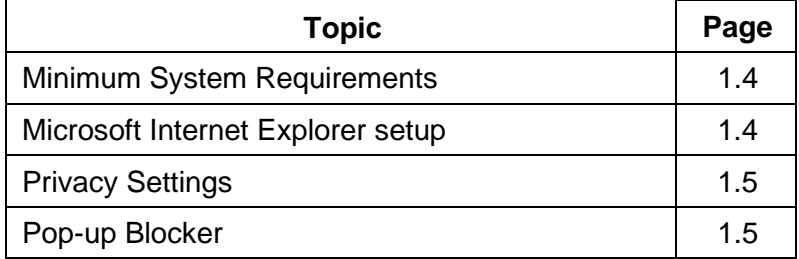

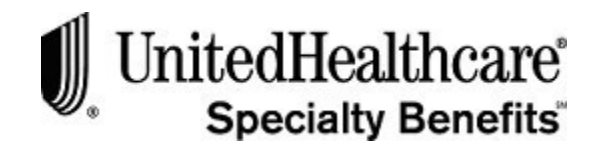

#### **Minimum System Requirements**

The *eAdministration* system has been tested using the following:

- Microsoft® Windows® XP, 2003 or later version
- Microsoft Internet Explorer® 6.0 or laterversion
- Adobe® Acrobat® Reader® 7.0 or later version
- Internet Options Privacy settings at "Medium"
- Pop-up Blocker setting to allow pop-ups on this web site

#### **Optimal system experience**

- Ability to use an Internet web browser
- A basic understanding of reporting, spreadsheets, PDF files, etc.

#### **Microsoft Internet Explorer setup**

#### **Privacy Settings**

To verify your Internet Options **Privacy Settings**, please follow these steps:

- 1. Open the Microsoft Internet Explorer web browser.
- 2. Click on the Tools, Internet Options menu option from the toptoolbar.

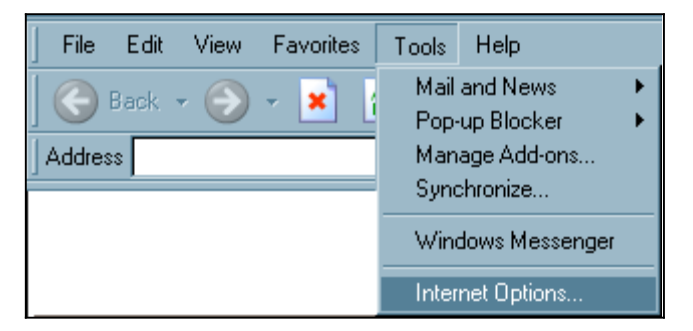

3. The Internet Options window opens.

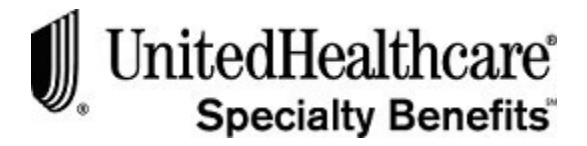

4. Select the Privacy tab.

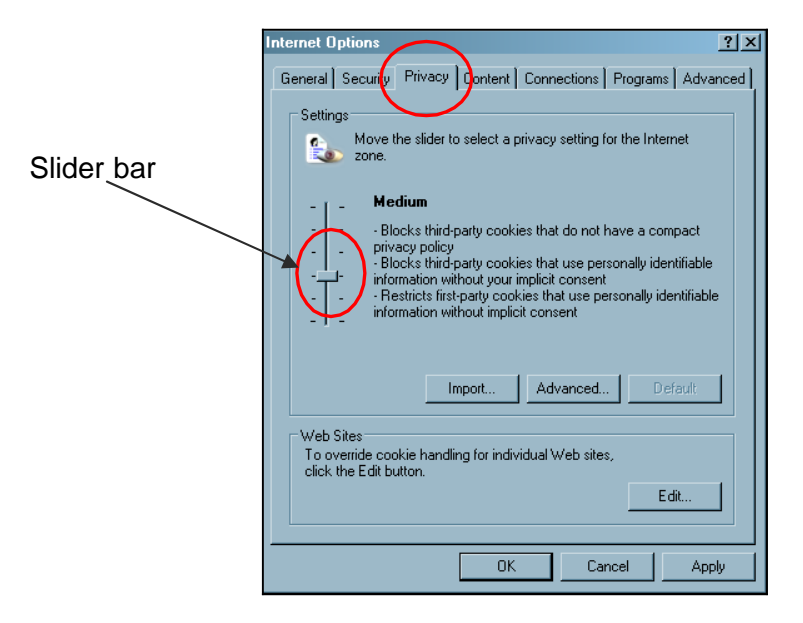

- 5. Move the slider bar until the settings is set to "Medium".
- 6. Click **<OK >** to close the INTERNET OPTIONS window and save the settings.

Your privacy settings will be set at the correct level to use the *eAdministration*website.

#### **Pop-up Blocker**

To set your **Pop-up Blocker** to allow pop-up windows from our website on your Microsoft Internet Explorer, please follow these steps:

- 1. Open Microsoft Internet Explorer.
- 2. Click on the Tools, Pop-up Blocker, and Pop-up Blocker Settings menuoptions.

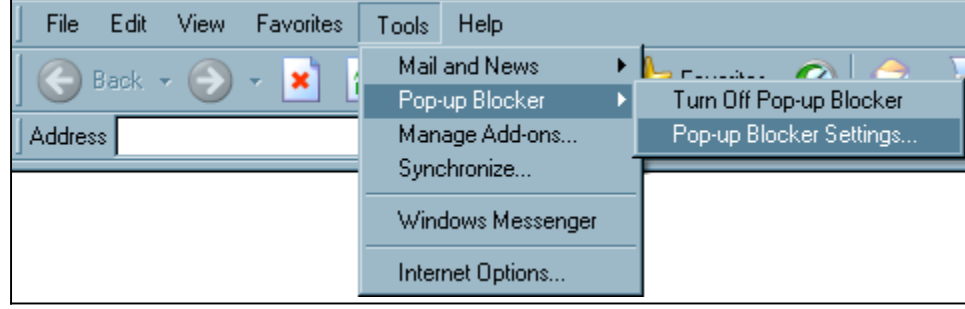

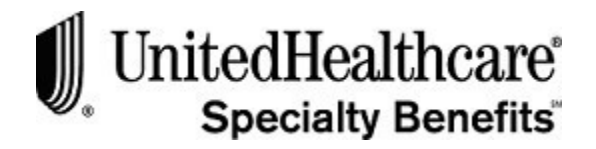

3. The POP-UP BLOCKER SETTINGS windowopens:

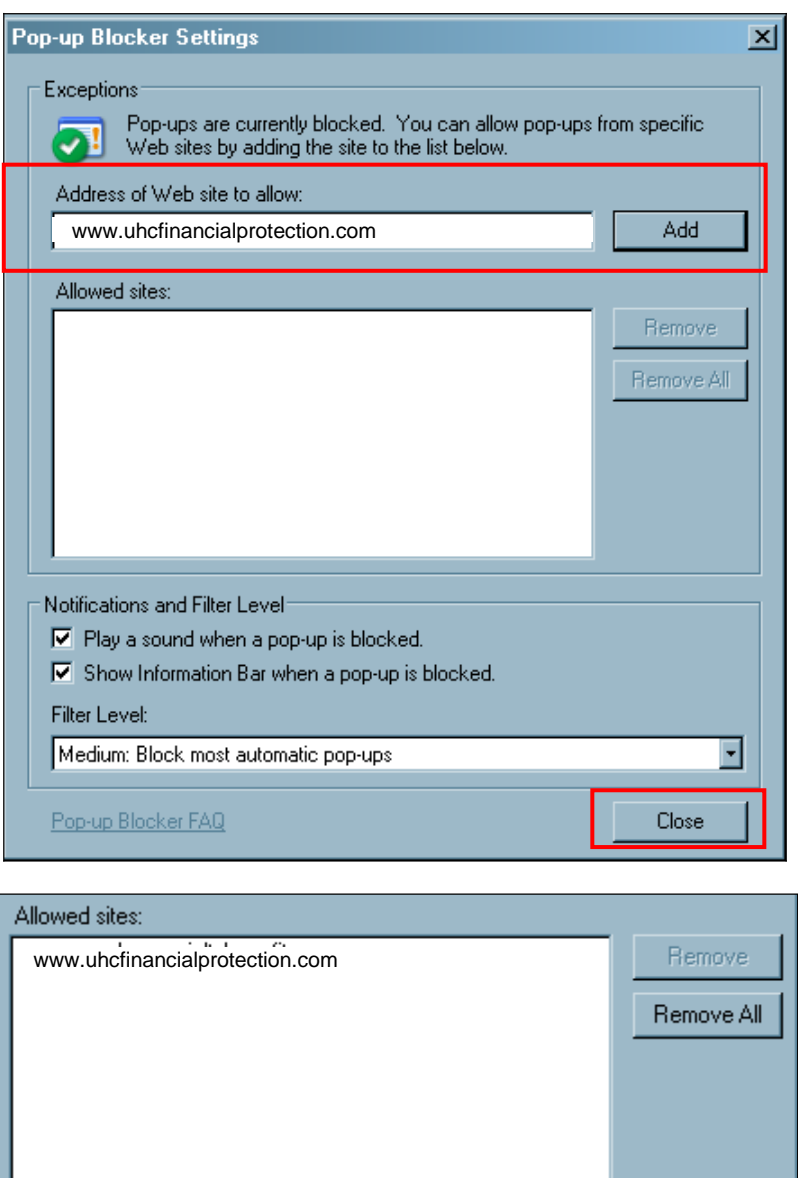

4. Type the following into the ADDRESS OF WEB SITE TO ALLOW: field[:](http://www.uhcfinancialprotection.com/)

[www.uhcfinancialprotection.com](http://www.uhcfinancialprotection.com/)

- 5. Click **<Add >** to move our web address to the ALLOWED SITESsection.
- 6. Click **<Close >** to close the window.

You will now be able to view information that is displayed in a separate window while in the *eAdministration* systems

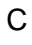

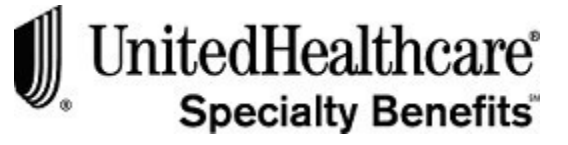

## **PURPOSE** The purpose of this section is to provide detail information regarding the requirements necessary to effectively access the *eAdministration* system. **BEFORE YOU BEGIN** You will need the following information to access the *eAdministration* system: • User id created by UnitedHealthcare Specialty Benefits or the group or subgroup SuperUser • Temporary password generated by UnitedHealthcare Specialty Benefits or the user maintenance system. **IN THIS SECTION** The following topics are included in this section: **Section 2: Getting Started**

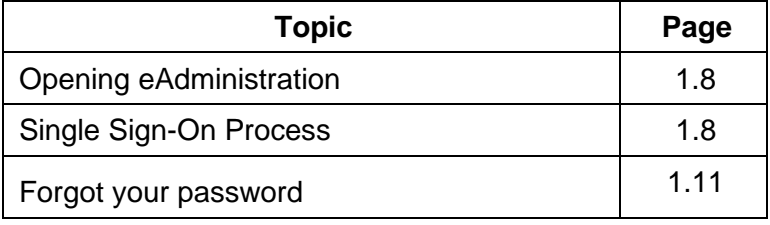

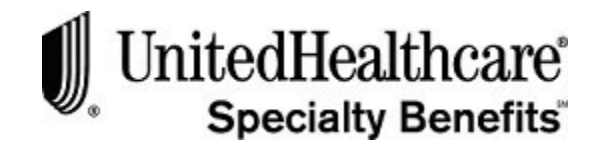

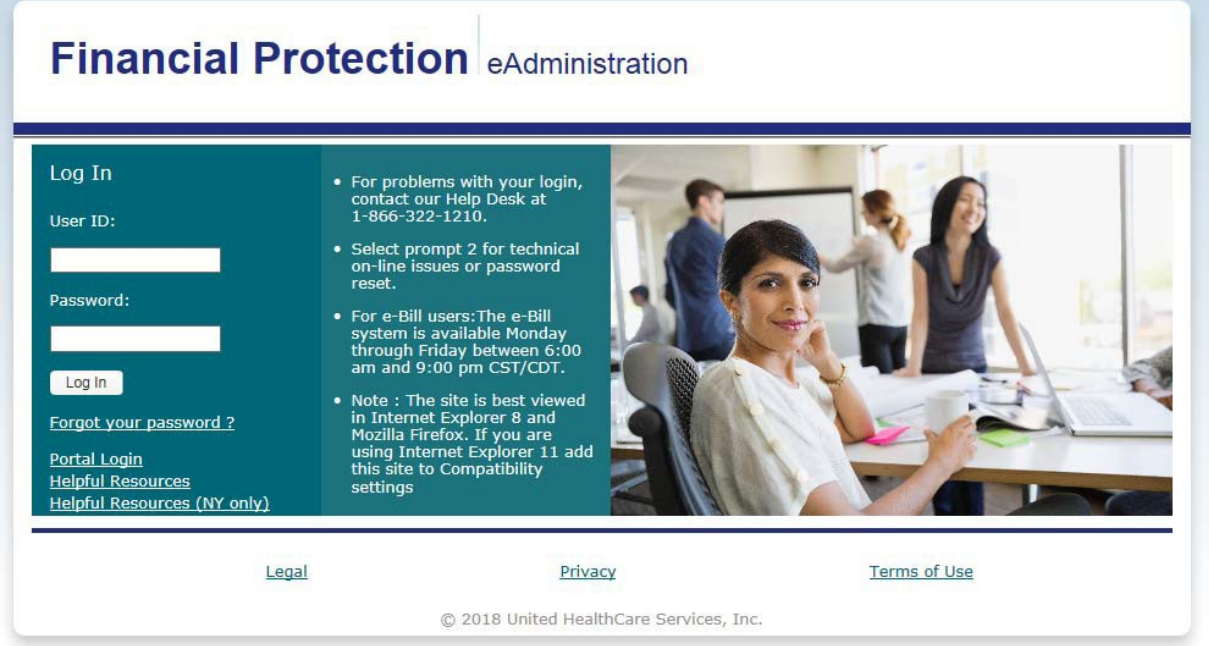

#### **Opening eAdministration**

To open the *eAdministration* screen, please follow these steps:

- 1. Open the Microsoft Internet Explorer web browser.
- 2. Enter the following URL into the address field:

**[www.uhcfinancialprotection.com](http://www.uhcfinancialprotection.com/)**

#### **Single Sign-On Process**

To open the *eAdministration* home page, please follow these steps:

- 1. Click on the USER ID field and type in the user id assigned to you.
- 2. Use the **<Tab >** key or click on the PASSWORD field and type in the temporary password assigned to you or the one you created upon your first login.
- 3. Click **<Log In>** to authenticate your user profile.

For assistance with your login, please contact our help desk at 1-866-322-1210. At the prompt, select "2" for technical issues.

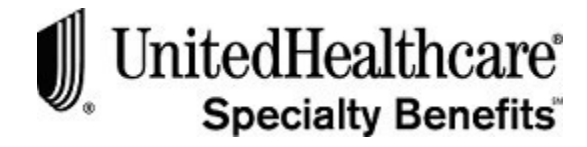

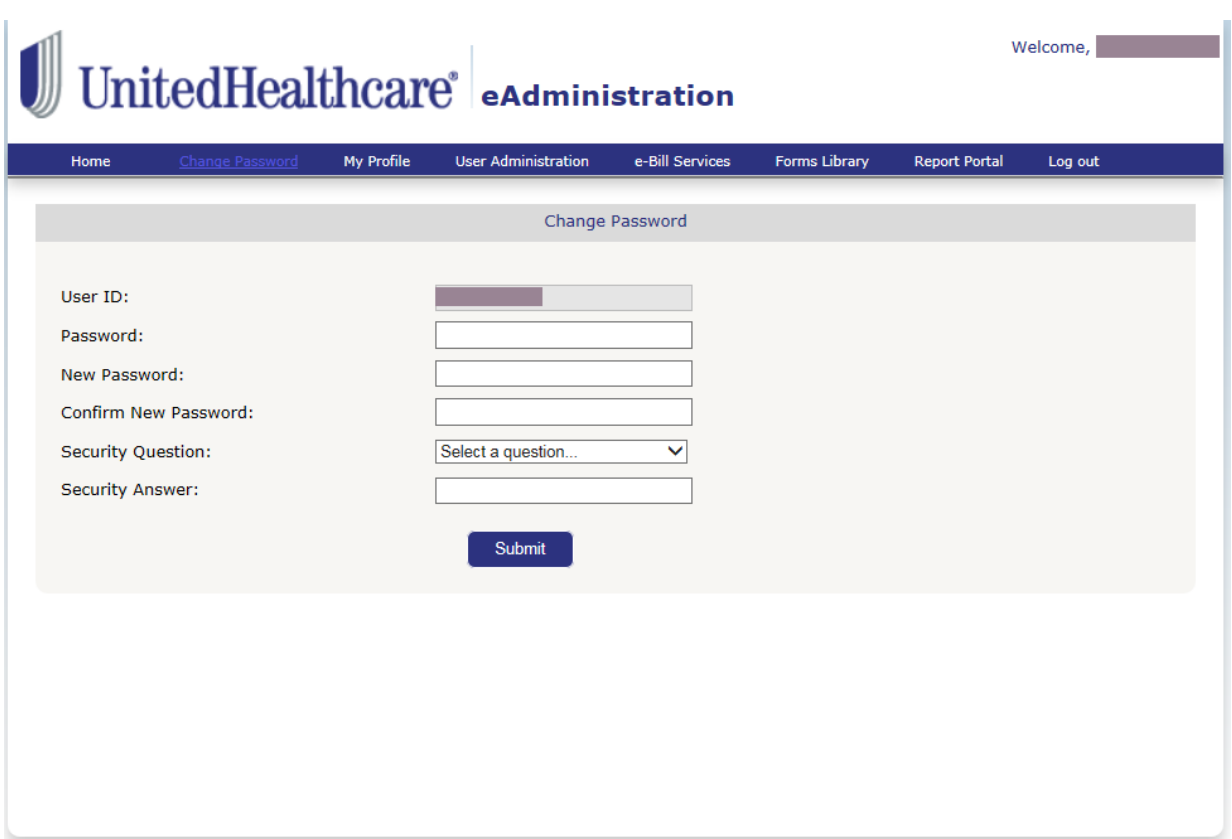

#### **First Time Login**

If this is the first time you have logged into *eAdministration*, please follow these steps:

- 1. Click on the Password field and type in the temporary password emailed toyou.
- 2. Use the **<Tab >** key or click on the NEW PASSWORD field and type in a password known only to you.

#### **Notes:**

Passwords are case sensitive and must be at least 8 characters long with a maximum of 16 characters and contain at least one number and one letter.

You will use the password that you have created each time you log on to the *eAdministration* system.

You are given three attempts to log on to the *eAdministration* system. If you are unsuccessful after three tries, you will be locked out of the system and must have your password reset by the Group or Subgroup Super User or our technical support team.

Call the Help Desk at 1-866-322-1210 for technical assistance.

3. Use the **<Tab >** key or click on the CONFIRM NEW PASSWORD field and type in the same password from Step 2.

*Continued next page...*

.

#### **First Time Login (cont.)**

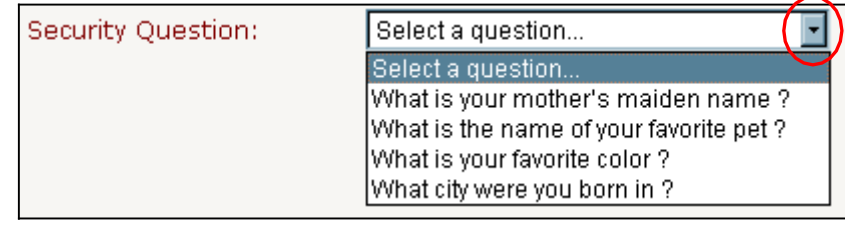

**Note:** For security purposes you are required to select a security question and enter a response. This will be important if you forget your password in the future.

- 4. Click on the down arrow in the SECURITY QUESTION field to open the drop-down list.
- 5. Select an option by clicking on it.
- 6. When the Security Question is selected, use the **<Tab >** key or click on the SECURITY ANSWER field and type in aresponse.
- 7. Click **<Submit >** to process the change password function.
- 8. If your user id and password has successfully been authenticated, a confirmation message will appear.

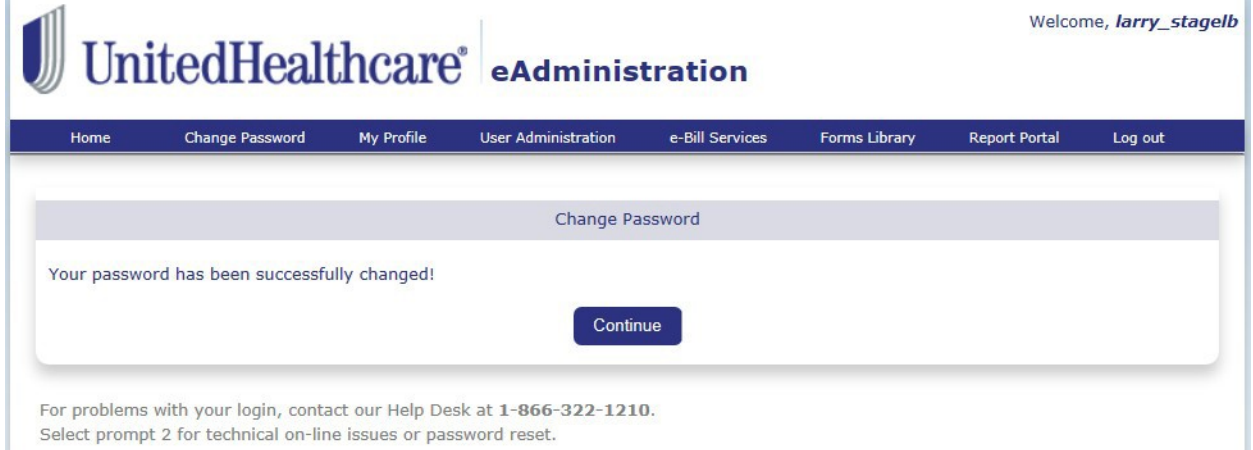

9. Click **<Continue >** to close the confirmation message.

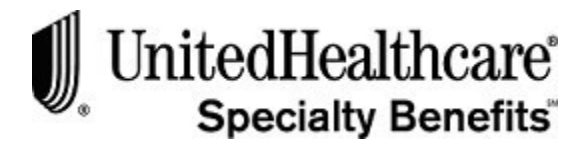

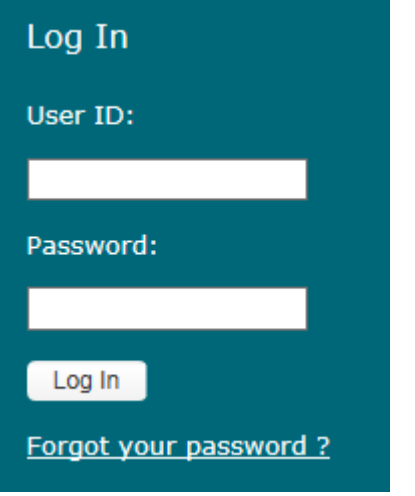

#### **Forgot your password**

If you forget your password, you will be able to reset it if you know your user name and the answer to the security question previously selected.

To reset your password, please follow these steps:

- 1. On the **LOG IN** screen, click on the Forgot your password link.
- 2. The **STEP 1: ENTER YOUR USER NAME** screen opens.

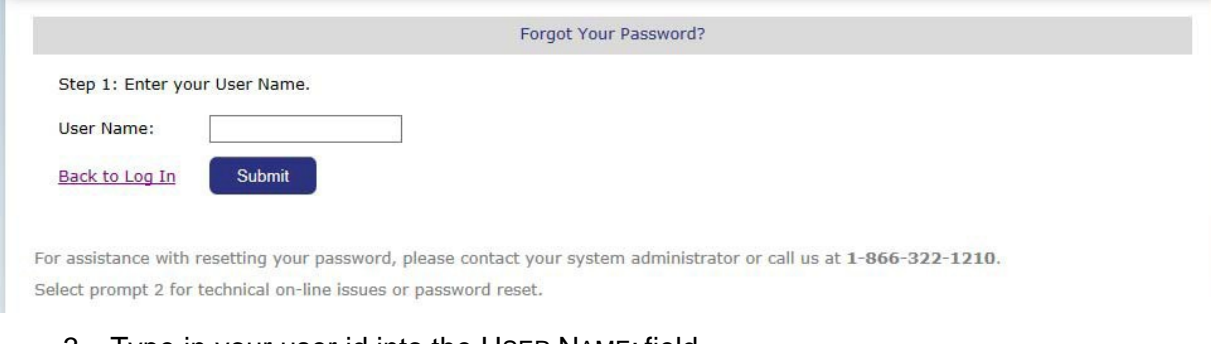

- 3. Type in your user id into the USER NAME: field.
- 4. Click **<Submit >** to authenticate your user id.
- 5. If your user id is verified, the **STEP 2: ANSWER THE FOLLOWING QUESTION TO RESET YOUR PASSWORD** screen opens and displays your selected security question.

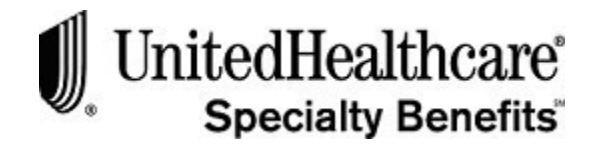

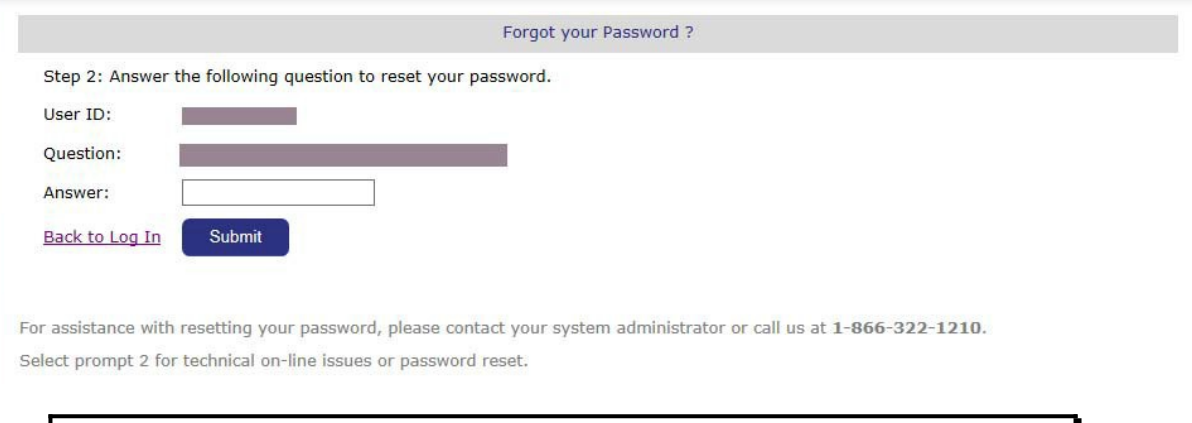

**Note:** If no security question has been found for the User Name entered, you will receive an error message: The security question for the User ID entered cannot be found. If you receive this error message, contact your group or subgroup Super User.

- 6. Click on the ANSWER field and type in the correct response to the security question.
- 7. Click **<Submit >** to authenticate your user profile.
- **8.** If the security answer passes authentication, the **STEP 3: RESET PASSWORD** screen opens.

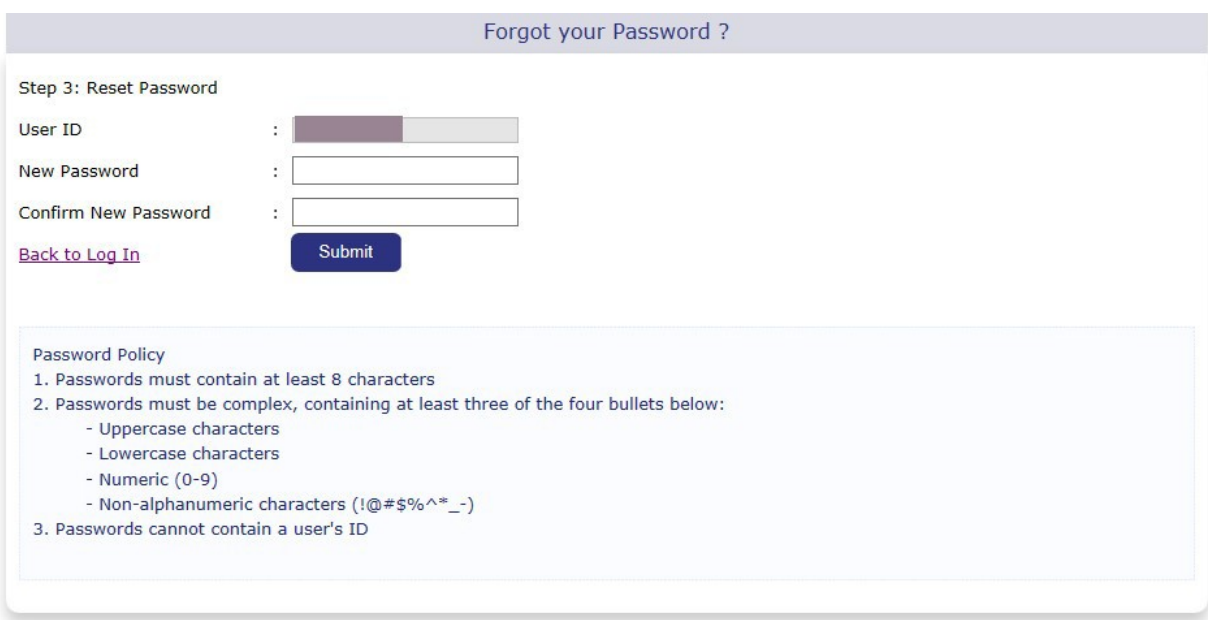

9. Click on the NEW PASSWORD field and type in an appropriatepassword.

**Remember:** Passwords are case sensitive and must be at least 8 characters long with a maximum of 16 characters and contain at least one number and one letter.

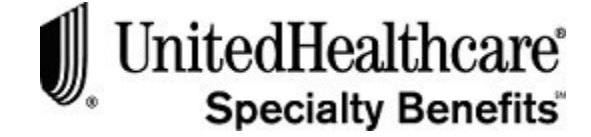

#### **Forgot your password (cont.)**

- 10. Use the **<Tab >** key or click on the CONFIRM NEW PASSWORD field and type in the same password from Step 9.
- 11. Click **<Submit >** to actually reset your password.
- 12. If the new password passes the guidelines, the new password will be added to your single sign on user profile. The **HOME** page will appear and display links to all the *eAdministration* systems you have access to.
- 13. Click on the Back to Log In link at anytime to cancel out of the password reset process and return to the *eAdministration* **Log In**screen.

ı

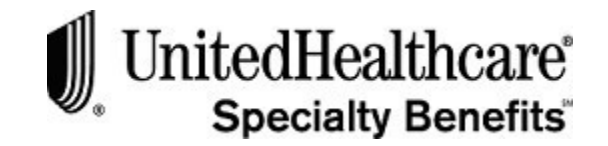

## **Section 3:** *eAdministration* **Page Layout**

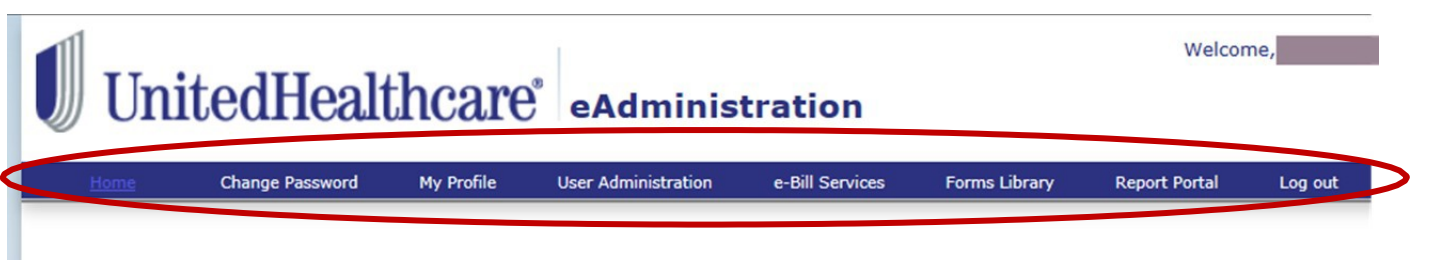

#### **eAdministration Page Layout**

- The **Menu List** displays all the available systems for the user as links. You must click on the appropriate link to open that system.
- Only the group or subgroup Super User will have access to the USER ADMINISTRATION system. See **Chapter 7: User Administration** for more detailed information.
- Click on the Log out link to close the HOME screen and end the current Internet session.

**Important:** The web browser Back command button does not function for *eAdministration*.

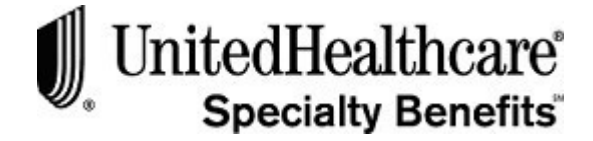

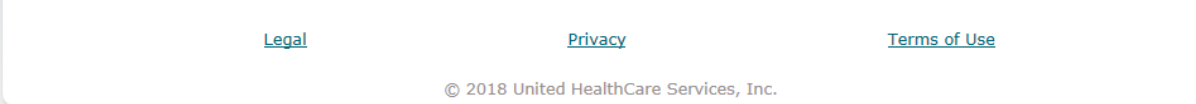

#### **Internet Service Agreement and Privacy Policy**

This is a private web site containing confidential information. Authorized site users must use this information for business purposes only. Any unauthorized use of the web site and/or the data contained on the site may be grounds for penalties, fines or criminal conviction.

The Internet Service Agreement and Privacy Policy links display at the bottom of each screen within the eAdministration system.

Clicking on these links will open a separate window to display the entire Internet Service Agreement or Privacy Policy. Please review the information in these links to become familiar with its content.

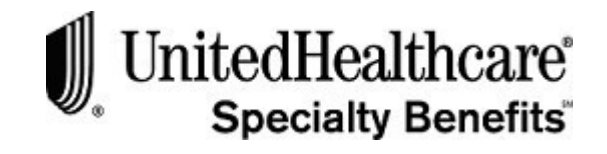

#### **Section 4: My Profile**

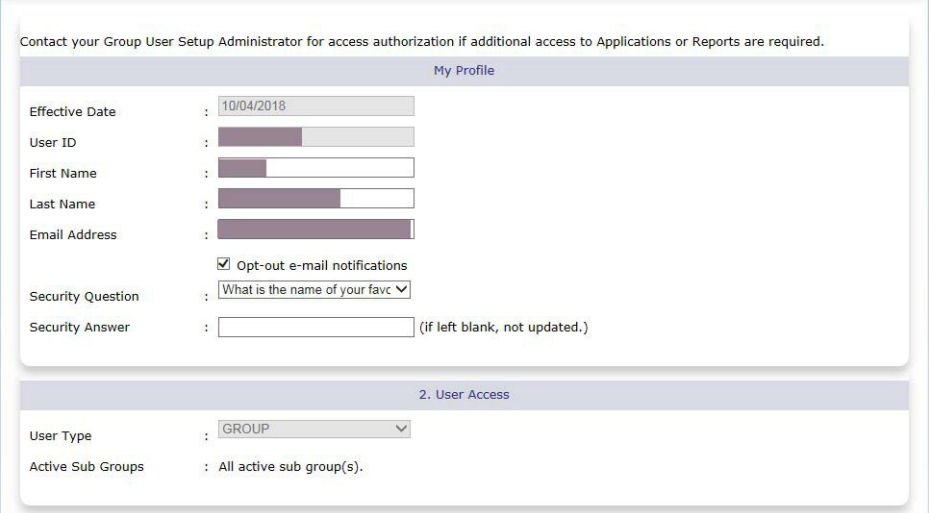

#### **My Profile**

On the **MY PROFILE** screen you will be able to view the information currently setup on your user profile, plus you will be able to update your first and last name, email address, security information and opt out of automatic email notifications.

To view or update your user profile, please follow these steps:

- 1. Log on to the *eAdministration* HOME page.
- 2. Click on the **My Profile** link on the menu list to open the **MY PROFILE** screen.
- 3. The following fields are read only and cannot be updated. If any changes to the information in these fields is necessary, contact your company's Super User.
	- Effective Date
	- User ID
	- User Type
	- List of subgroups you currently have access to
	- List of applications you currently have access to
	- If appropriate, list of reports you currently have access to
- 4. You may update the fields in the IDENTITY section of the **MY PROFILE**screen.

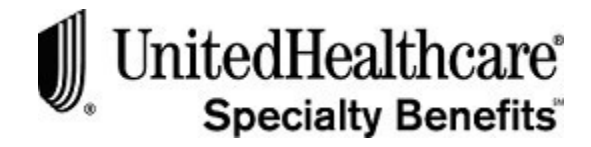

#### **Update Identity**

To update the identity section of the **MY PROFILE** screen, please follow these steps:

- 1. Click on the FIRST NAME and/or LAST NAME field and type in the correct information.
- 2. Click on the EMAIL ADDRESS field and type in the correct emailaddress.
- 3. Select or deselect the checkbox next to the opt-out email notifications indicator.
- 4. If you do not want to receive the on-line billing notification email that is automatically sent each month, select the OPT-OUT indicator by clicking on the checkbox. A checkmark willappear.
- 5. If you want to receive the e-Bill billing notification email, the checkbox must not be checked. Clicking on a checked checkbox will remove the checkmark.
- 6. To select a different security question, click on the down arrow of the SECURITY QUESTION field to open the drop-down list.
- 7. Click on an option from the drop-down menu list to select the securityquestion.

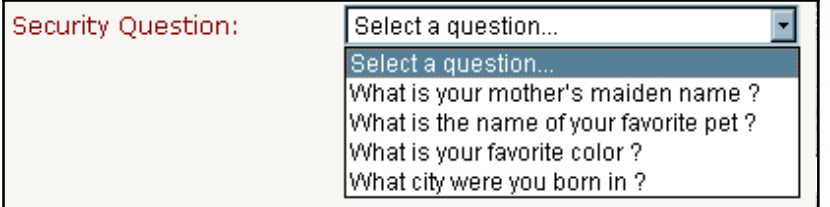

- 8. To enter a new response to the selected security question, click on the SECURITY ANSWER field and type in the new response.
- 9. Click **<Submit>** at the bottom of the screen to save any changesmade.
- 10. To close this screen without making any changes, select an option in the menu listat the left-hand side of the screen.
	- Log out to exit out of *eAdministration* and return to the **EMPLOYER**screen
	- Change Password to open the **CHANGE PASSWORD**screen
	- An application link to open the appropriate application; e-Bill Services, Forms Library or Report Portal.

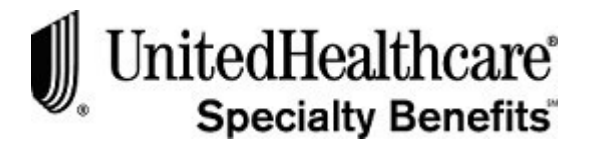

### **CHAPTER 2: E-BILL SERVICES SYSTEM**

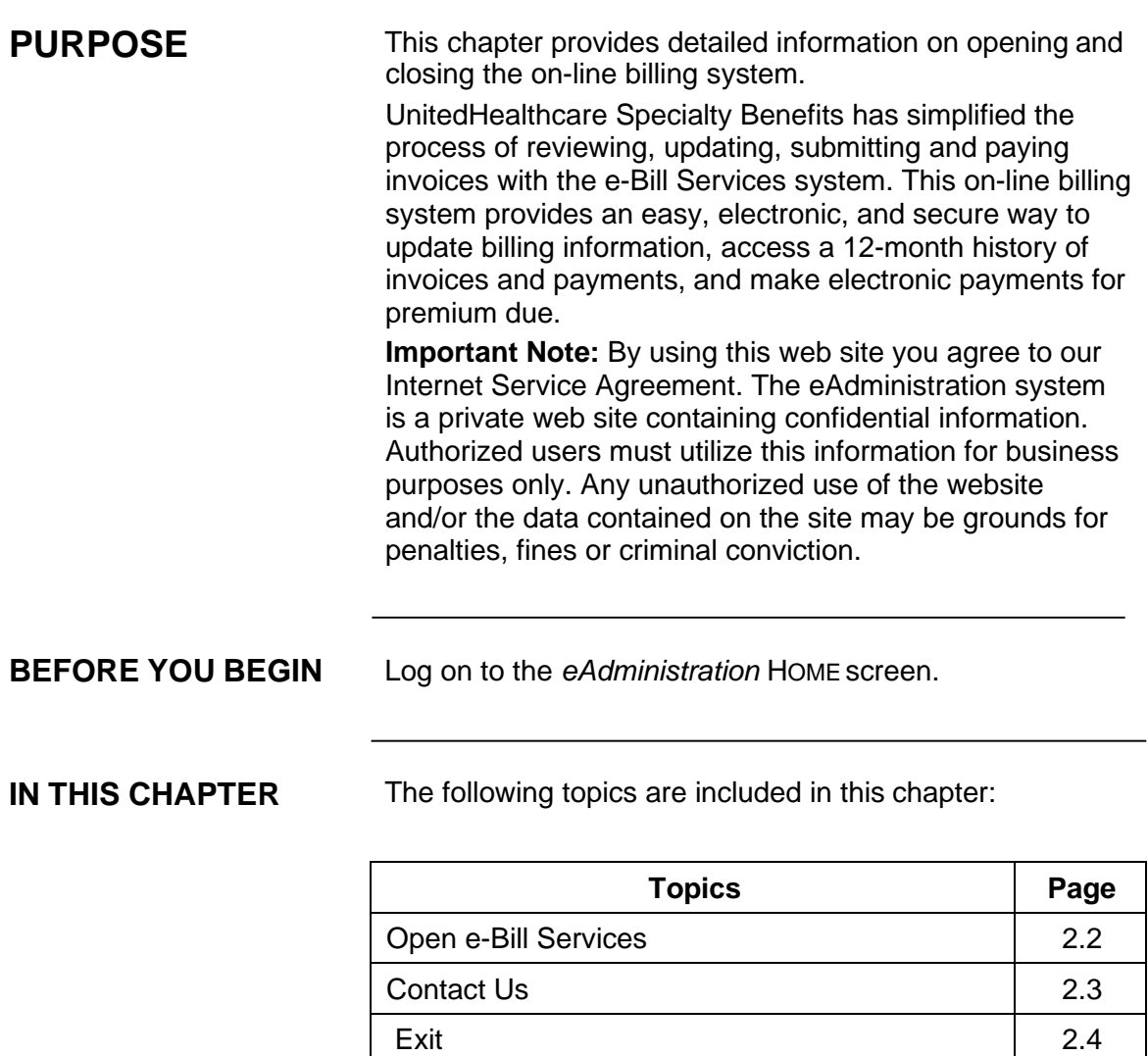

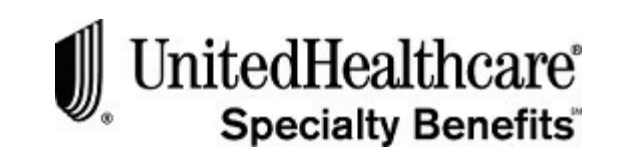

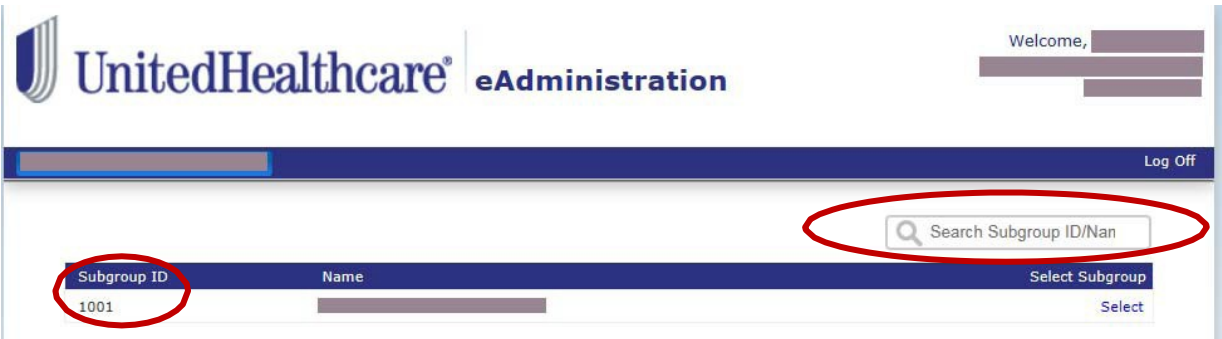

#### **Open e-Bill Services**

To open the **e-Bill Services** system please follows these steps:

- 1. Log into the *eAdministration* system by following the steps in **Chapter 1: System Overview, Section 2: Getting Started, Topic: Single Sign OnProcess**.
- 2. The HOME menu displays a list of menu options and applications.
- 3. Click on the **e-Bill Services** link.
- 4. The **SEARCH FOR SUBGROUPS** screen opens and displays a table listing the Subgroup ID and Name for each subgroup you assigned to your userid.
- 5. Click on the appropriate **SUBGROUP ID** or NAME link to open the e-Bill Services WELCOME screen. See below for an example of the Welcomescreen.

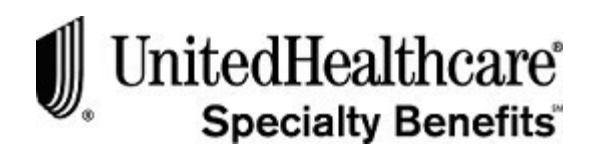

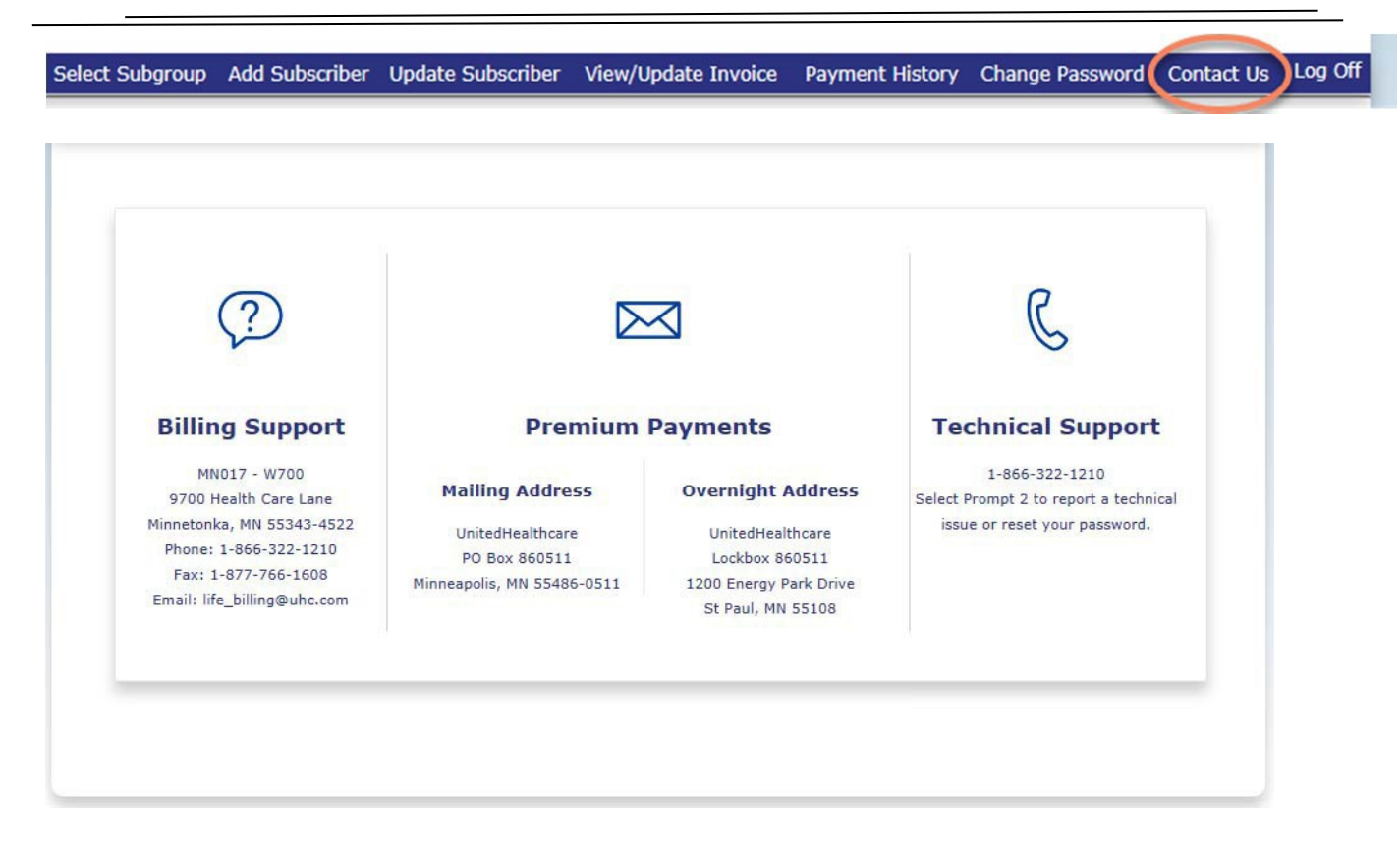

#### **Contact Us**

To view contact information, please follow these steps:

- 1. Click on the **Contact Us** menu option at the top of the WELCOME screen.
- 2. The **Contact Us** screen opens and displays the followinginformation:
	- Help Desk
	- Premium Mailing Address
	- Billing Department

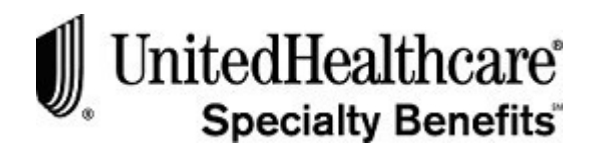

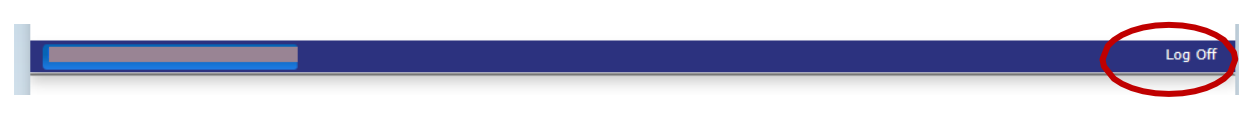

#### **Exit**

To close out of the E-BILL SERVICES system, please follow these steps:

- 1. Click on the **Log Off** menu option on the top of the WELCOMEscreen.
- 2. The *eAdministration* Home page will display.
- 3. To exit out of the *eAdministration* system, click on the LOG OUT link on the menu list.

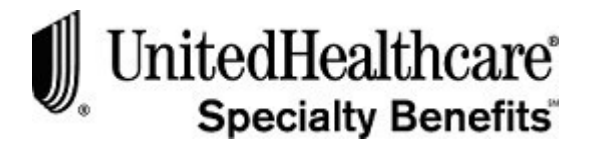

### **CHAPTER 3: LIST BILL E-BILL PROCESSING**

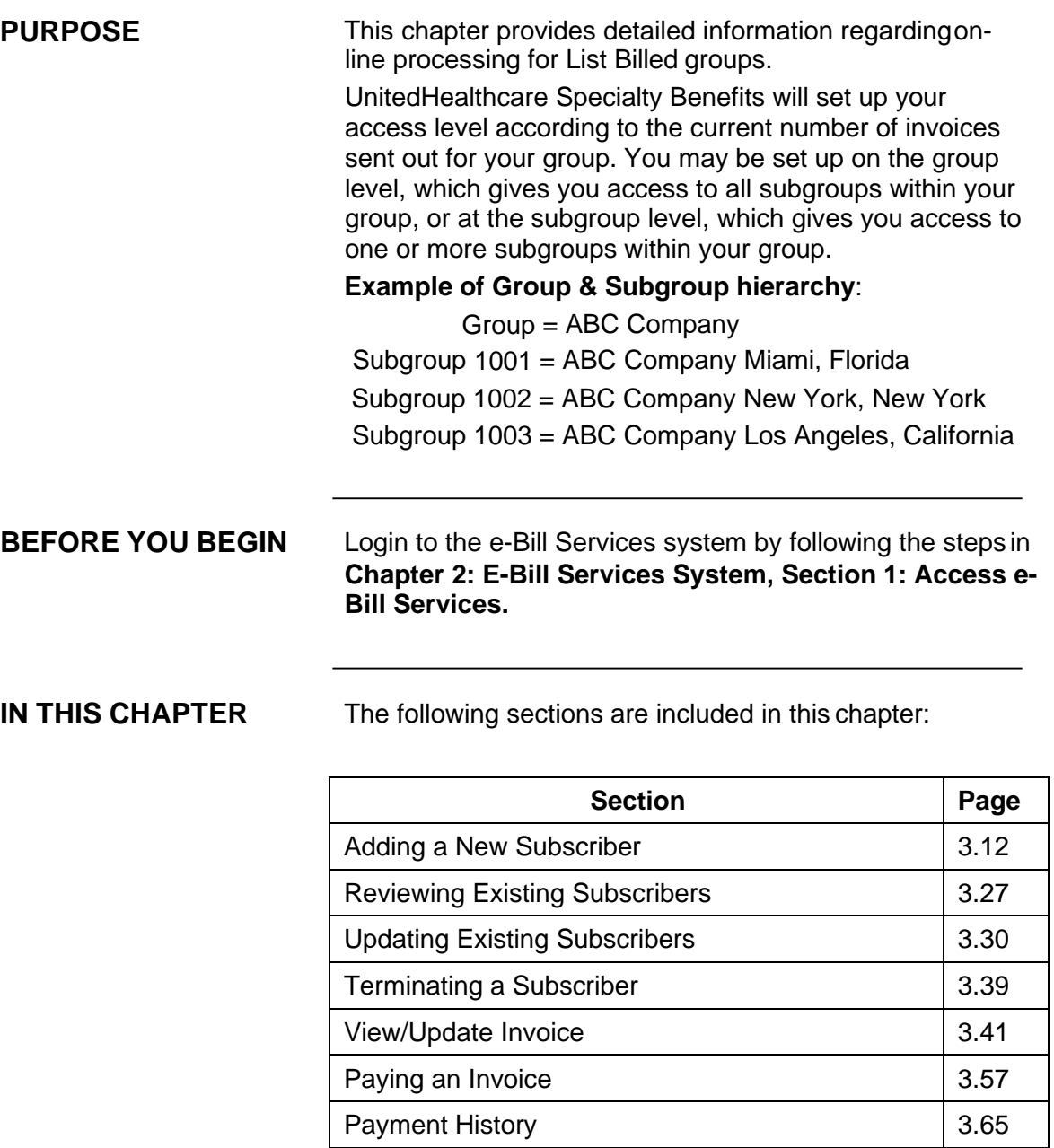

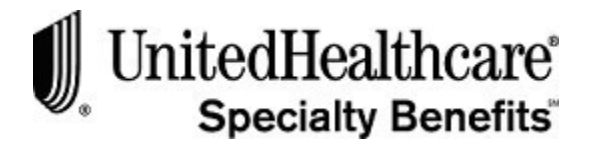

#### **PURPOSE** This section provides detailed information regarding adding a new subscriber to a subgroup. The following screens must be completed through the e-Bill Services system in order to submit the new subscriber information to be included on an invoice: • Add Subscriber • Address and Phone Information • Add Eligibility • The Add Dependent screen must be completed only if a dependent product is selected in theAdd Eligibility screen. You must submit the new subscriber information on the Summary screen. **BEFORE YOU BEGIN** Login to the e-Bill Services system by following the steps in **Chapter 2: E-Bill Services System, Section 1: Access e-Bill Services**. **IN THIS SECTION** The following topics are included in this section: **Topic Page** Add Subscriber 3.12 Address and Phone Information 13.16 Add Eligibility 3.18 Add Dependent 3.20 **Section 1: Adding a New Subscriber**

Summary 3.20

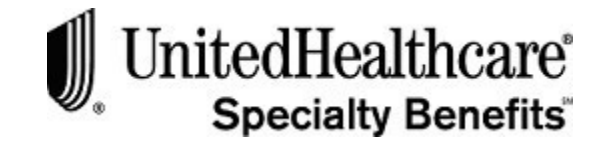

Select Subgroup (Add Subscriber ) Update Subscriber View/Update Invoice Payment History Change Password Contact Us Log Off

#### Welcome to Financial Protection eAdministration

#### **Add Subscriber**

Subscriber information must be added and updated at the subgroup level. It is your responsibility to add and/or update subscribers for all the subgroups that you administer.

To begin the **Add Subscriber** process, please follow these steps:

- 1. From the **Welcome to List Bill** screen, click on the **ADD SUBSCRIBER**menu option at the top of the screen.
- 2. The **Add Subscriber** screen opens. The Group and Subgroup ID and Namewill be displayed on this screen

**Important:** All fields in the following screens with a **red** asterisk indicate required fields and must be completed before you can continue with the enrollment process. You will be able to use the tab key to move to the next available field.

**Reminder:** By using this website you agree to our Internet Service Agreement. This is a private web site containing confidential information. Authorized site users must use this information for business purposes only. Any unauthorized use of the web site and/or the data contained on the site may be grounds for penalties, fines or criminal conviction. Click on the Internet Service Agreement or Privacy Policy link on the screen to review.

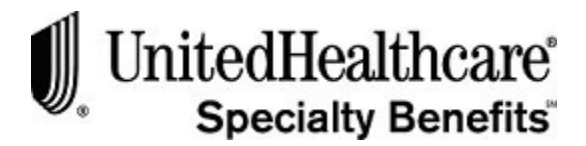

#### **Add Subscriber (cont.)**

3. Click on the down arrow in the Enrollment/Change Type field to open the dropdown menu list.

Enrollment/Change Type\* **Select** ▽ t.

4. Select one of the following options:

**Initial Enrollment** – to indicate that this subscriber is an employee at the time the group policy was initiated.

**New Hire** – to indicate that this subscriber was hired after the group policy was initiated.

5. Click on the down arrow in the "IS SUBSCRIBER A LATE ENTRANT?"field.

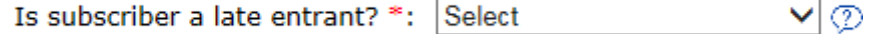

6. Select one of the following options:

**Yes** – to indicate that the subscriber is a late entrant and that the completed enrollment form was not received within the enrollment period.

**No** – to indicate that the subscriber is not a late entrant and that the completed enrollment form was received within the enrollment period.

Click on the question mark to see a definition of late entrant and when Evidence of Insurability is required.

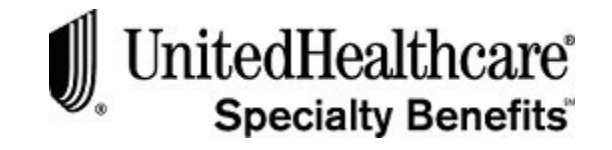

#### **Add Subscriber (cont.)**

 $Class*$ 

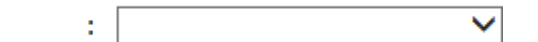

7. Click on the down arrow in the **CLASS** field and select the appropriate option for this subscriber by clicking on it. The options in the class field will be populated based on the group assigned to you and the subgroup selected previously.The **CLASS NAME** will display when an option is selected

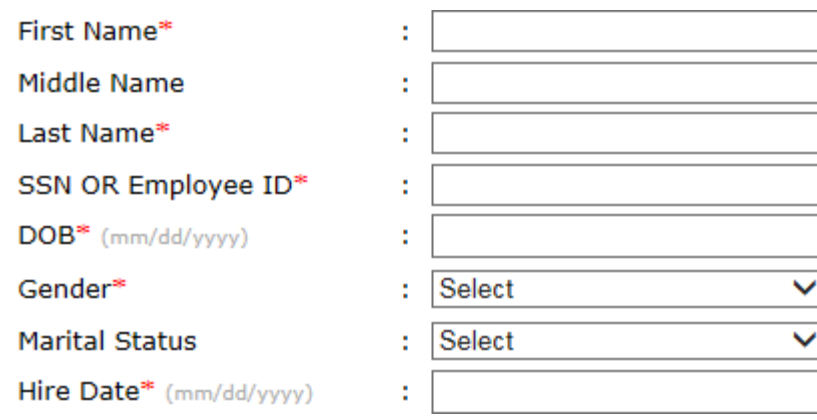

- 8. Click on the **FIRST NAME** field and type in the subscriber's firstname.
- 9. Use the **<Tab >** key or click on the **MI** field and type in the subscriber's middle initial, if necessary. This is an optional step as this field is notrequired.
- 10. Use the **<Tab >** key or click on the **LAST NAME** field and type in the subscriber's last name.
- 11. Use the **<Tab >** key or click on the **SSN OR EMPLOYEE ID** field to type in the subscriber's Social Security Number, if known, or employee IDnumber.
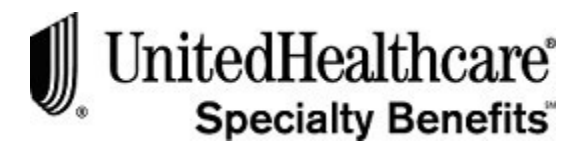

#### **Add Subscriber (cont.)**

- 12. Use the **<Tab >** key or click on the **DOB** field and type in the subscriber's date of birth using the following format: mm/dd/yyyy.
- 13. Use the **<Tab >** key or click on the **GENDER** field. Type M for Male or F for Female.
- 14. Use the **<Tab >** key or click on the **MARITAL STATUS** field. Type in one of the following:
	- D for Divorced
	- M for Married
	- S for Single
	- W for Widow(er)
- 15. Or, click on the down arrow to open the drop-down menu and select one of the options. This is an optional step as this field is notrequired.
- 16. Use the **<Tab >** key or click on the HIRE DATE field. Type in the subscriber's actual hire date using the following format: mm/dd/yyyy.
- 17. Or, select the calendar icon to open the pop-up calendar.

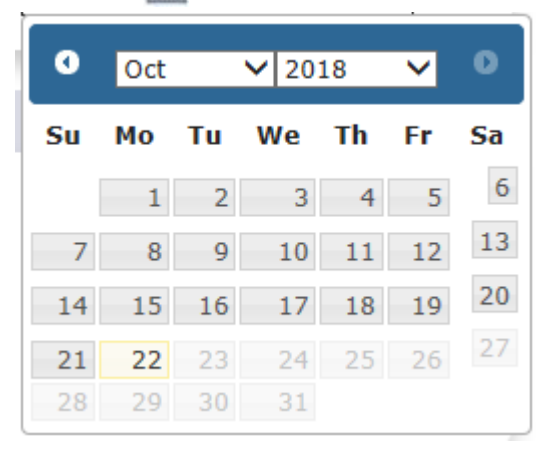

- 18. Click **<Cancel >** at the bottom of the screen if you do not want to continuewith the enrollment process. This action will clear out all previously entered information and return you to the WELCOME TO LIST BILL screen.
- 19. Click **<Next >** when all the required fields are completed.
- 20. The system will validate information entered in this screen. If validation fails, alist of incomplete or invalid fields will display in **red** text at the top of thescreen.
- 21. Make any correction necessary, and then click on the **Next** button again.
- 22. When validation passes, the ADDRESS AND PHONE AND SALARY INFORMATION screen opens.

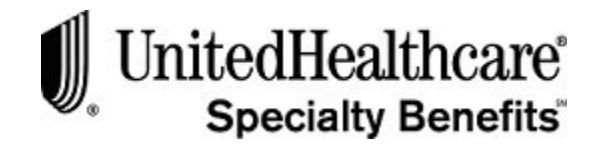

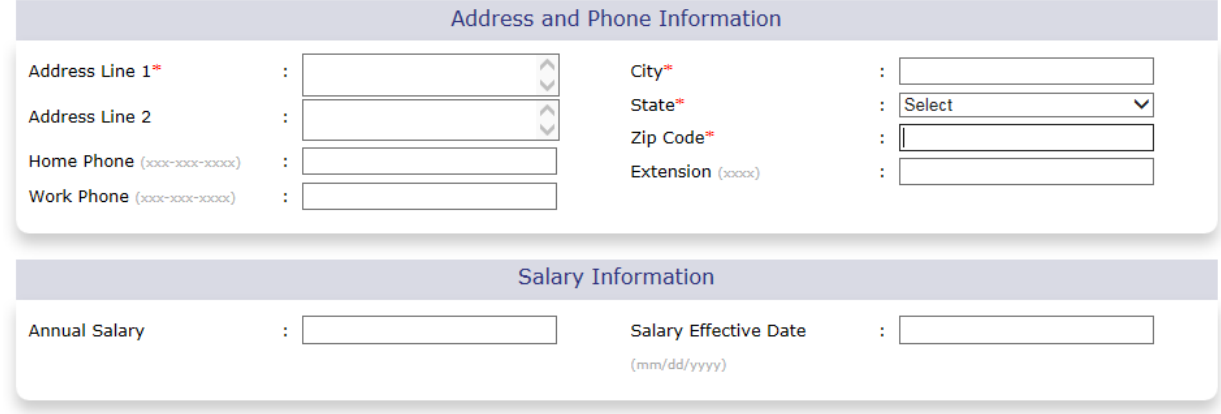

#### **Address and Phone Information**

To continue with the enrollment process, please follow these steps:

- 1. Click on the **ADDRESS LINE 1** field and type in the subscriber's address.
- 2. Use the **<Tab >** key or click on the **ADDRESS LINE 2** field and type in the subscriber's additional address information, if necessary. This field isoptional and is not required.
- 3. Use the **<Tab >** key or click on the **CITY** field and type in the subscriber's city name.
- 4. Use the **<Tab >** key or click on the **STATE** field and type in the first letter of the two-character state abbreviation. Continue to select this letter key or the down arrow key until the correct two-character state abbreviation appears.

For example: to select the MN state code, select the "M" key five times until "MN" appears in the field.

5. Or, select the down arrow in the STATE field to open the drop-down menu list. Scroll down the list to select the correct two-character stateabbreviation.

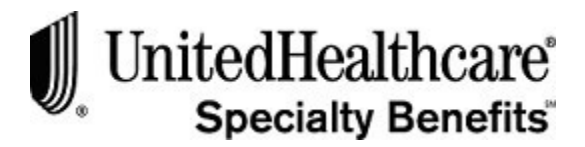

#### **Address and Phone Information (cont.)**

- 6. Use the **<Tab >** key or click on the **ZIP CODE** field and type in a valid zip code using the following format: either 99999 or 99999-0000.
- 7. Use the **<Tab >** key or click on the **HOME PHONE** field and type in a valid phone number using the following format: 999-999-9999. This field is optional as it is not a required field.
- 8. Use the **<Tab >** key or click on the **WORK PHONE** field and type in a valid phone number using the following format: 999-999-99999. This field is optional as it is not a required field.
- 9. Use the **<Tab >** key or click on the **EXTENSION** field and type in a valid work phone extension number using the following format: 9999. This field is optional as it is not a required field.
- 10. Use the **<Tab >** key or click on the **ANNUAL SALARY** field and type in a valid salary amount using the following format: 99999.99.

**Note:** This field is required if the subscriber has selected a salary-based product. Salary-based products are displayed on the ADD ELIGIBILITY screen.

- 11. Click on the **SALARY EFFECTIVE DATE** field and type in the appropriate date.
- 12. Or, click on the calendar icon and use the pop-up calendar to select the appropriate date.

**Note:** This field is required if an ANNUAL SALARY amount is entered.

- 13. Click **<Previous >** to return to the SUBSCRIBER INFORMATION screen.
- 14. Click **<Cancel >** at the bottom of the screen if you do not want to continue with the enrollment process. This action will clear out all previously entered information and return you to theWELCOME TO LIST BILL screen.
- 15. Click **<Next >** when all the required fields are completed.
- 16. The system will validate information entered in this screen. If validation fails, alist of incomplete or invalid fields will display in **red** text at the top of the screen.
- 17. Make any corrections necessary, and then click **<Next >** again to validate the information.
- 18. When validation passes, the ADD ELIGIBILITY screen opens.

#### LIST BILL E-BILL PROCESSING Adding a New Subscriber

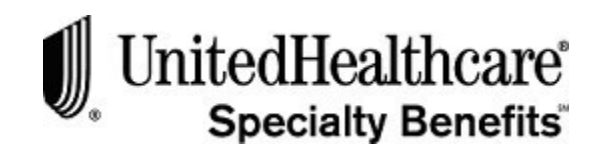

**Product Category Product Description** Volume **Selection Date Product Selection Effective Date** Products Salary/Increments **Increments Covered Person** Volume  $\sqrt{B}$  Basic 50000  $\frac{1}{2}$  $1.00$ Subscriber 50,000.00 5/1/2016 Life Basic Life And AD&D  $\sqrt{\phantom{a}}$  Basic 50000 Subscriber 50.000.00 圝  $1.00$ 5/1/2016 AD&D  $\Box$  Supp  $\overline{0}$ 岡 1.00 Subscriber  $0.00$ Life Subscriber Supplemental Life<br>And AD&D  $\Box$  Supp 图  $\overline{0}$  $1.00$ Subscriber  $0.00$ **AD&D**  $\Box$  Supp  $\overline{0}$ 1.00  $0.00$ **Dep Life** Spouse  $\Box$  Supp 圈  $1.00$  $\overline{0}$  $0.00$ Dep AD&D Spouse Spouse  $\Box$  Supp 圈 10,000.00 **Dependents** Dep Child<br>Life \$10,000  $\Box$  Supp 圈 Dep Child<br>Life \$2,000 **Dependents** 2,000.00  $\Box$  Supp 圞 **Dependents** Dep Child 4,000.00 Life \$4,000 **Supp** 圈 Dep Child **Dependents** 6.000.00 Life \$6,000

## **Add Eligibility**

To **select products** for the new subscriber, please follow these steps:

- 1. Click on the box to the left of the product description to select the product. A checkmark will appear in the box to indicate the products have beenselected.
- 2. The product **EFFECTIVE DATE** is pre-populated based on the ENROLLMENT/CHANGE TYPE selected and the HIRE DATE entered in the ADD SUBSCRIBER screen.
- 3. If a salary-based product has been selected and the ANNUAL SALARY amount has not been entered in the previous screen, the following message willappear:

You have selected salary-based products. Please go to the previous page and enter the salary amount.

- **4.** Click **<Previous >** to return to the ADD SUBSCRIBER screen then click on the**Next** button to return to the ADDRESS & PHONE AND SALARY INFORMATION screen.
- 5. Click **<ANNUAL SALARY>** field and type in the subscriber's appropriate annual salary amount.
- 6. Use the **<Tab >** key or click on the **SALARY EFFECTIVE DATE** field and type in the appropriate date using the following format: mm/dd/yyyy.
- 7. Or, click on the pop-up calendar icon to use the calendarfunction.

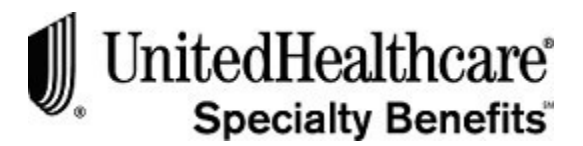

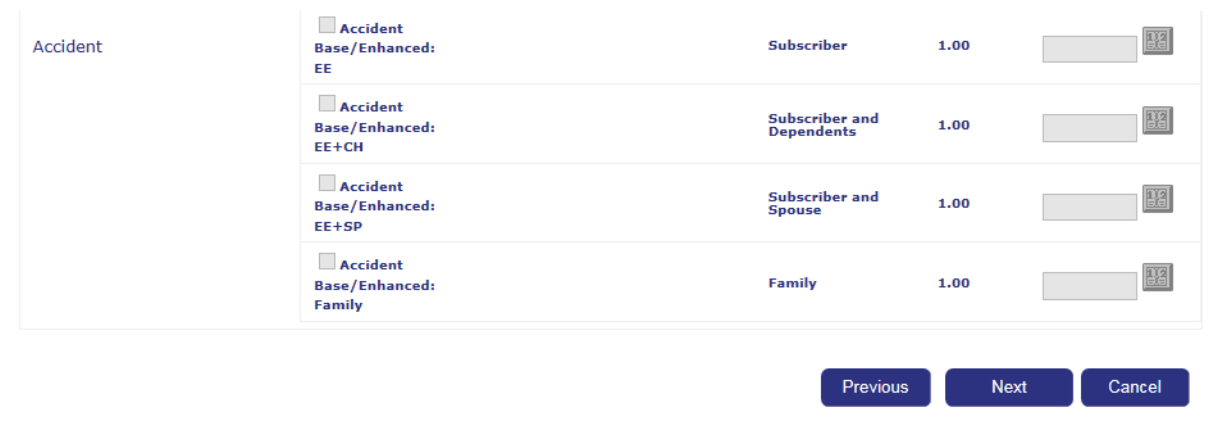

## **Add Eligibility (cont.)**

- 8. Click **<Cancel >** at the bottom of the screen if you do not want to continuewith the enrollment process. This action will clear out all previously entered information and return you to the WELCOME TO LIST BILL screen.
- 9. Click **<Next >** when all the required fields are completed.
- 10. The system will validate information entered in this screen. If validation fails, alist of incomplete or invalid fields will display in **red** text at the top of thescreen.
- 11. Make any corrections necessary and click **<Next >** again to validatethe information.
- 12. If an Evidence of Insurability (EOI) form is required, you may see an informational message similar to the following:

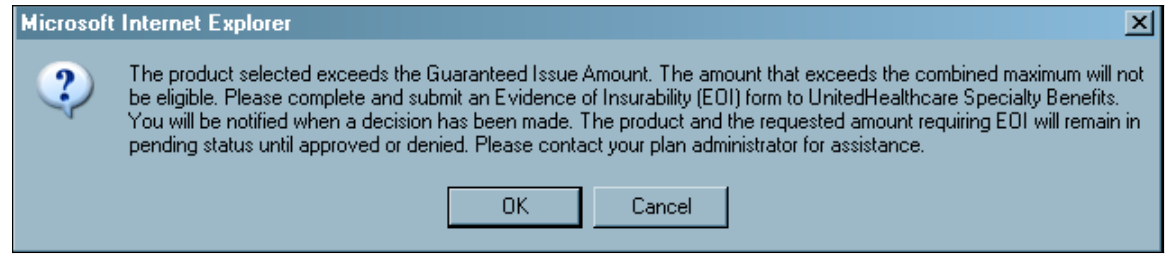

- 13. If you need assistance completing and submitting the EOI form, please contact your plan administrator.
- 14. When validation passes, and a dependent product has been selected the ADD DEPENDENT screen opens.

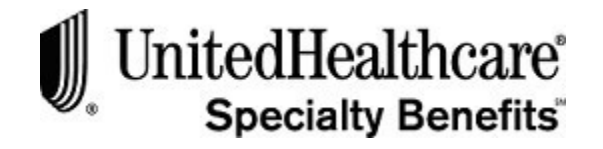

## **Add Dependent**

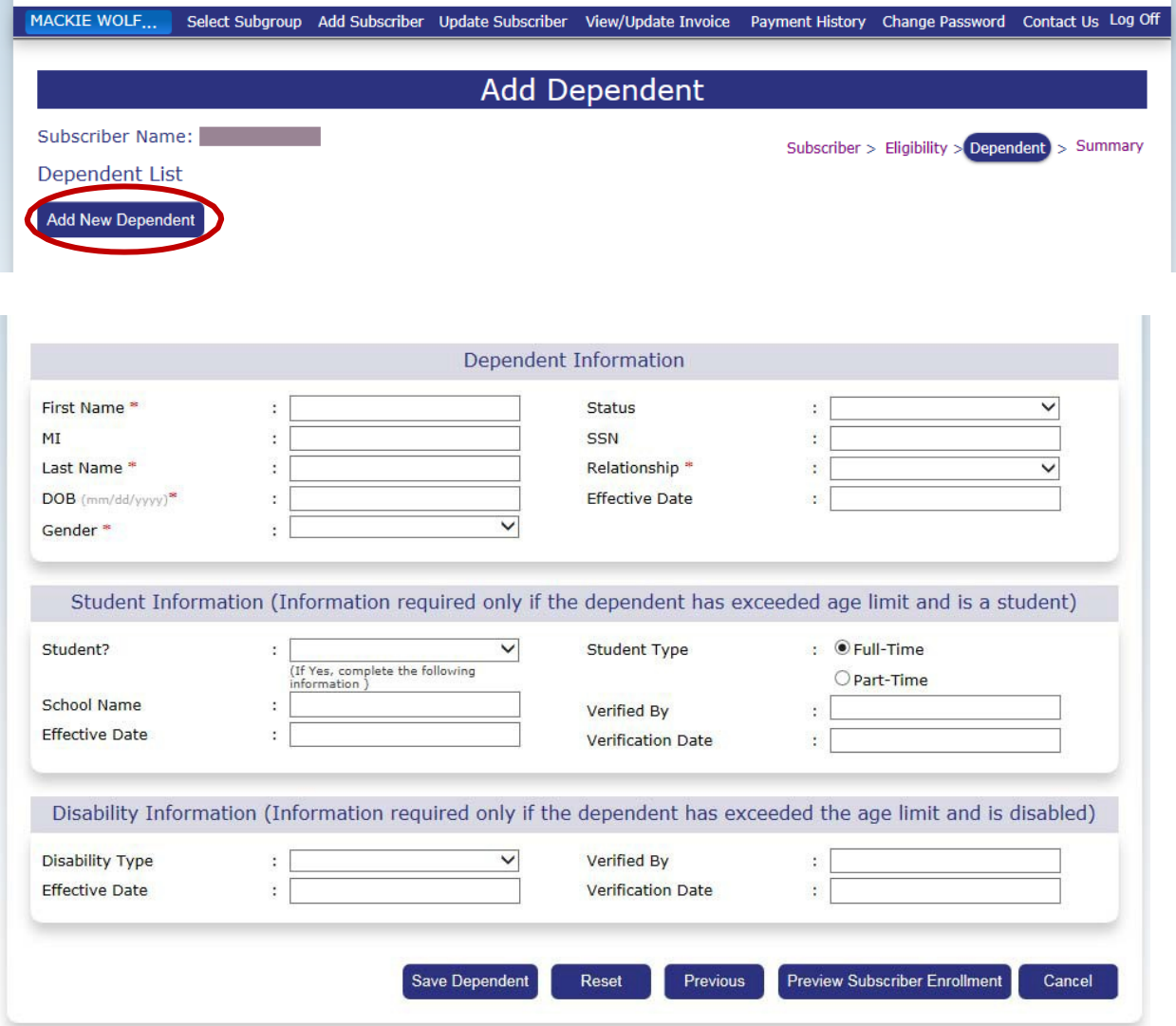

To **add a dependent** for the new subscriber, please follow these steps:

- 1. Click **<Add New Dependent>** to expand the screen and display thedependent fields.
- 2. Click on the **FIRST NAME** field and type in the dependent's firstname.
- 3. Use the **<Tab >** key or click on the **MI** field and type in the dependent's middle initial, if necessary. This is an optional step as this field is notrequired.
- 4. Use the **<Tab >** key or click on the **LAST NAME** field and type in the dependent's last name.
- 5. Use the **<Tab >** key or click on the **DOB** field and type in the dependent's date of birth in the following format: mm/dd/yyyy.

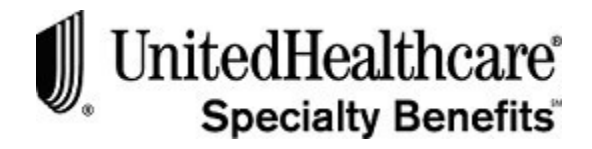

### **Add Dependent (cont.)**

- 6. Use the **<Tab >** key or click on the **GENDER** field and type M for Male or F for Female.
- 7. Or, click on the down arrow to open the drop-down menu and select anoption.
- 8. Click on the down arrow on the **STATUS** field to open the drop-down menu and select an option, if appropriate. This is an optional step as this field is not required.

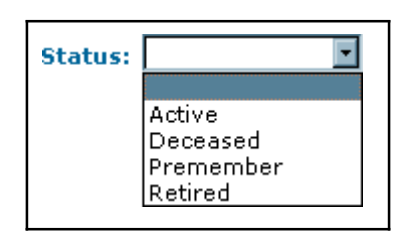

- 9. Use the **<Tab >** key or click on the **SSN** field and type in the dependent'sSocial Security Number, if necessary. This is an optional step as this field is not required.
- 10. Click on the down arrow on the **RELATIONSHIP** field to open the drop-down menu and select an option.

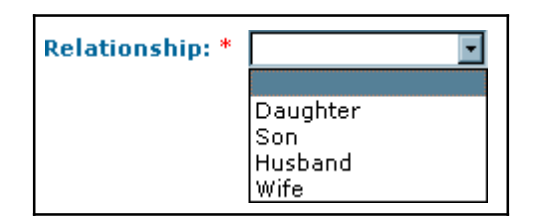

- 11. Click on the **EFFECTIVE DATE** field and type in the appropriate date in thefollowing format: mm/dd/yyyy. This is an optional step as this field is notrequired.
- 12. If the dependent child is not a student or disabled child over the age limit,click **<Add Dependent>** to add the dependent to the Dependent List section.
- 13. Click **<Reset >** to clear out the information entered in the previoussteps.
- 14. Click **<Cancel >** if you do not want to continue with the enrollment process. This action will clear out all previously entered information and return you to the WELCOME TO LIST BILL screen.

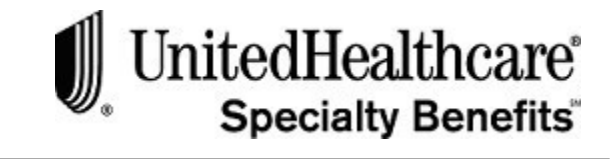

### **Add Dependent – Student**

If the dependent child over the age limit and is a **student**, please follow these steps:

- 1. After completing Steps 1 through 11 above, click on the down arrow onthe **STUDENT** field and select an option: Yes or No.
- 2. Use the **<Tab >** key or click on the **SCHOOL NAME** field and type in the nameof the dependent's school.
- 3. Use the **<Tab >** key or click on the **EFFECTIVE DATE** field and type in the datethe student began attending the school in the following format:mm/dd/yyyy.
- 4. Click on one of the radio buttons to indicate the **STUDENT TYPE**: Full-Time or Part-Time.
- 5. Click on the **VERIFIED BY** field and type in the full name of the person that verified the dependent child is a student.
- 6. Use the **<Tab >** key or click on the **VERIFICATION DATE** field and type in the date the student information was verified in the following format:mm/dd/yyyy.
- 7. Click **<Add Dependent>** to save the dependent child studentinformation.
- 8. Click **<Reset>** button to clear the dependent child student information.
- 9. Click <**Cancel>** button to exit out of the Add Subscriber process.

#### **Add Dependent – Disabled**

If the dependent child is over the age limit and **disabled**, please follow these steps:

1. After completing the steps to add a dependent, click on the down arrow on the **DISABILITY TYPE** field to open the drop-down menu. Select one the appropriate option.

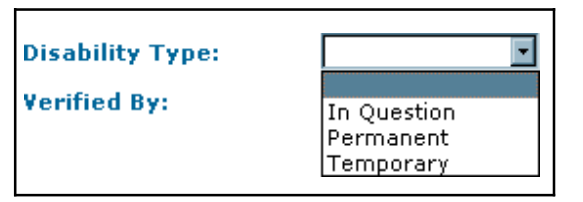

- 2. Use the **<Tab >** key or click on the **EFFECTIVE DATE** field and type inthe appropriate date for the disability in the following format:mm/dd/yyyy.
- 3. Use the **<Tab >** key or click on the **VERIFIED BY** field and type in the full name of the person that verified the dependent child is disabled.
- 4. Use the **<Tab >** key or click on the **VERIFICATION DATE** field and type in the date the disability information was verified in the following format:mm/dd/yyyy.
- 5. Click **<Add Dependent>** to save the disability information for the dependent child.
- 6. Click **<Reset>** to clear the dependent child disability information.
- 7. Click **<Cancel >** to exit out of the ADD SUBSCRIBERprocess.

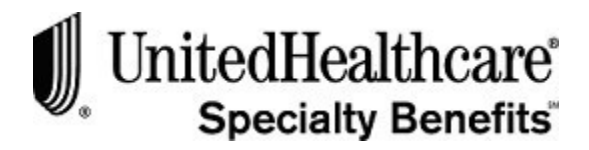

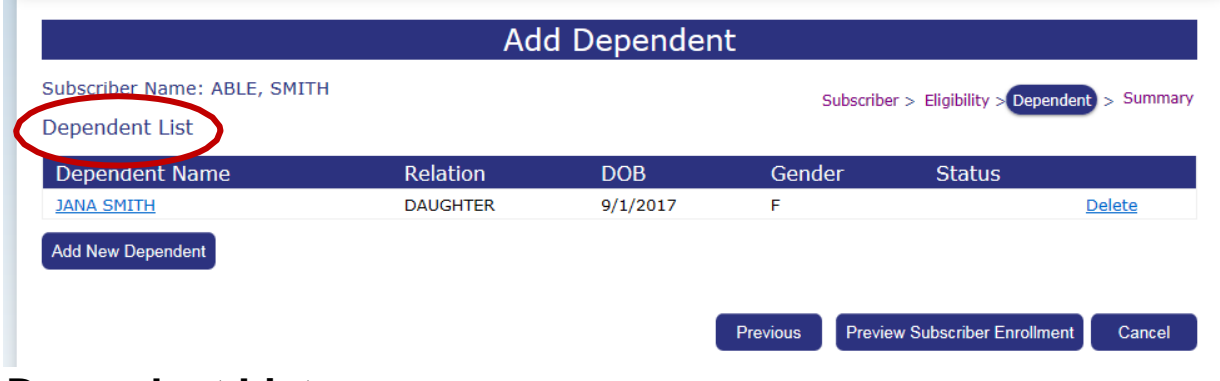

## **Dependent List**

When the **Add new dependent** button has been selected and dependent information has been entered correctly, the **Dependent List** section will display on the screen. When all appropriate dependents are entered, click **<Next >** to open the SUMMARY screen.

#### LIST BILL E-BILL PROCESSING

Adding a New Subscriber

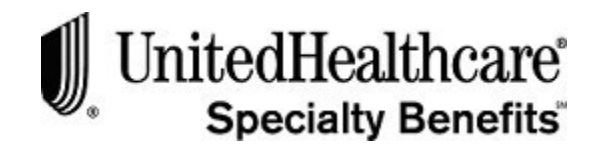

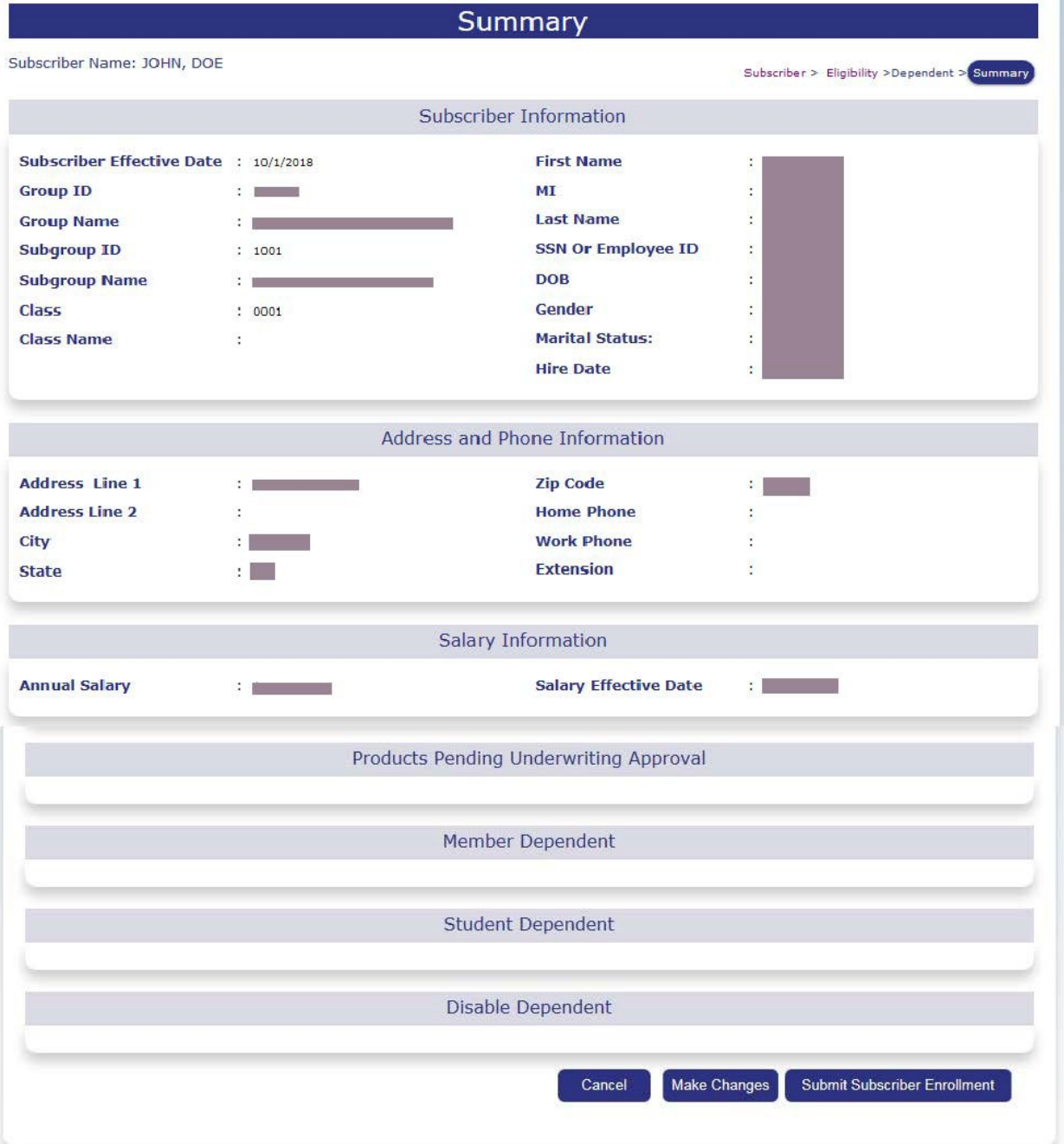

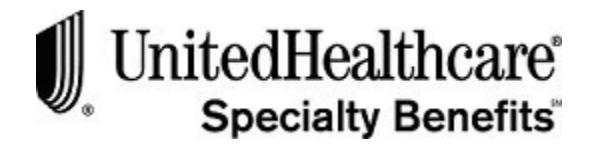

#### **Summary**

To **complete the enrollment** process, please follow these steps:

- 1. Review the information on the SUMMARY screen to verify the subscriber and dependent (if necessary) is entered correctly.
- 2. Select the appropriate breadcrumb link at the top right-hand side of the screen to open the screen to make corrections.
- 3. To make corrections to the SUBSCRIBER INFORMATION, ADDRESS AND PHONE INFORMATION and/or SALARY INFORMATION, click on the **Subscriber**breadcrumb link.
- 4. The ADD SUBSCRIBER screen opens.
- 5. Make corrections to the subscriber information, and then select the **Next** button to open the ADDRESS AND PHONE INFORMATION and SALARY INFORMATION screen.
- 6. Make any necessary corrections to the subscriber's address and/orsalary information.
- 7. To open the ADD ELIGIBILITY screen, click on the **Eligibility** breadcrumb link or click **<Next >** from the ADDRESS AND PHONE INFORMATION screen.
- 8. Make any necessary corrections to the product selections.
- 9. To open the ADD DEPENDENT screen click on the **Dependent** breadcrumb link, or click **<Next >** from the ADD ELIGIBILITY screen.
- 10. Make any necessary corrections to the dependent information.

**Note:** The Dependent link will not be available for selection if a dependent product was not selected in the ADD ELIGIBILITY screen.

- 11. To return to the SUMMARY screen click on the **Summary** breadcrumb link, orclick **<Next >** from the ADD ELIGIBILITY or ADD DEPENDENT screen.
- 12. After reviewing the SUMMARY screen and all information is correct, click **<Submit Request>** to finalize the ADD SUBSCRIBERprocess.

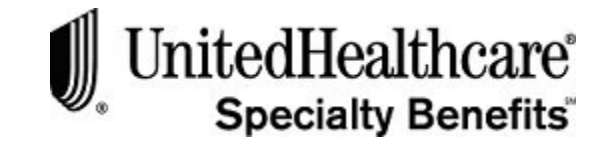

# **Summary (cont.)**

Request submitted. Do you want to: ○ Add a new subscriber ○ Exit Enrollment

- 13. A confirmation window will open.
- 14. Select one of the following options by clicking on the radio button:
	- Add a new subscriber to open the Add Subscriberscreen
	- Exit Enrollment to open the Welcome to List Billscreen

**Note:** The e-Bill system will display new subscriber information in approximately 5 minutes after the information has been submitted. The new subscriber will not display on an invoice until the following business day.

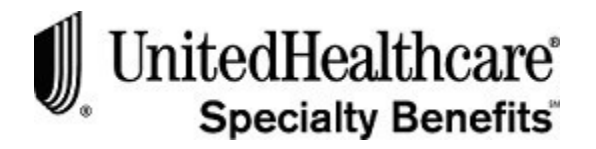

# **Section 2: Reviewing Existing Subscribers**

**PURPOSE** This section provides detailed information regarding how to review information for existing subscribers for your subgroup. To view summary information for a specific subscriber, you must first select a subscriber from the Search for Subscribe list. **BEFORE YOU BEGIN** Login to the e-Bill Services system by following the steps in **Chapter 2: E-Bill Services System, Section 1: Access e-Bill Services.**

#### **IN THIS SECTION** The following topics are included in this section:

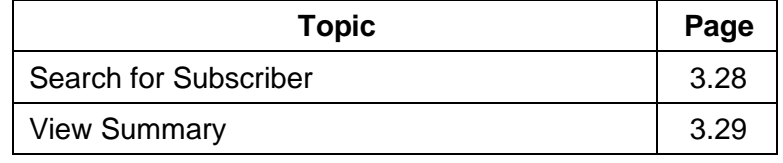

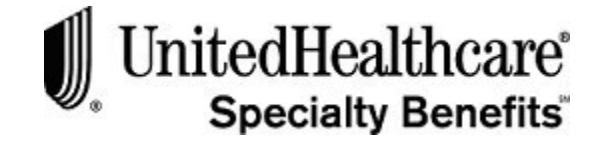

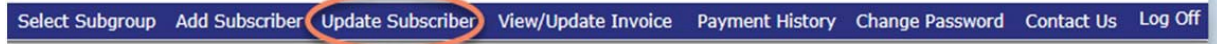

#### **Search for Subscriber**

To review subscriber summary information, you must first identify an existing subscriber. To identify a specific subscriber, please follow these steps:

- 1. From the WELCOME TO LIST BILL screen, click on the **Update Subscriber**menu option at the top of the screen.
- 2. The **Search for Subscriber** screen will open.

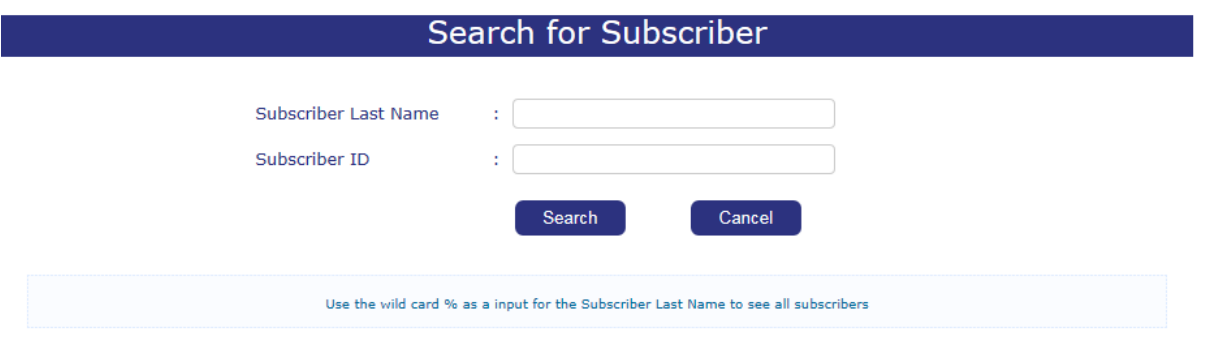

- 3. Click on the SUBSCRIBER LAST NAME or SUBSCRIBER ID field and type in full or partial information and click on the **Search** button.
- 4. A list of subscribers will display based on the search criteriaentered.

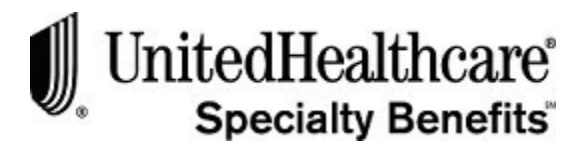

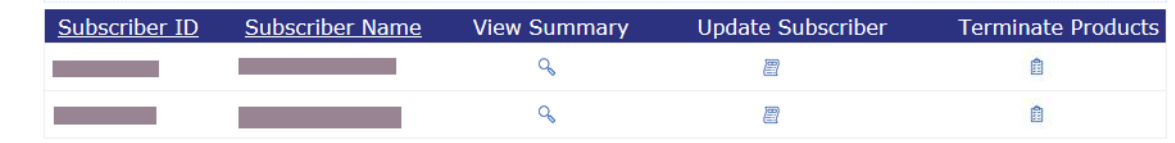

#### **View Summary**

- 1. Click on the **View Summary** icon to open the SUMMARY screen for that subscriber.
- 2. You will only be able to view the subscriber information.
- 3. This information will display as it did on the SUMMARY screen when you performed the **Add Subscriber** process.

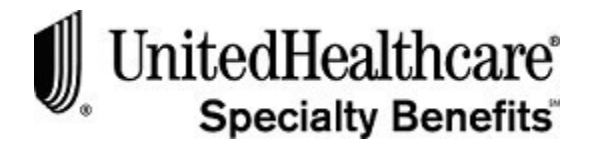

## **Section 3: Updating Existing Subscribers**

**PURPOSE** This section provides detailed information regarding how to update existing subscriber information for your subgroup. The following updates can be made to an existing subscriber through the e-Bill Services system.

- Address Changes
- Salary Changes
- Qualifying Life Status Change
- Update Dependent Information
- Cancel Voluntary Products

**BEFORE YOU BEGIN** Login to the e-Bill Service WELCOME TO LIST BILL screen.

**IN THIS SECTION** The following topics are included in this section:

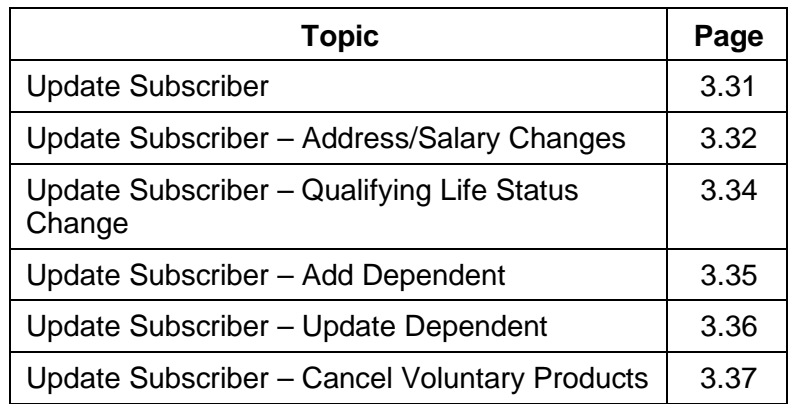

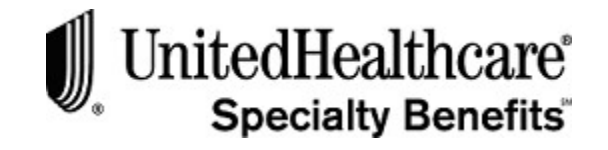

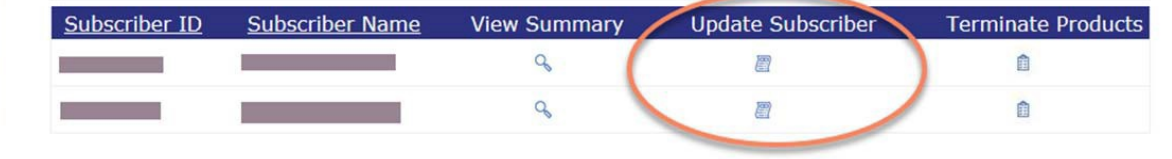

#### **Update Subscriber**

To **open the UPDATE SUBSCRIBER** screen, please follow these steps:

- 1. Click on the **Update Subscriber** menu option on theWELCOME TO LIST BILL screen.
- 2. The SEARCH FOR SUBSCRIBER screen opens.
- 3. Click on the SUBSCRIBER LAST NAME or SUBSCRIBER ID field and type in the full or partial information and click **<Search >**.
- 4. From the list of subscribers, click on the **Update Subscriber** icon for the appropriate subscriber.
- 5. The UPDATE SUBSCRIBER screenopens.

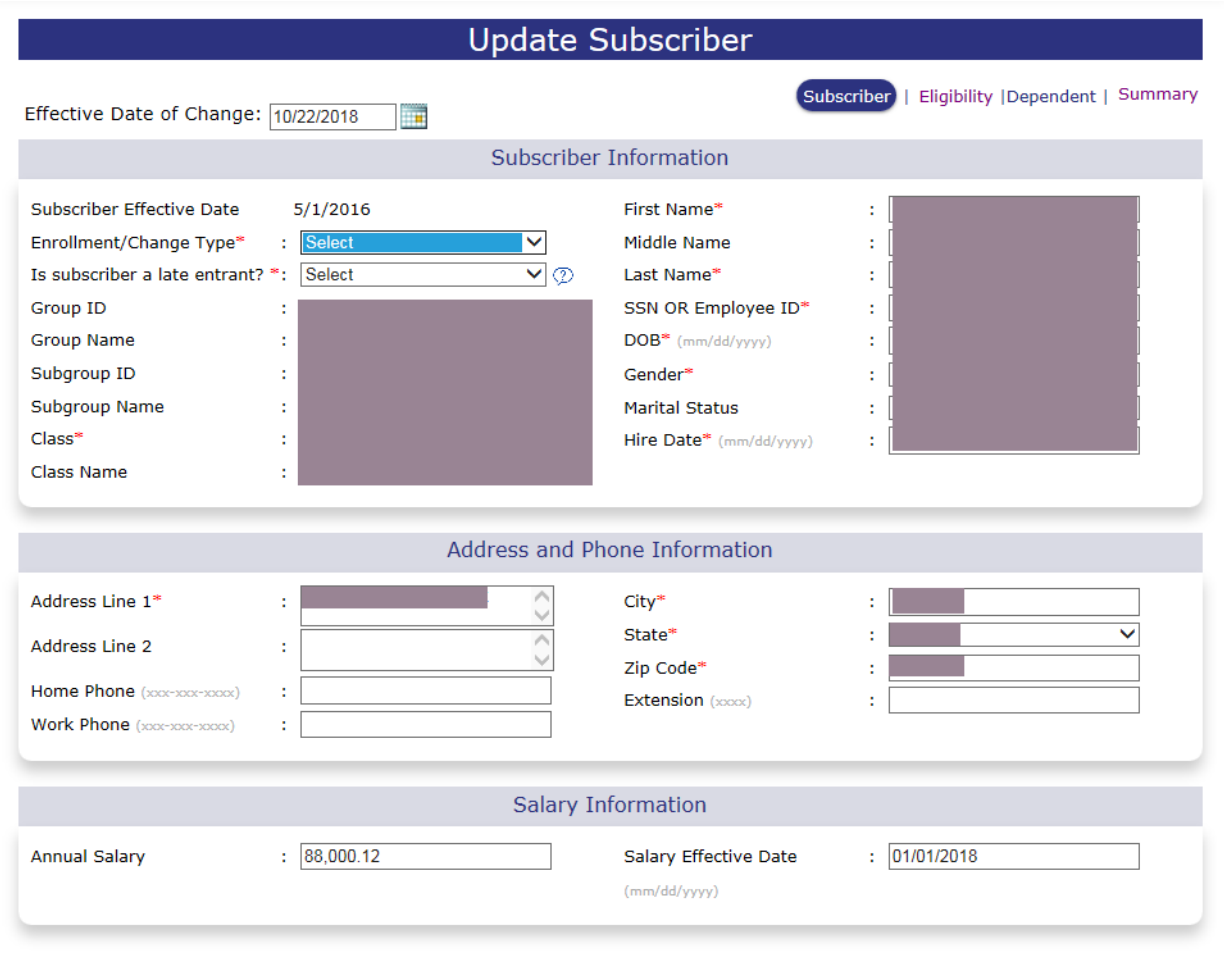

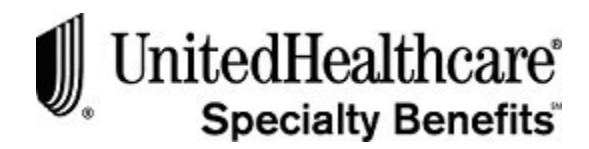

### **Update Subscriber – Address/Salary Changes**

To make **Address or Salary changes** for a subscriber, please follow these steps:

- 1. Follow the steps defined previously to open the **Update Subscriber** screen for a specific subscriber.
- 2. Click on the down arrow on the ENROLLMENT/CHANGE TYPE field screen to open the drop-down menu.

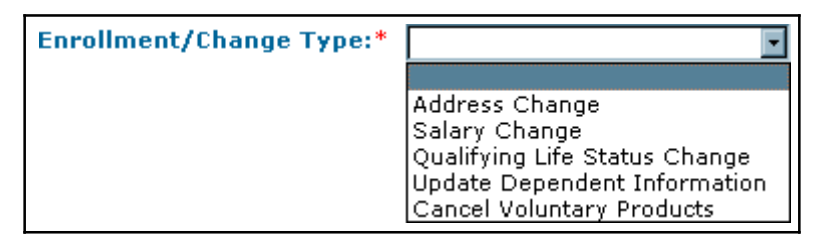

- 3. Select one of the Enrollment/Change Type options:
	- **Address Change** to only change the subscriber's address or phone information. You will not be able to update products using thisoption.
	- **Salary Change** to only change the subscriber's Annual Salary and/orSalary Effective Date. You will not be able to update products using thisoption.
- 4. Click on the late entrant field and indicate whether the informationchange is for a late entrant.
- 5. Click **<Next >** to open the ADDRESS AND PHONE INFORMATION AND SALARY INFORMATION screen.

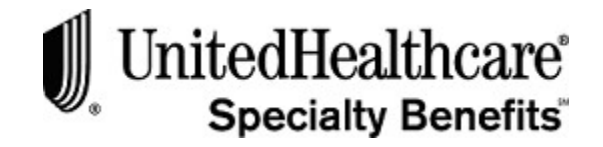

## **Update Subscriber – Address/Salary Changes (cont.)**

- 6. Make any changes necessary, and then click **<Next >**.
- 7. The UPDATE ELIGIBILITY screen opens. You will not be able to make any changes in the product selections.
- 8. Click **<Next >** on the UPDATE ELIGIBILITY screen.
- 9. If the subscriber has previously selected a dependent product, the UPDATE DEPENDENT screen opens.
- 10. If the UPDATE DEPENDENT screen opens, click **<Next >** to open theSUMMARY screen.
- 11. If the subscriber has not previously selected a dependent product, the SUMMARY screen will display.
- 12. Verify the correct information has been entered.
- 13. Click **<Cancel >** to close the SUMMARY screen without saving any changes made during the update process.
- 14. Click **<Submit Request>** to save the changes made and close theSUMMARY screen.
- 15. When the changes have been submitted, the confirmation window opens:

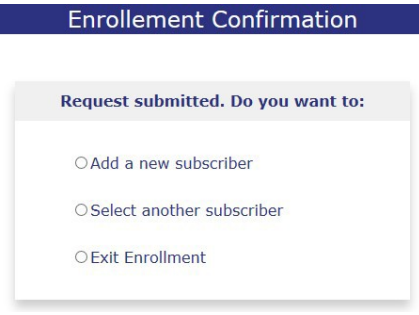

- 16. Select the appropriate radio button.
	- Add a new subscriber to open the ADD SUBSCRIBERscreen.
	- Select another subscriber to open the SEARCH FOR SUBSCRIBER screen.
	- Exit Enrollment to open theWELCOME TO LIST BILL screen.

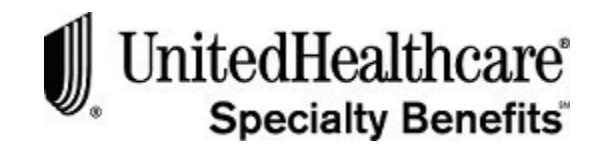

### **Update Subscriber – Qualifying Life Status Change**

To make a **Qualifying Life Status Change**, please follow these steps:

**Note:** Qualifying Life Status Changes include selecting new dependent products and adding new dependents due to marriage, divorce or birth/adoption of a child.

- 1. Follow the steps defined previously to open the UPDATE SUBSCRIBER screen for a specific subscriber.
- 2. Select the **Qualifying Life Status Change** option from theENROLLMENT/CHANGE TYPE field.

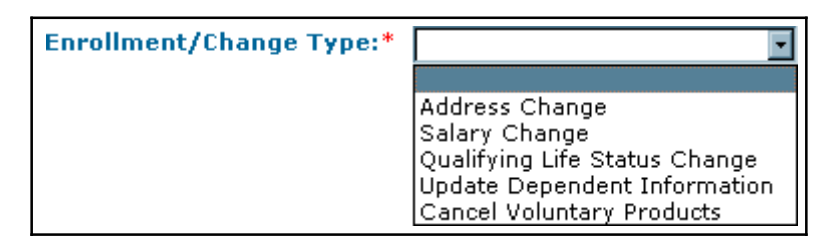

- 3. Answer the late entrant question to indicate whether the changes are fora late entrant.
- 4. Make any appropriate name changes, if necessary.
- 5. Click **<Next >** to open the ADDRESS AND PHONE INFORMATION AND SALARY INFORMATION screen.
- 6. Click **<Next >** to open the UPDATE ELIGIBILITY screen.
- 7. Select any of the appropriate dependent products, if necessary.
- 8. Click **<Next >** to open the UPDATE DEPENDENT screen if at least one dependent product has been selected.
- 9. Follow the steps defined in the enrollment process to **add adependent**.
- 10. Click **<Next >** to open the SUMMARYscreen.
- 11. Verify the information is correct on the SUMMARYscreen.
- 12. Click **<Cancel >** to close the SUMMARY screen without saving anychanges.
- 13. Click **<Submit Request>** button to save all the changes made during theupdate subscriber process.

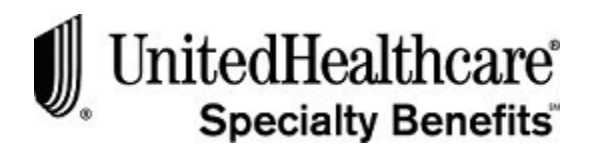

#### **Update Subscriber – Add Dependent**

To **add new dependent information**, please follow these steps:

- 1. Follow the steps defined previously to open the UPDATE SUBSCRIBER screen for a specific subscriber.
- 2. Select the **Update Dependent Information** option from the ENROLLMENT/CHANGE TYPEfield.
- 3. Answer the late entrant question to indicate whether or not the changes are fora late entrant.
- 4. Click **<Next >** to open the ADDRESS AND PHONE INFORMATION AND SALARY INFORMATION screen.
- 5. Click **<Next >** to open the UPDATE ELIGIBILITY screen.
- 6. Click **<Next >**to open the UPDATE DEPENDENTscreen.
- 7. Follow the steps previously defined in the enrollment process to **add a dependent**.
- 8. Click **<Next >** to open the SUMMARYscreen.
- 9. Verify the information is correct on the SUMMARYscreen.
- 10. Click **<Cancel >** to close the SUMMARY screen without saving anychanges.
- 11. Click **<Submit Request>** button to save all the changes made during theupdate subscriber process.

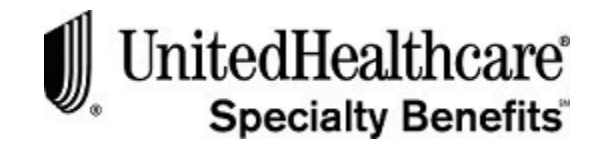

#### **Update Subscriber – Update Dependent**

To **update dependent information**, please follow these steps:

- 1. Follow the steps defined previously to open the UPDATE SUBSCRIBER screen for a specific subscriber.
- 2. Select the **Update Dependent Information** option from the ENROLLMENT/CHANGE TYPEfield.
- 3. Answer the late entrant question to indicate whether or not the changes are fora late entrant.
- 4. Click **<Next>** to open the Address and Phone Information and Salary Information screen.
- 5. Click **<Next>** to open the UPDATE ELIGIBILITYscreen.
- 6. Click **<Next>** to open the UPDATE DEPENDENTscreen.
- 7. Click on the DEPENDENT NAME link to expand the **Update Dependent** screen and display the existing information for the specified dependent.
- 8. Click on the appropriate field and type in the correct information for the existing dependent.
- 9. Click **<Next>** to open the SUMMARYscreen.
- 10. Verify the information is correct on the SUMMARYscreen.
- 11. Click **<Cancel >** to close the SUMMARY screen without saving anychanges.
- 12. Click **<Submit Request>** to save all the changes made during the update subscriber process.

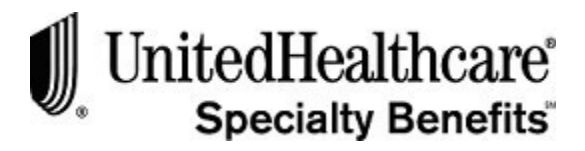

Updating Existing Subscribers

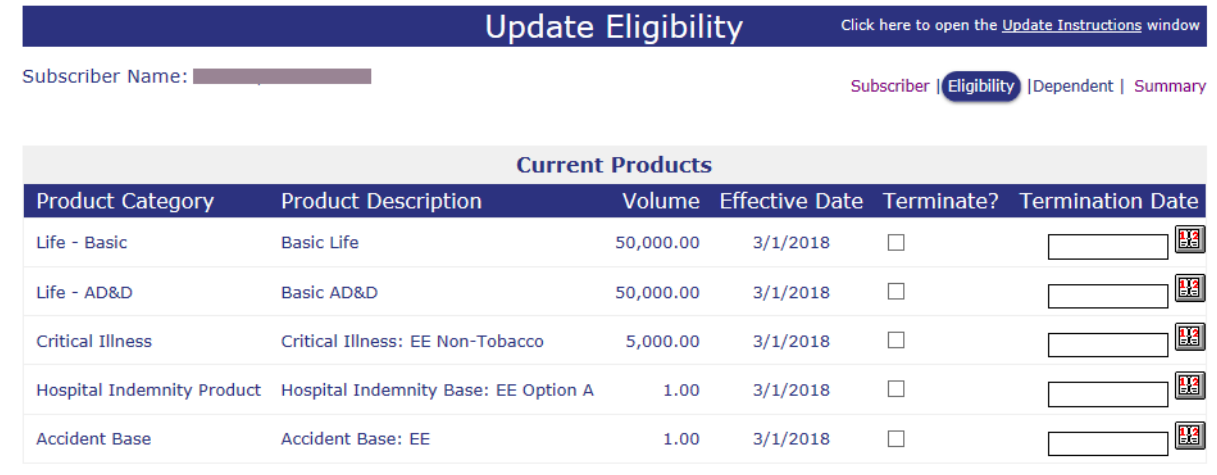

### **Update Subscriber – Cancel Voluntary Products**

To **cancel** one or more **voluntary products** for a subscriber, please follow these steps:

- 1. Follow the steps previously defined to open the UPDATE SUBSCRIBER screen for a specific subscriber.
- 2. Select the **Cancel Voluntary Products** option from the ENROLLMENT/CHANGE TYPE field.
- 3. Answer the late entrant question to indicate whether or not the changes are fora late entrant.
- 4. Click **<Next>** to open the Address and Phone Information and Salary Information screen.
- 5. Click **<Next>** to open the UPDATE ELIGIBILITY screen.
- 6. Click on the checkbox in the TERMINATE column for each product to be terminated. A checkmark will appear in the checkbox.
- 7. Click on the TERMINATION DATE field and type in the appropriate date using the following format: mm/dd/yyyy. Or, use the pop-up calendarfunction.
- 8. Click **<Next>** to open the UPDATE DEPENDENT or SUMMARY screen.
- 9. If the UPDATE DEPENDENT screen opens, Click **<Next>** to open the SUMMARY screen.
- 10. Verify the information is correct on the SUMMARYscreen.
- 11. Click **<Cancel >** to close the SUMMARY screen without saving anychanges.
- 12. Click **<Submit Request>** button to save all the changes made during theupdate subscriber process.

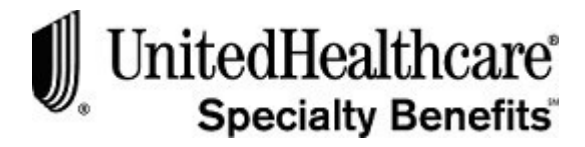

## **Section 4: Terminating a Subscriber**

#### **Terminate Subscriber**

To terminate a subscriber, all the products previously selected for that subscriber must be cancelled.

To cancel all the subscriber's products, please follow these steps:

- 1. Select the **Update Subscribe**r menu option at the top of the WELCOME TO LIST BILL screen.
- 2. The SEARCH FOR SUBSCRIBER screenopens.
- 3. Follow the steps to search for a specific subscriber to display the Subscriber Listing.
- 4. Click on the TERMINATE PRODUCTS icon for the appropriatesubscriber.
- 5. The TERMINATE SUBSCRIBER screenopens.

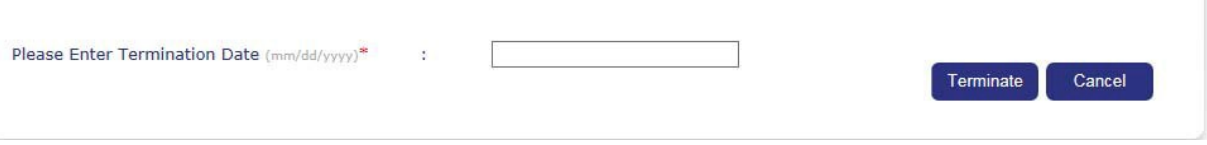

- 6. Click on the PLEASE ENTER TERMINATION DATE field and type in the appropriate date using the following format: mm/dd/yyyy. Or, use the pop-up calendar function.
- 7. Click **<Cancel >** to close the screen without terminating theproducts.
- 8. Click **<Terminate >** to terminate all the products associated with thesubscriber.
- 9. The termination confirmation window opens:

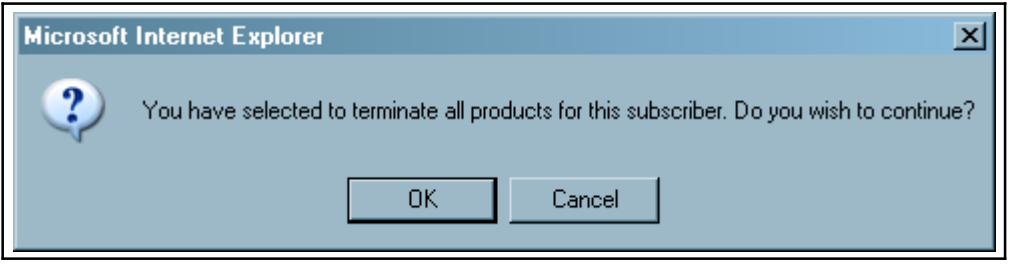

- 10. Click **<Cancel >** to close the confirmation window and return to the TERMINATE SUBSCRIBER screen.
- 11. Click **<OK >** to continue with the termination process and return to the SEARCH FOR SUBSCRIBER screen.

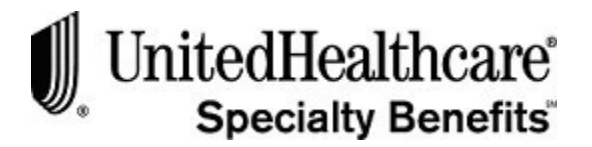

# **Section 5: View/Update Invoice**

**PURPOSE** This section provides detailed information on how to:

- View the current or an historical invoice
- Add or update subscribers for a current invoice
- Submit a request to rebill a current invoice
- Download a current or historical invoice to Microsoft Excel

You will receive an e-mail from UnitedHealthcare Specialty Benefits usually on the first business day after the  $15<sup>th</sup>$  of each month stating that the latest invoice, including all subgroup information, is ready for your review and update. At that time you will be able to retrieve that invoice using the e-Bill Services system.

If you do not receive an invoice on the first business day after the 15<sup>th</sup> of the month, please wait at least until the 19<sup>th</sup> of the month before contacting UnitedHealthcare Specialty Benefits billing department at 1-866-322-1210. At the prompt, select #1 for billing issues.

**Note:** Certain email settings may prevent the billing notification email from being delivered to your inbox. To be confident the email will be received, add the UnitedHealthcare Specialty Benefits email address to your email address box[; UnimericaOnline@uhc.com](mailto:UnimericaOnline@uhc.com)

#### Below is a sample of the billing notification email:

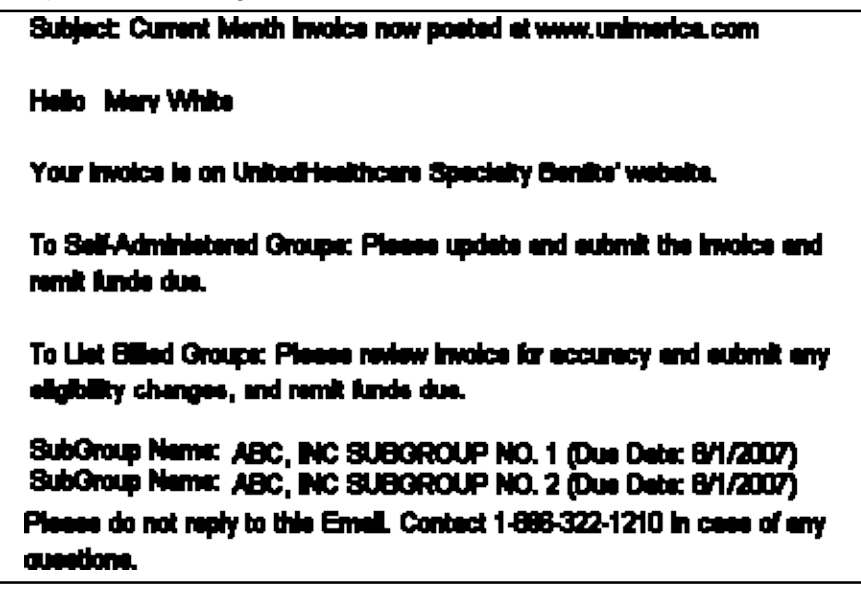

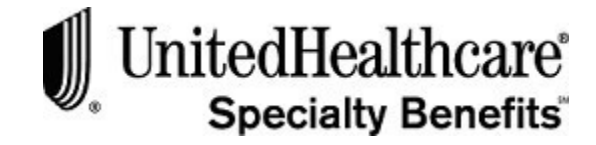

**BEFORE YOU BEGIN** Login to the e-Bill Services WELCOME TO LIST BILL screen.

**IN THIS SECTION** The following topics are included in this section:

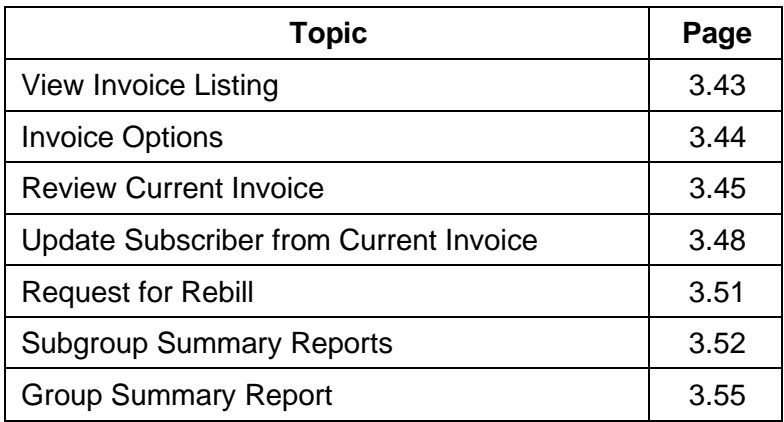

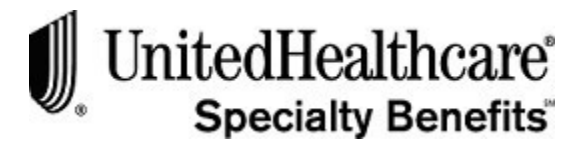

### **View Invoice Listing**

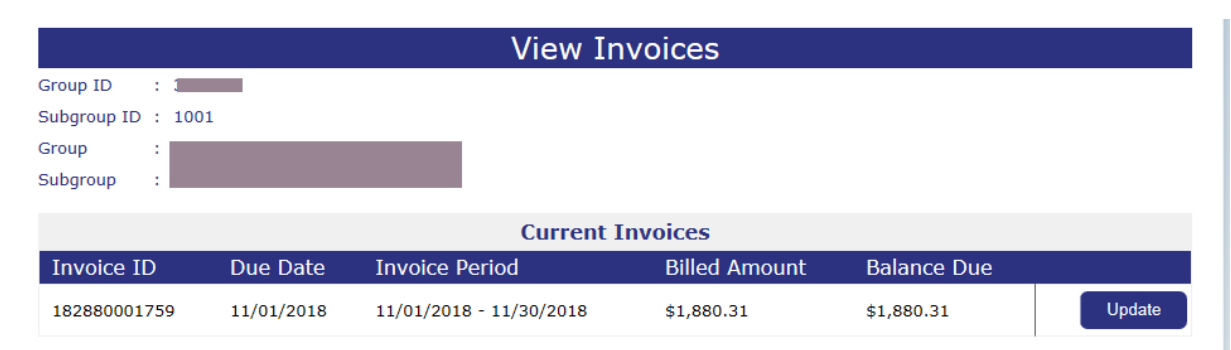

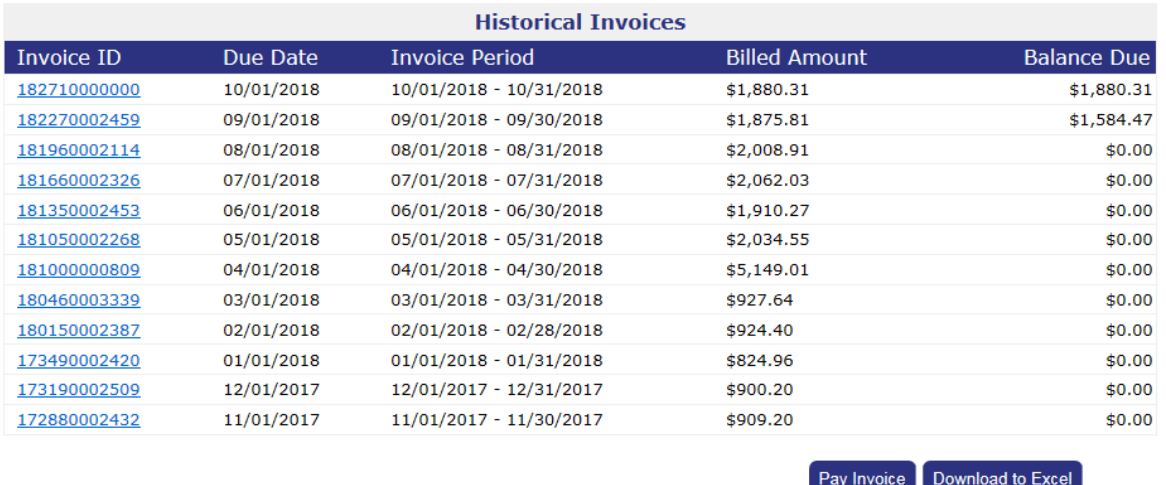

To view a current or historical invoice, please follow these steps:

- 1. Select the **View/Update Invoice** menu option from the Welcome to List Bill screen. (If your menu option is **View Invoice**, you do not have the correct user access to perform the update invoice function.)
- 2. The VIEW INVOICES screen opens.
- 3. Click on the Update Instructions link at the bottom of the screen to view a listing of update instructions, if necessary.
- 4. The most recent invoice will display under the CURRENT INVOICE section of the screen and all other invoices for the last 12 months will display under the Historical Invoices section.
- 5. Click **<Update >** for the current invoice or the INVOICE ID of an historicalinvoice.
- 6. The INVOICE OPTIONS screen opens and displays the Group and Subgroup Name and ID and the Invoice ID number.

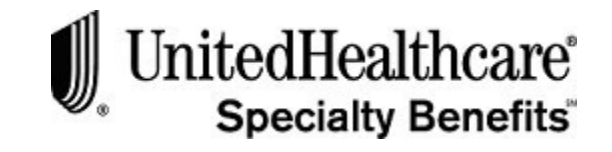

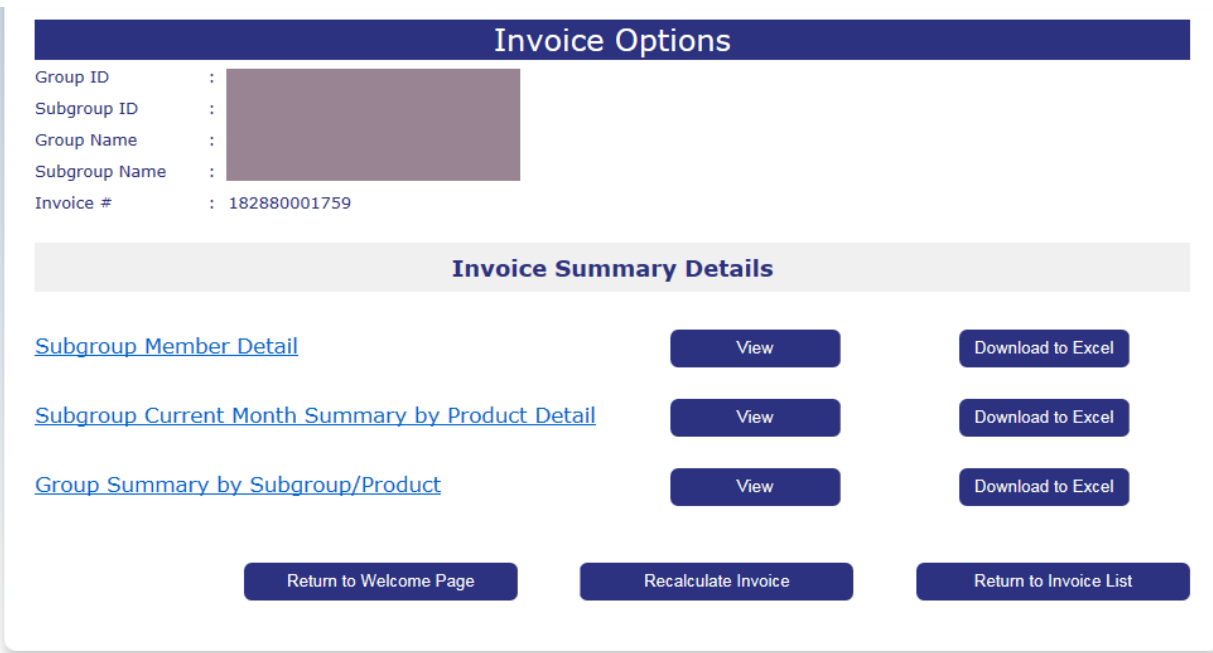

#### **Invoice Options**

From the Invoice Options screen you will be able to:

- Verify Group, Subgroup and Invoice ID information
- View the Subgroup Member Detail of an invoice by selecting the **Download to Excel** button
- View or download to Microsoft Excel the SUBGROUP CURRENT MONTH SUMMARY BY PRODUCT DETAIL OF SUBGROUP SUMMARY BY CLASS/PRODUCT reports.
- If you have Group level access, you will also be able to view or download to Microsoft Excel the GROUP SUMMARY BY SUBGROUP/PRODUCT report.
- View specific subscriber details on an invoice
- Rebill a current invoice after subscribers have been added or updated.

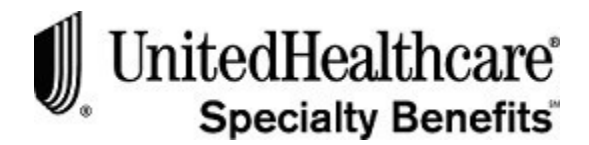

#### **Review Current Invoice**

To review the subgroup member details for the most current invoice, please follow these steps:

- 1. Click on the **View/Update Invoice** menu option at the top of the Welcome to List Bill screen to open the View Invoices screen.
- 2. Click **<Update >** next to the current invoice to open the INVOICE OPTIONS screen.
- 3. Click **<Download to Excel >** to the right of the **Subscriber MemberDetail**  option to open the current invoice detail information into a Microsoft Excel spreadsheet.
- 4. The **File Download** window appears:

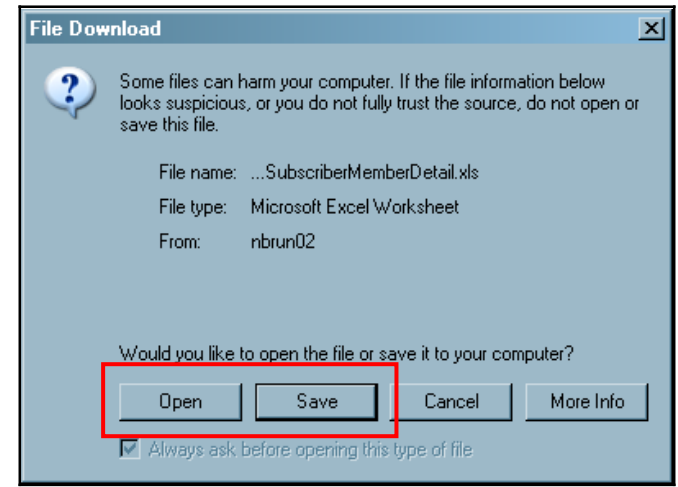

5. Click **<Save >** to save the SUBSCRIBER MEMBER DETAIL Excel spreadsheet file on your computer.

LIST BILL E-BILL PROCESSING View/Update Invoice

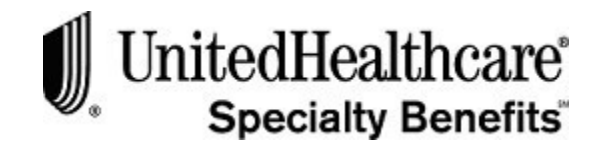

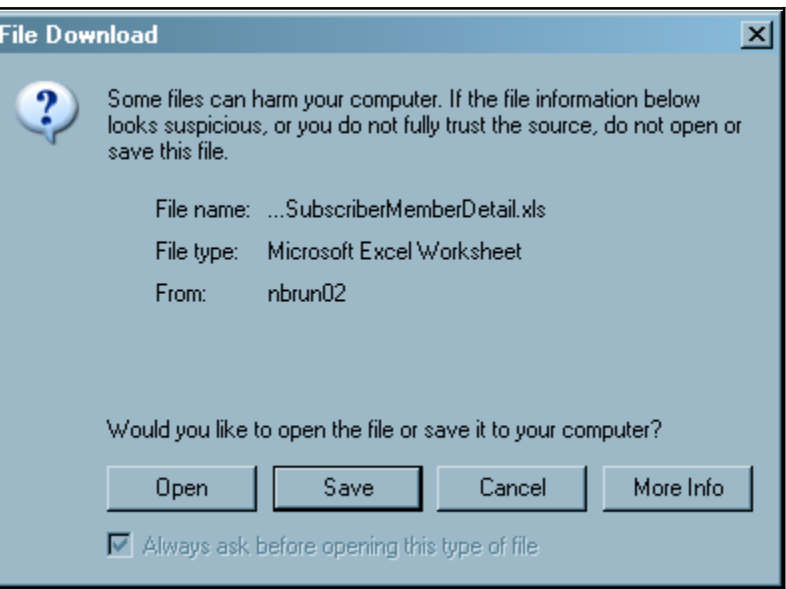

### **Review Current Invoice (cont.)**

6. Click **<Open >** to open the SUBSCRIBER MEMBER DETAIL into a Microsoft Excel spreadsheet.

**Important:** If you do not see the Open button on the File Download window, you might not have Microsoft Excel installed on your computer.

7. A blank MS Excel spreadsheet will open with the following informational message.

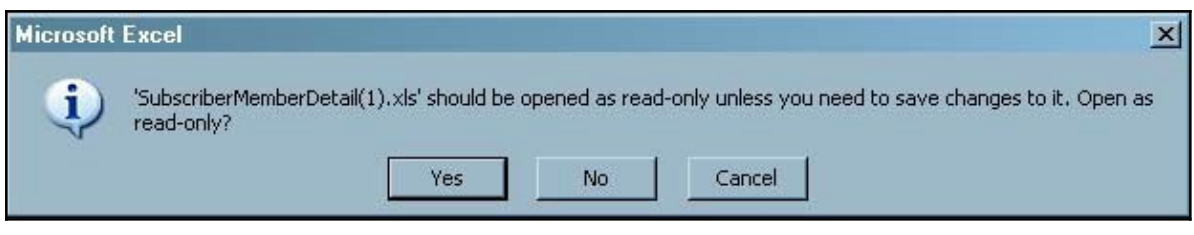

- 8. Click **<Cancel >** to close the informational window without openingthe SUBSCRIBER MEMBER DETAIL spreadsheet.
- 9. Click **<Yes >** to open the spreadsheet in read-only mode.

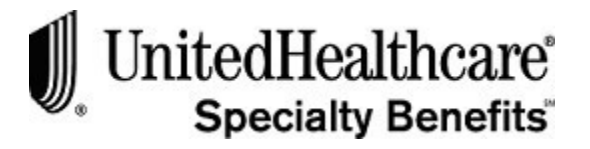

#### LIST BILL E-BILL PROCESSING View/Update Invoice

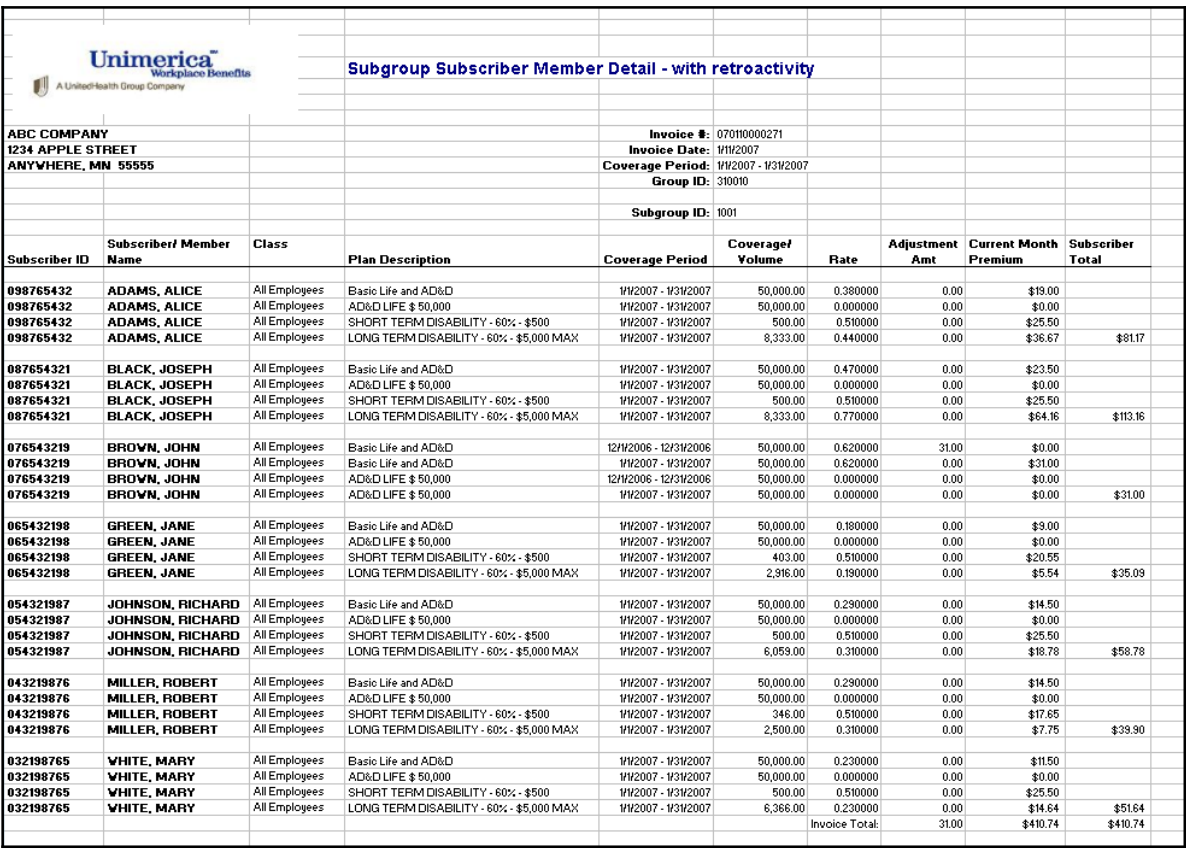

#### **Review Current Invoice (cont.)**

- 10. The SUBSCRIBER MEMBER DETAIL spreadsheet is loaded into a Microsoft Excel workbook/worksheet and sorted by the last name of the Subscriber or Member.
- 11. The Microsoft Excel spreadsheet opens into a new window.
- 12. The spreadsheet can be manipulated, modified and saved using the Microsoft Windows **Save As** function.
- 13. To return to the **INVOICE OPTIONS** screen, click on the INVOICE OPTIONS tab on the bottom toolbar. Below is an example of the tab:

<sup>2</sup> InvoiceOptions - Mic...

14. Or, close the Microsoft Excel spreadsheet.

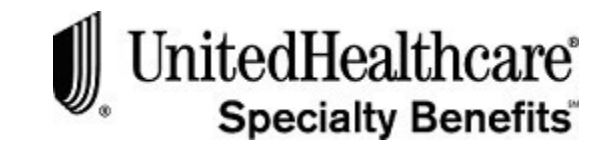

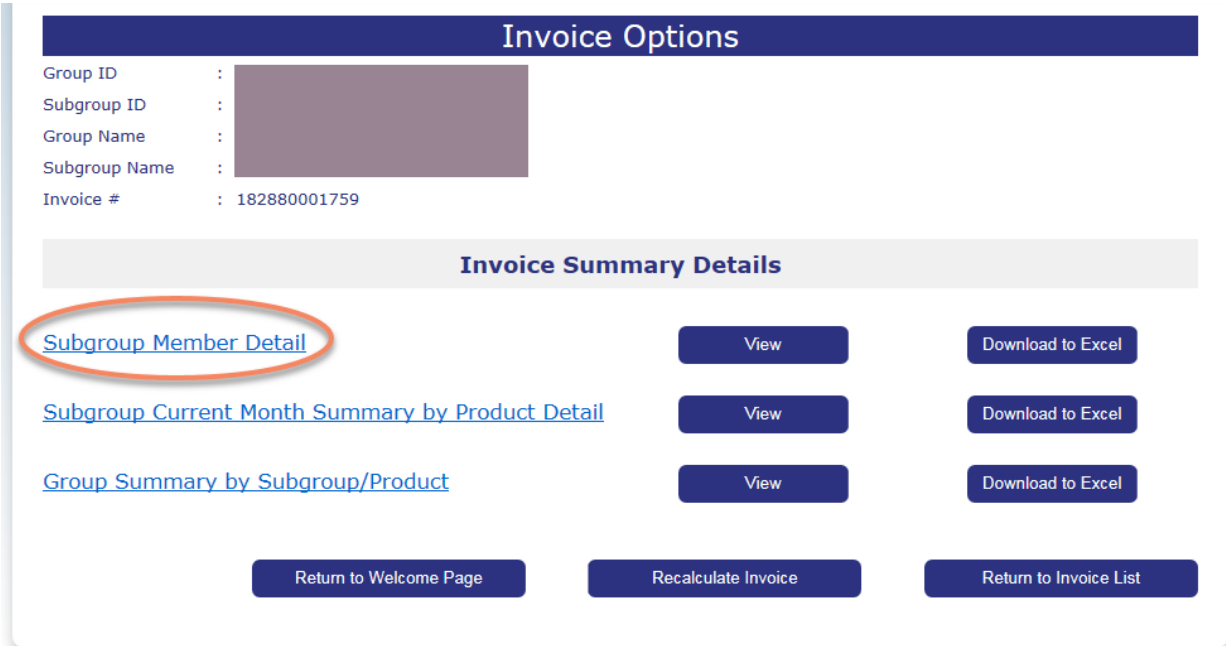

#### **Update Subscriber from Current Invoice**

After reviewing the SUBGROUP MEMBER DETAIL on a current invoice, you will be able to update the subscriber through the **INVOICE OPTION** screen.

To review and/or update a specific subscriber or member on the current invoice, please follow these steps:

- 1. Follow the steps to open the INVOICE OPTIONS screen for the current invoice.
- 2. Click on the Subgroup Member Detail link from the INVOICE OPTIONS screen.
- 3. The SEARCH FOR SUBSCRIBER screen opens.
- 4. Type in the Subscribers Last Name or ID and click **<Search>**.

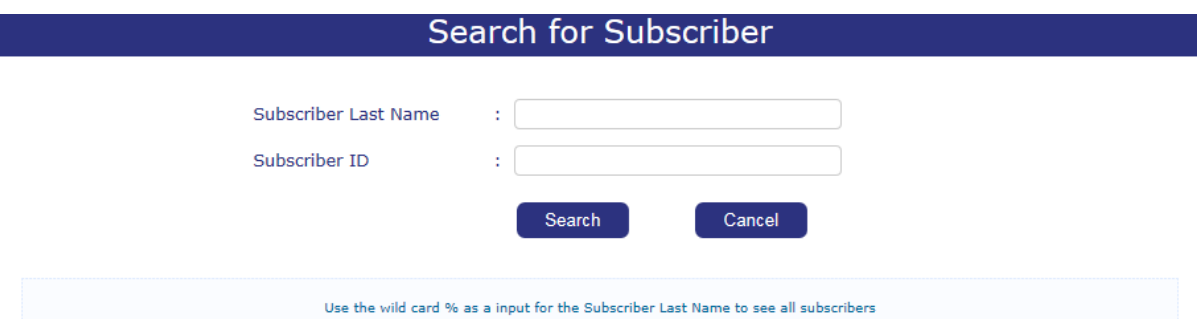

Click on the **View Summary** icon to open the SUBGROUP SUBSCRIBER MEMBER DETAIL – WITH RETROACTIVITY report for the current invoice.

*Continued on next page…*

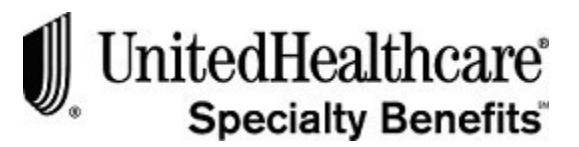

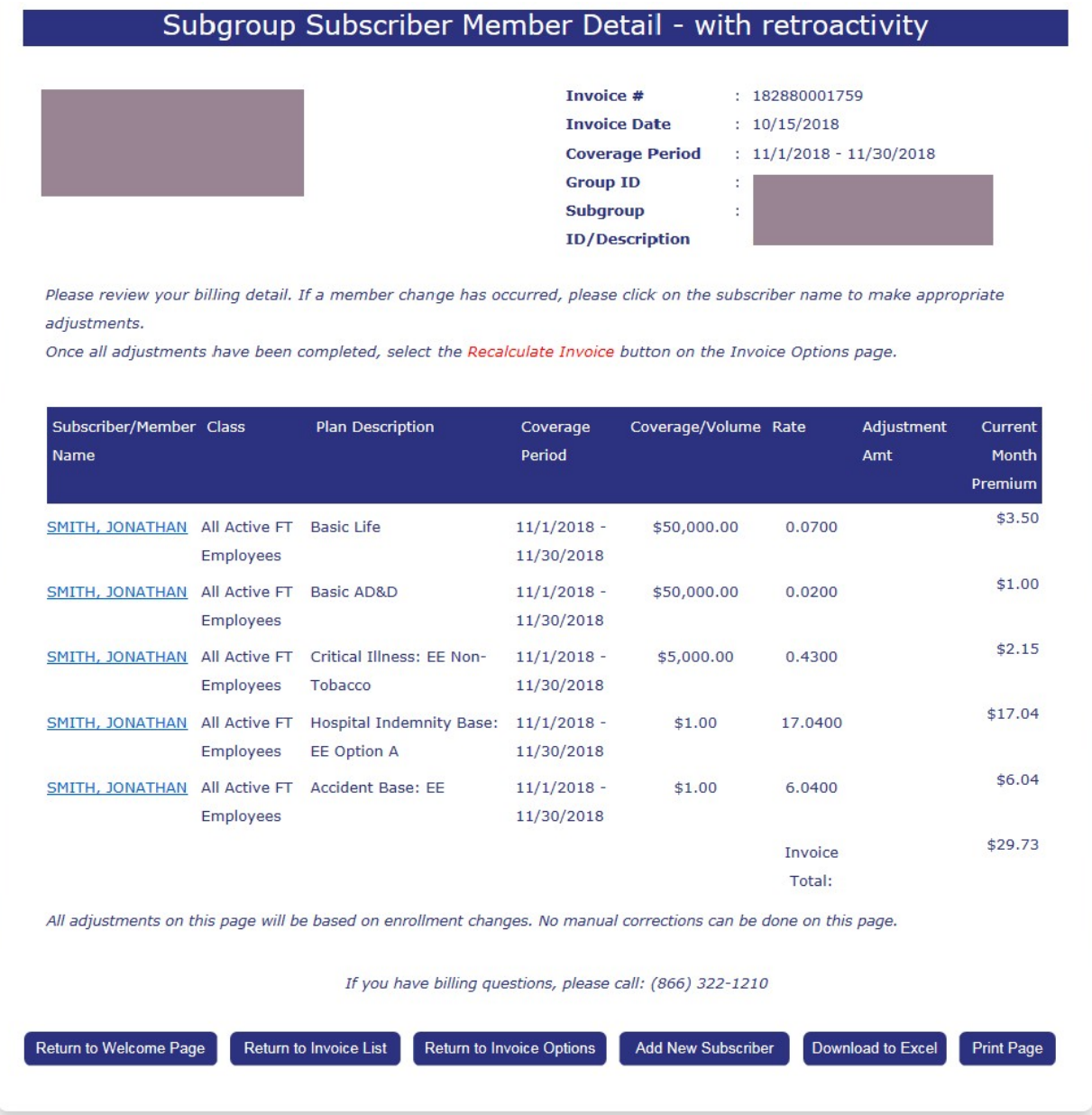

**Note:** All adjustments on this page are based on enrollment changes. No manual corrections can be done on this page.

If adjustments must be made for this subscriber that effects the current invoice, update the subscriber information, return to the INVOICE OPTIONS screen and select the **Recalculate Invoice** button.

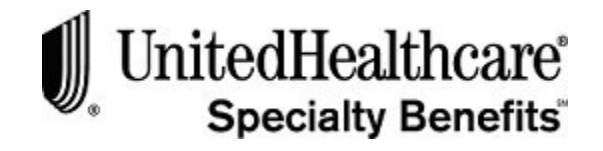

### **Update Subscriber from Current Invoice (cont.)**

- 5. Click on the name link under the SUBSCRIBER/MEMBER NAME column to open the UPDATE SUBSCRIBER screen for the selected subscriber or member.
- 6. Follow the **Update Subscriber** steps to make the necessary changes. See **Chapter 3 List Bill e-Bill Processing, Section 3: Updating Existing Subscribers** for more detailed information
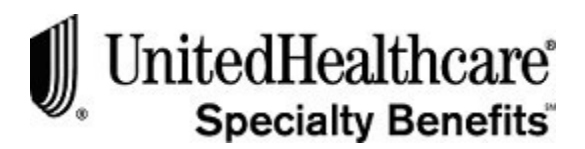

# LIST BILL E-BILL PROCESSING

View/Update Invoice

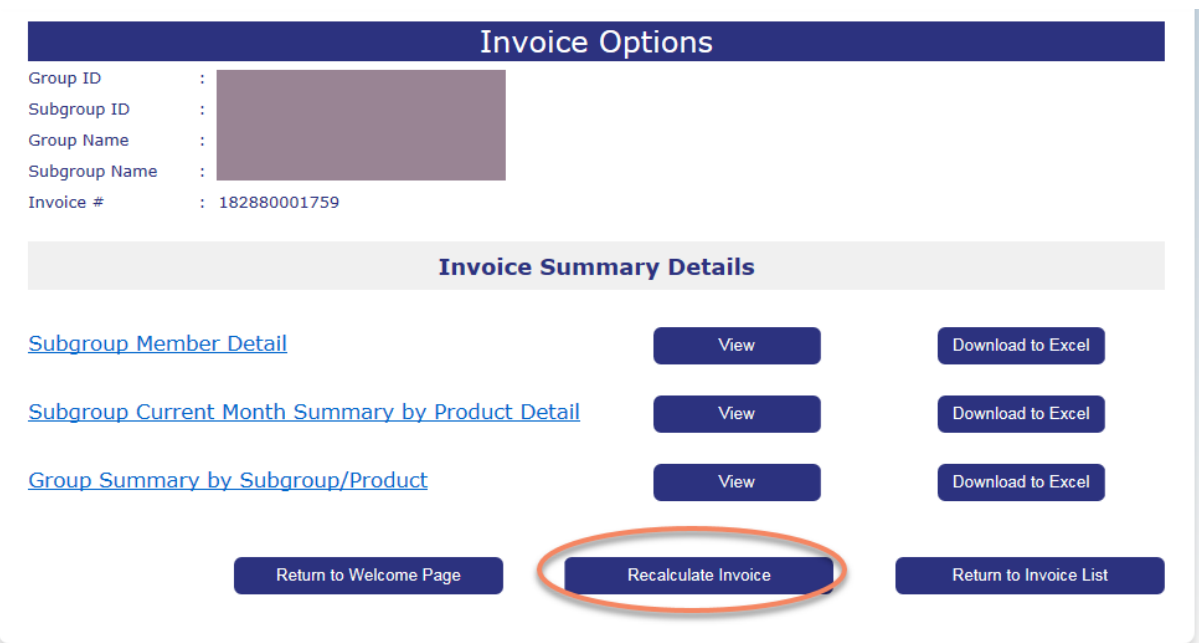

# **Request for Rebill**

If subscriber updates have been made and/or new subscribers have been added that will change the premium due for the current invoice, you may submit a request for rebill.

To submit a request to rebill the current invoice, please follow these steps:

- 1. Click on the **View/Update Invoice** menu option at the top of the WELCOME TO LIST BILL screen.
- 2. The **VIEW INVOICES** screen opens.
- 3. Click **<Update >** at the right-hand side of the current invoice to open the **INVOICE OPTIONS** screen.
- 4. Click **<Recalculate Invoice>** to submit the request to rebill the current invoice.
- 5. The confirmation pop-up message with appear. For example:

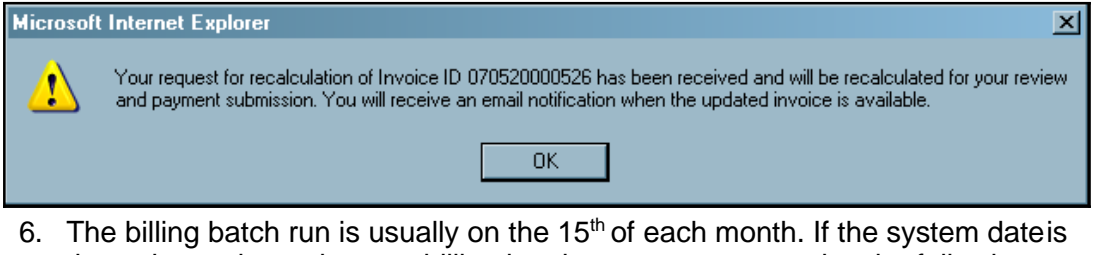

three days prior to the next billing batch run, you may receive the following message instead:

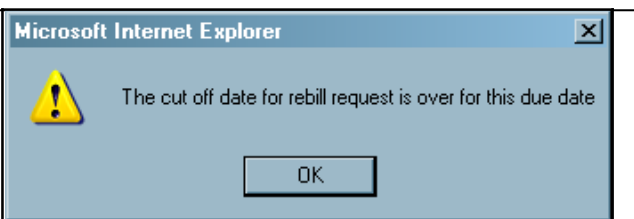

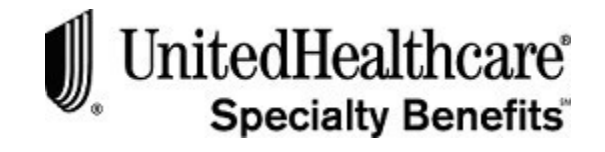

# **Request for Rebill (cont.)**

7. You can only recalculate an invoice up to three times between each billing batch run date. If you attempt to recalculate more than 3 times, an error message will appear. For example:

Your request for recalculation of Invoice ID #XXXXXXXX cannot be processed at this time. Recalculations of invoices are limited to 3 times. Please contact us at 1-866-322-1210 for assistance. Select option # 1 at the prompt.

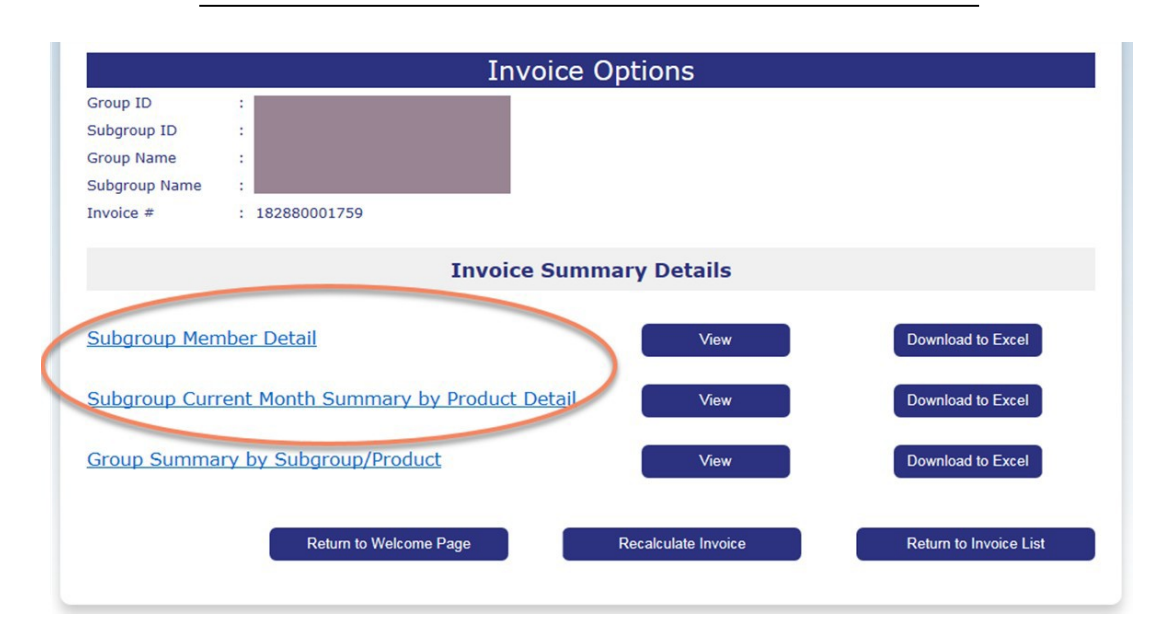

# **Subgroup Summary Reports**

There are two other subgroup reports available on the INVOICE OPTIONS screen. If you have subgroup level access, the SUBGROUP CURRENT MONTH SUMMARY BY PRODUCT DETAIL and SUBGROUP SUMMARY BY CLASS/PRODUCT report is available for your review.

To **review** the subgroup summary reports, please follow these steps:

- 1. Select the **View/Update Invoice** menu option from the WELCOME TO LIST BILL screen.
- 2. The **VIEW INVOICES** screen opens.

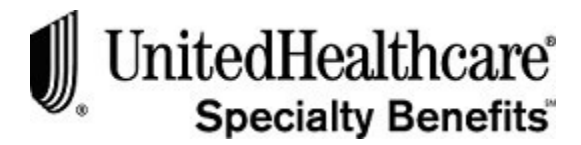

# **Subgroup Summary Reports (cont.)**

- 3. Click **<Update >** for the current invoice or the Invoice ID link for an historical invoice.
- 4. The **INVOICE OPTIONS** screen opens for the selected invoice.
- 5. Click **<View >** for the subgroup summary report to display on thescreen.

**Note:** For examples of the subgroup summary reports, see the next page.

- 6. From the report screen, click **<Download to Excel >** to open the report in a Microsoft Excel spreadsheet. You will be able to manipulate, save or printthe report using the Microsoft Windows functionality.
- 7. Or, click **<Print Page>** to send the report to your localprinter.
- 8. Or, click **<Return to Invoice Options>** to select a different report or viewthe SUBGROUP MEMBERDETAIL.
- 9. Or, click **<Return to Invoice List>** to select a different invoice.
- 10. Or, click **<Return to Welcome Page>** to return to the WELCOME TO LIST BILL screen.

#### **Subgroup Current Month Summary by Product Detail:**

| Subgroup Current Month Summary By Product Detail<br><b>Invoice #</b><br>: 182710000000<br><b>Invoice Date</b><br>: 9/28/2018<br>Coverage Period : 10/1/2018 - 10/31/2018<br><b>Group ID</b><br>÷<br><b>Subgroup ID</b><br><b>Historical Invoice Summary</b> |                                  |                          |        |                                 |
|----------------------------------------------------------------------------------------------------|----------------------------------|--------------------------|--------|---------------------------------|
|                                                                                                    |                                  |                          |        |                                 |
| <b>Basic Life</b>                                                                                                    | 114                              | \$5,657,499.00           | 0.0700 | \$396.03                        |
| <b>Total - Basic Life</b>                                                                                                    | 114                              | \$5,657,499.00           |        | \$396.03                        |
| <b>Basic AD&amp;D</b>                                                                                                    | 114                              | \$5,657,499.00           | 0.0200 | \$113.15                        |
| <b>Total - Basic AD&amp;D</b>                                                                                                    | 114                              | \$5,657,499.00           |        | \$113.15                        |
| Supp Life                                                                                                    |                                  |                          |        |                                 |
| Ages 25 - 29                                                                                                    | $\overline{2}$                   | \$200,000.00             | 0.0550 | \$11.00                         |
| Ages 30 - 34                                                                                                    | 4                                | \$350,000.00             | 0.0650 | \$22.75                         |
| Ages 35 - 39                                                                                                    | з                                | \$200,000.00             | 0.0920 | \$18.40                         |
| Ages 40 - 44                                                                                                    | 3                                | \$140,000.00             | 0.1420 | \$19.88                         |
| Ages 45 - 49                                                                                                    | 4                                | \$310,000.00             | 0.2260 | \$70.06                         |
| Ages 50 - 54                                                                                                    | 3                                | \$250,000.00             | 0.3580 | \$89.50                         |
| Ages 55 - 59                                                                                                    | 2                                | \$150,000.00             | 0.5410 | \$81.15                         |
| <b>Total - Supp Life</b>                                                                                                    | 21                               | \$1,600,000.00           |        | \$312.74                        |
| Supp AD&D                                                                                                    | 21                               | \$1,600,000.00           | 0.0200 | \$32.00                         |
| <b>Total - Supp AD&amp;D</b>                                                                                                    | 21                               | \$1,600,000.00           |        | \$32.00                         |
| <b>Invoice Total Amount Due:</b><br>If you have billing questions, please call: (866) 322-1210<br>Return to Welcome Page<br><b>Return to Invoice List</b>                                                                                                   | <b>Return to Invoice Options</b> | <b>Download to Excel</b> |        | \$1,880.31<br><b>Print Page</b> |

*Continued next page...*

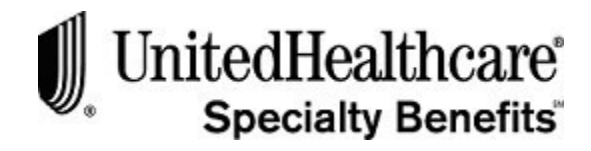

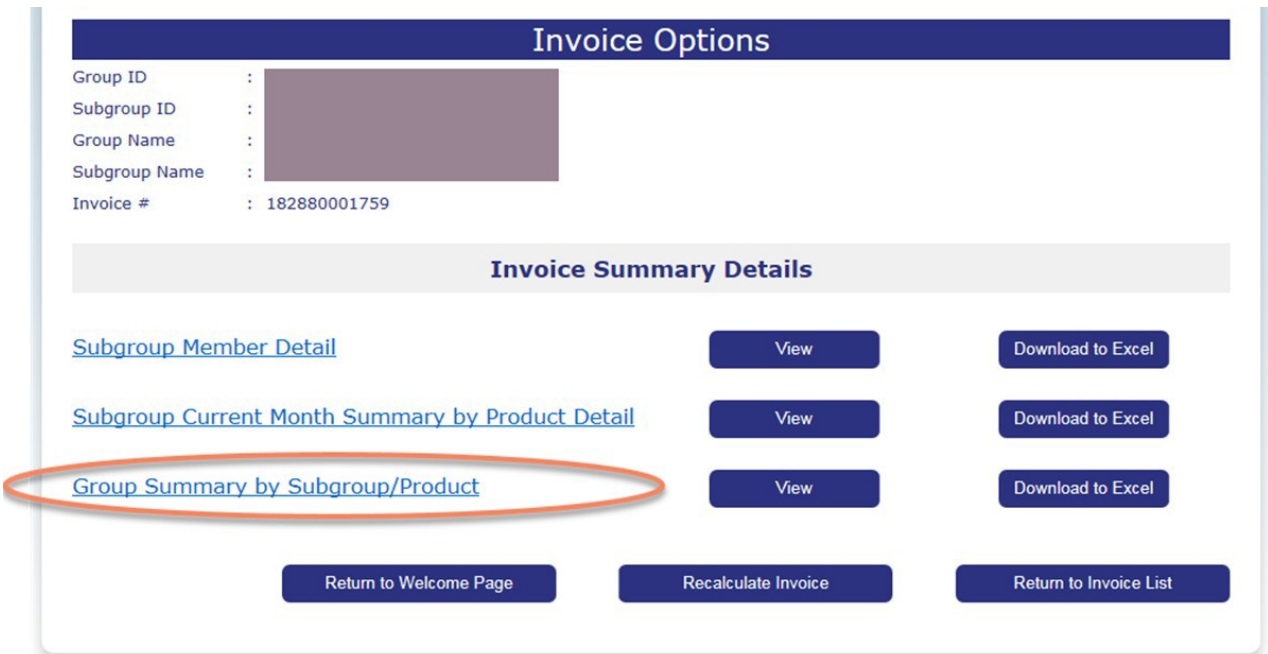

# **Group Summary Report**

If you have group level access, the GROUP SUMMARY BY SUBGROUP DETAIL report is available for your review.

To **review** the group summary by subgroup report, please follow these steps:

- 1. Select the **View/Update Invoice** menu option from the WELCOME TO LIST BILL screen.
- 2. The VIEW INVOICES screen opens.
- 3. Click **<Update >** for the current invoice or the Invoice ID link for an historical invoice.
- 4. The INVOICE OPTIONS screen opens for the selectedinvoice.
- 5. Click **<View >** for the report to display on the screen.

**Note:** For an example of the report, see the next page.

- 6. From the report screen, click **<Download to Excel >** to open the report into a Microsoft Excel file.
- 7. Or, click **<Print Page>** to send the report to your localprinter.
- 8. Or, click **<Return to Invoice Options>** to select a different report or view the SUBGROUP MEMBER DETAIL.
- 9. Or, click **<Return to Invoice List>** to select a different invoice.
- 10. Or, click **<Return to Welcome Page>** to return to the WELCOME TO LIST BILL screen.

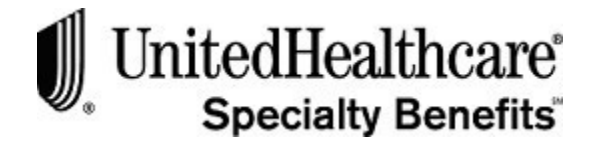

#### **Group Summary by Subgroup/Products:**

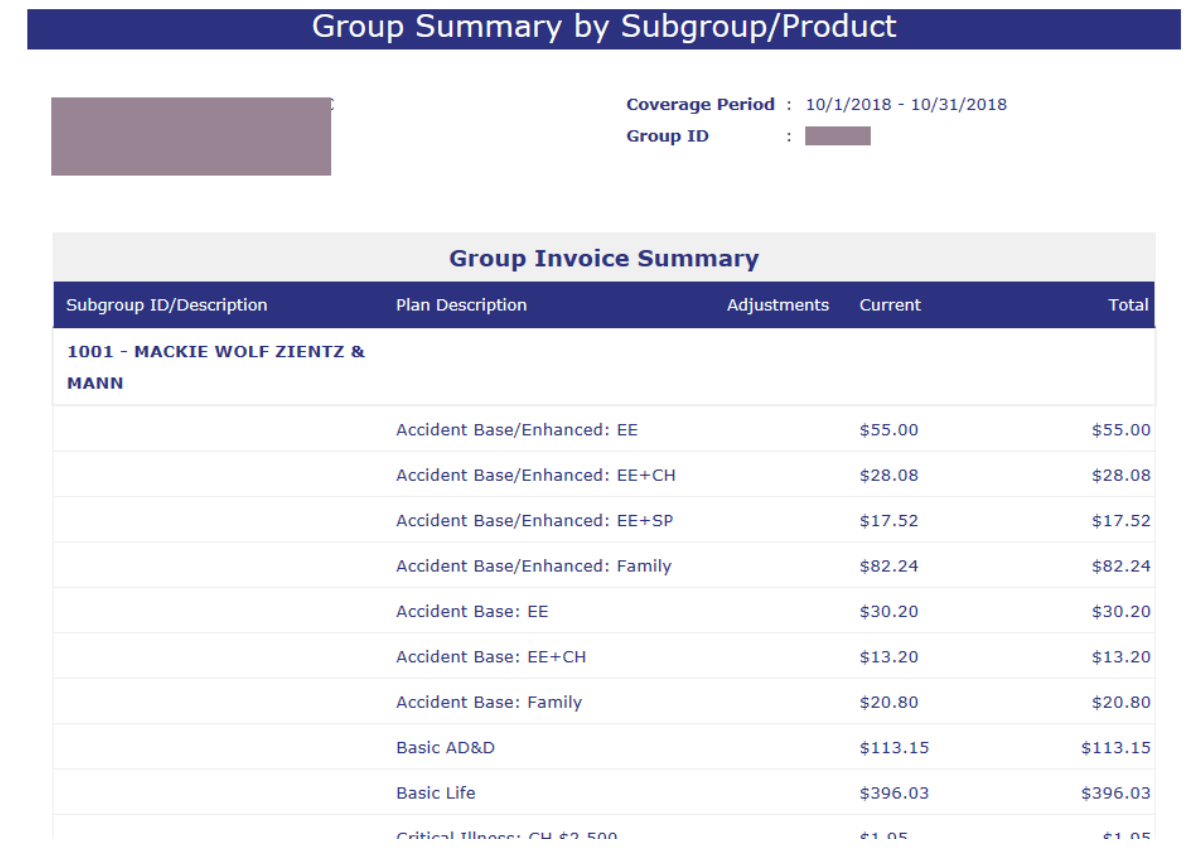

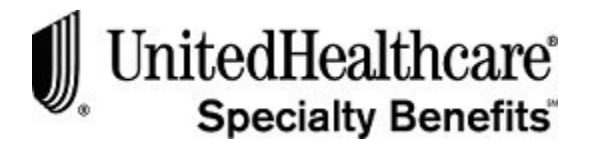

# **PURPOSE** This section provides detailed information regarding paying an invoice using the e-Bill Services system. You have the option to print the invoice and pay by mail, pay each month electronically or setup payment method **Scheduled Direct Debit**. To pay your invoice electronically, you must provide bank information and authorization by submitting an Electronic Payment Authorization form. See Chapter X for more detailed information on obtaining the proper form. To schedule Direct Debits for invoiced amounts that occur automatically each monthly based upon *"Payment Date"*  selection during the setup process, on either the  $10<sup>th</sup>$  or the  $25<sup>th</sup>$  calendar day of the month. **BEFORE YOU BEGIN** Login to the e-Bill Services system and opening the WELCOME TO LIST BILL screen. **IN THIS SECTION** This section includes the following topics: **Topic Page** Pay Invoice by Mail 3.59 Make Online Payment 2.61 Scheduled Direct Debit ACH 3.64 **Section 6: Paying an Invoice**

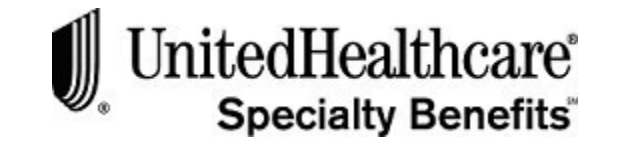

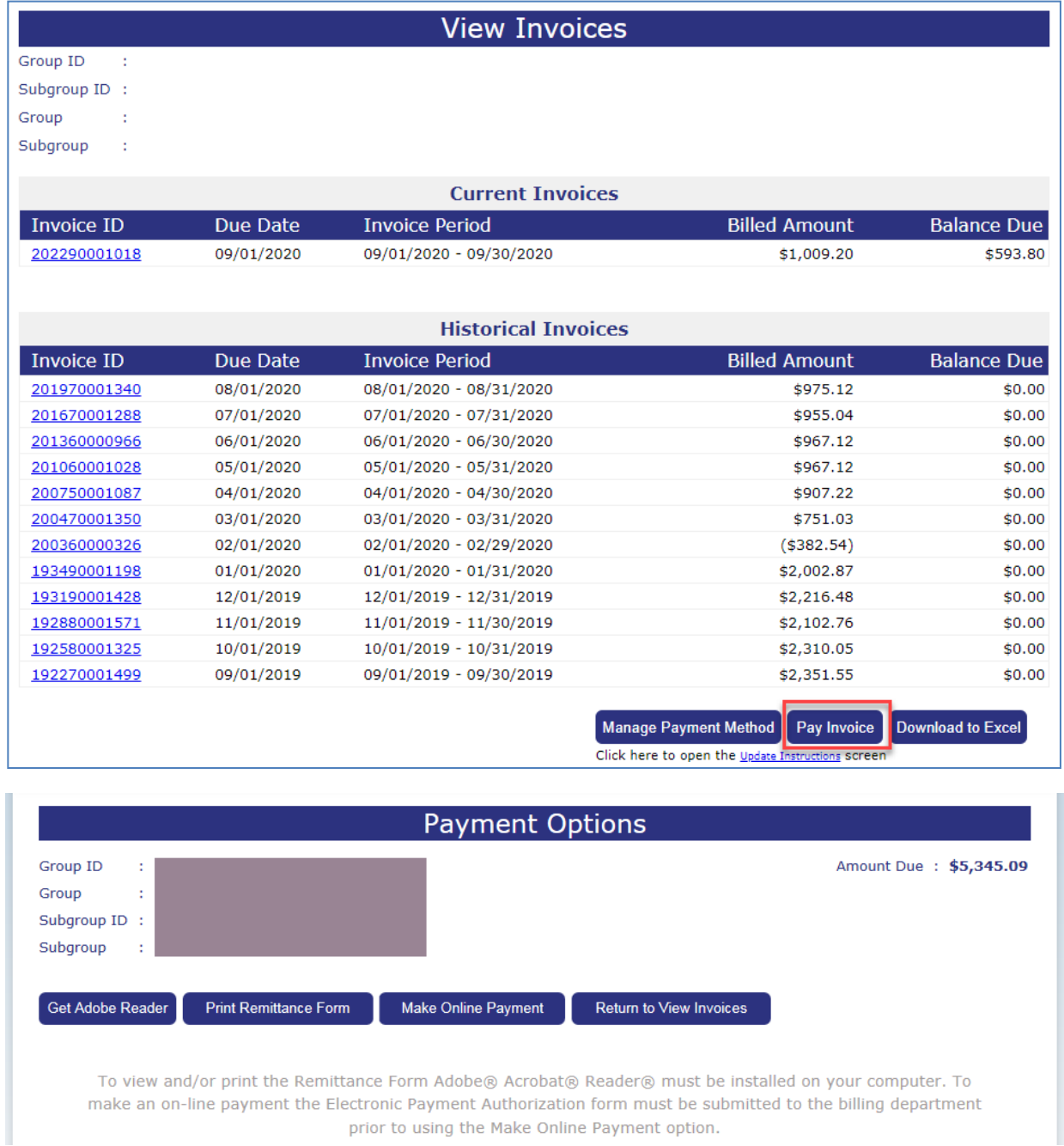

prior to using the Make Online Payment option.

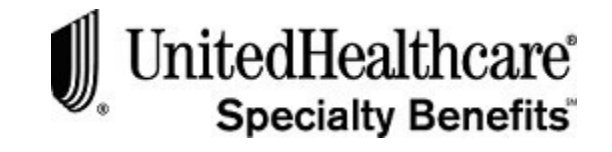

# **Pay Invoice by Mail**

To pay your invoice by mail, please follow these steps:

- 1. Click on the **View/Update Invoice** menu option at the top of the screen toopen the VIEW INVOICES screen.
- **2.** Click **<Pay Invoice>** at the bottom of the screen to open the **PAYMENTOPTIONS** screen.
- 3. To pay with a check, click **<Print Remittance Form>**.

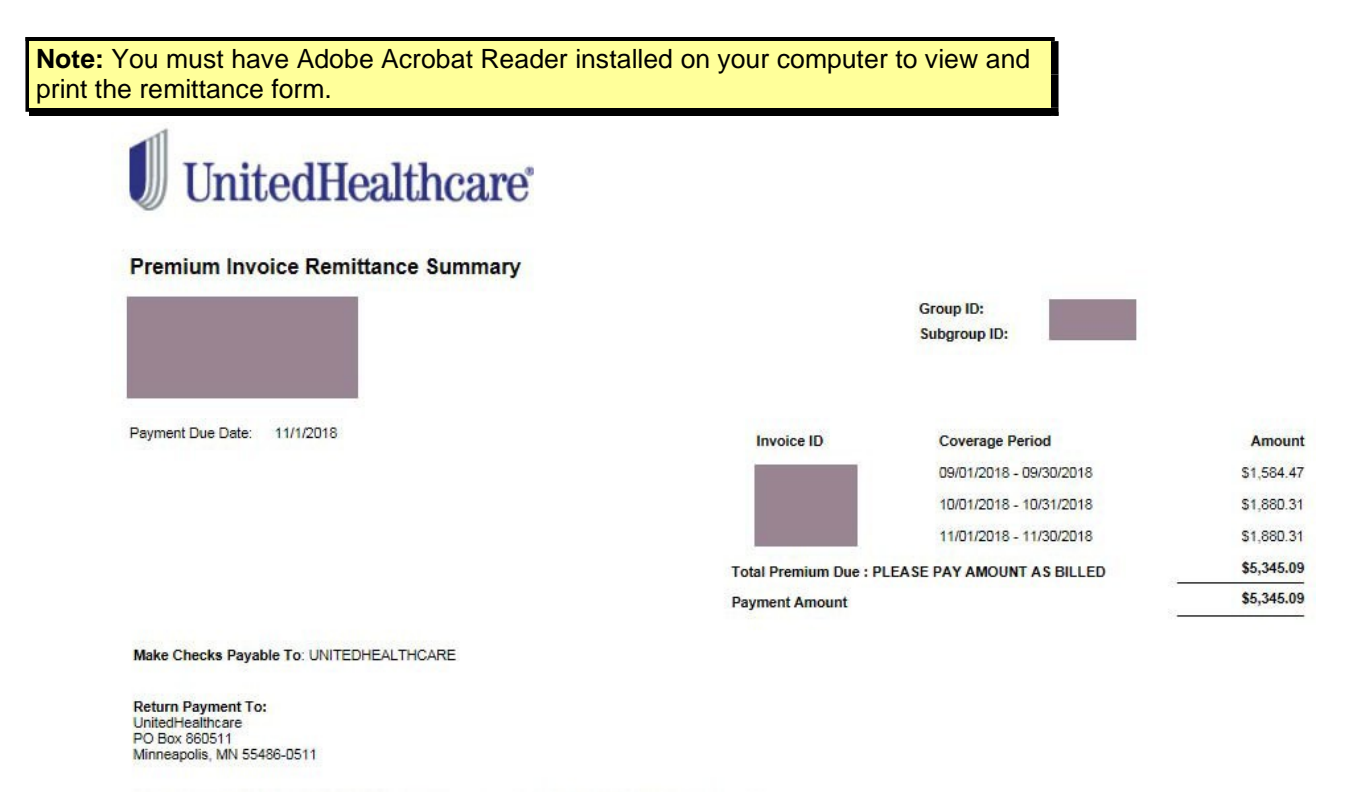

If you are paying by check, please return this page along with your payment to the address above. If you have billing questions, please call 1-866-322-1210

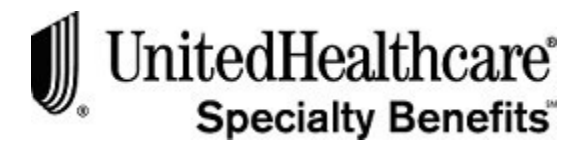

# **Pay Invoice by Mail (cont.)**

- 4. The **Premium Invoice Remittance Summary** appears as a PortableDocument Format (PDF) file.
- 5. The remittance summary will display all the invoices that are currently unpaid in the following format:
	- Invoice Number
	- Coverage Period
	- Invoice Amount Due
	- Total Premium Due
- 6. Click on the **Print** icon on the Adobe Acrobat Reader toolbar to print the remittance summary in landscape. Be sure to return the remittancesummary with your payment.
- 7. Mail your Payment to the address provided at the bottom of the invoice.
- 8. Or, for **Overnight payments** use the following address

UnitedHealthcare Specialty Benefits 2485 C/O Citibank Lockbox Operations 8430 W. Bryn Mawr Avenue, 3rd Floor Chicago, IL 60631

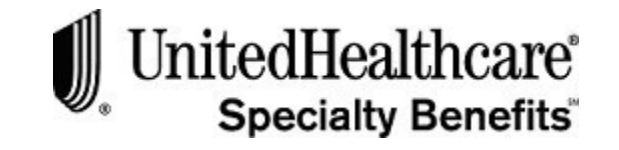

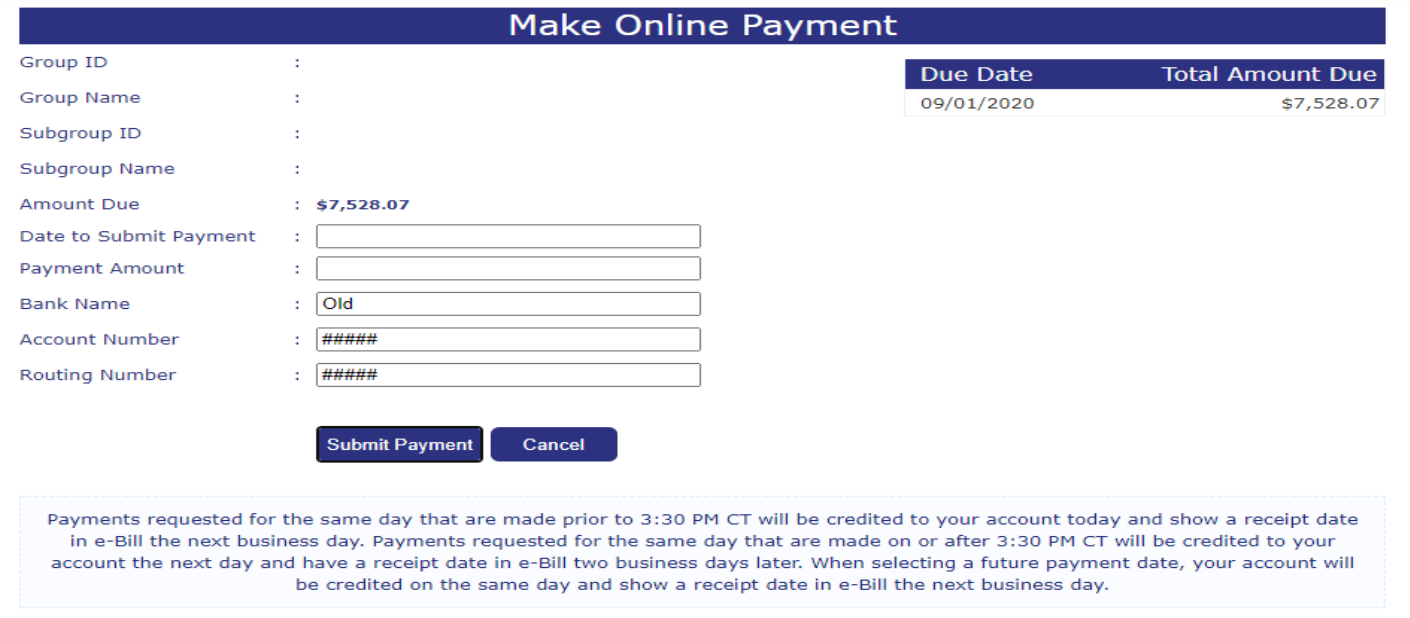

# **Make Online Payment**

To make an online payment, please follow these steps:

- 1. Click on the **Make Online Payment** button on the PAYMENT OPTIONS screen.
- 2. The address to send the form is located in the **Contact Us** menu item. Youwill need to provide the following account information:
	- Bank Name, Address and Phone
	- Bank Routing Number
	- Your Account Name, Number and Type
	- Authorized Signer Name, Phone Number and email address
	- The Make Online Payment screen open

**Important Note:** To make an electronic payment, the Electronic Payment Authorization Form must be completed, signed and mailed to the UnitedHealthcare Specialty Benefits billing department. See **Chapter 5: Forms Library System, Topic: Electronic Payment Authorization Form** to learn how to obtain a copy of the form.

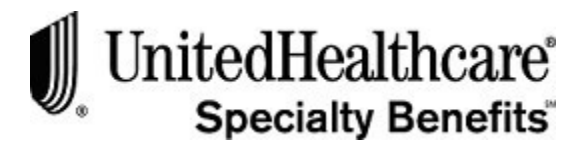

## **Make Online Payment (cont.)**

- 3. The BANK NAME, ACCOUNT NUMBER and ROUTING NUMBER fields are populated with your bank information when you have set up this option with UnitedHealthcare Specialty Benefits Billing Department. You will not be able to enter this information on-line.
- 4. If the bank information has not been previously set up with the billing department, you will receive the following message at the top of the MAKE ONLINE PAYMENT screen: Your bank information was not found. Please submit the Electronic Payment Authorization form to the UnitedHealthcare Specialty Benefits Billing Department. You will not be able to continue with the on-line payment process.
- 5. Verify the amount due matches the outstanding amount due for all your online invoices. If there is a discrepancy, contact UnitedHealthcare Specialty Benefits Billing Administrator.
- 6. Click on the PAYMENT AMOUNT field and type in the actual amount of your payment.
- 7. Click on the down arrow at the end of the DATE TO SUBMIT PAYMENT field to open the pop-up calendar.
- 8. Select the date of the month the money will be transferred from your account to UnitedHealthcare Specialty Benefits. The payment date must be a business day.
- 9. Click on the  $\geq$  arrow on the pop-up calendar to change to the following month.
- 10. Please review the selecting a payment date information in red text at the bottom of the screen.
- 11. Click on the **Submit Payment** button on the MAKE ONLINE PAYMENT screen to submit your online payment.
- 12. Or, click on the **Cancel** button to close the MAKEONLINE PAYMENT screen and return to the PAYMENT OPTIONSscreen.
- 13. When you submit your online payment the confirmation window opens.
- 14. A PAYMENT CONFIRMATION NUMBER is created and displayed on theconfirmation window.
- 15. Please print the screen for your records, if necessary.
- 16. Click **<Back to View Invoice>** to close the confirmation screen and return to the VIEW INVOICES screen.

*Continued on next page*

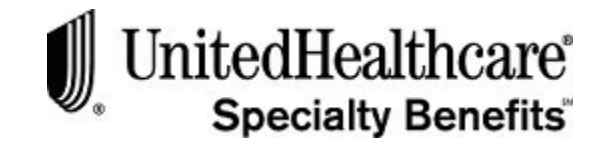

# **Make Online Payment (cont.)**

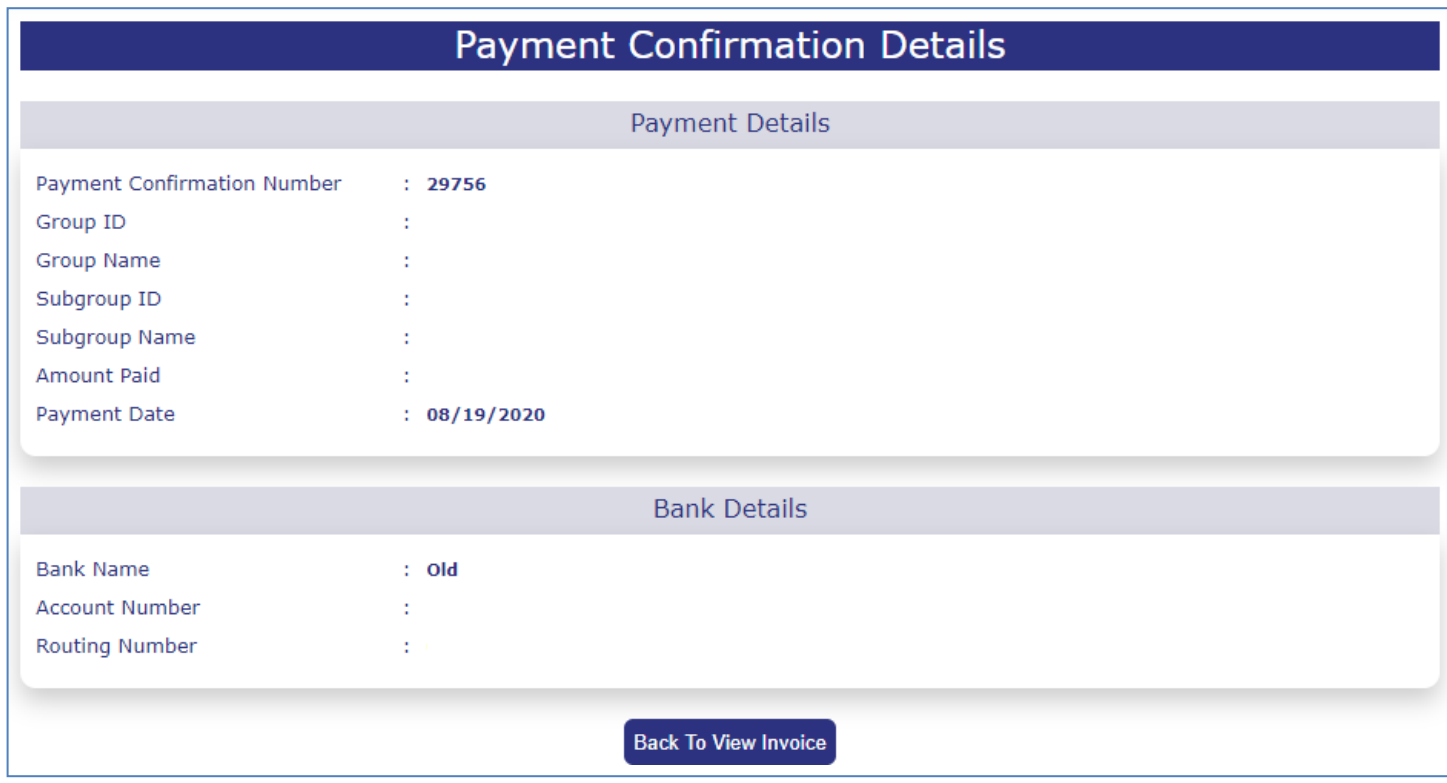

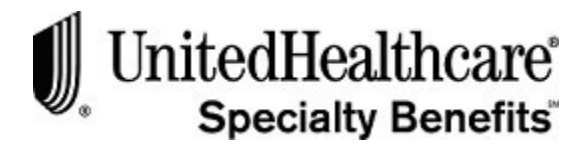

# *Scheduled Direct Debit ACH – Add Account*

• Allowed three transaction daily, any combination of **"Add, Update or Cancel"**.

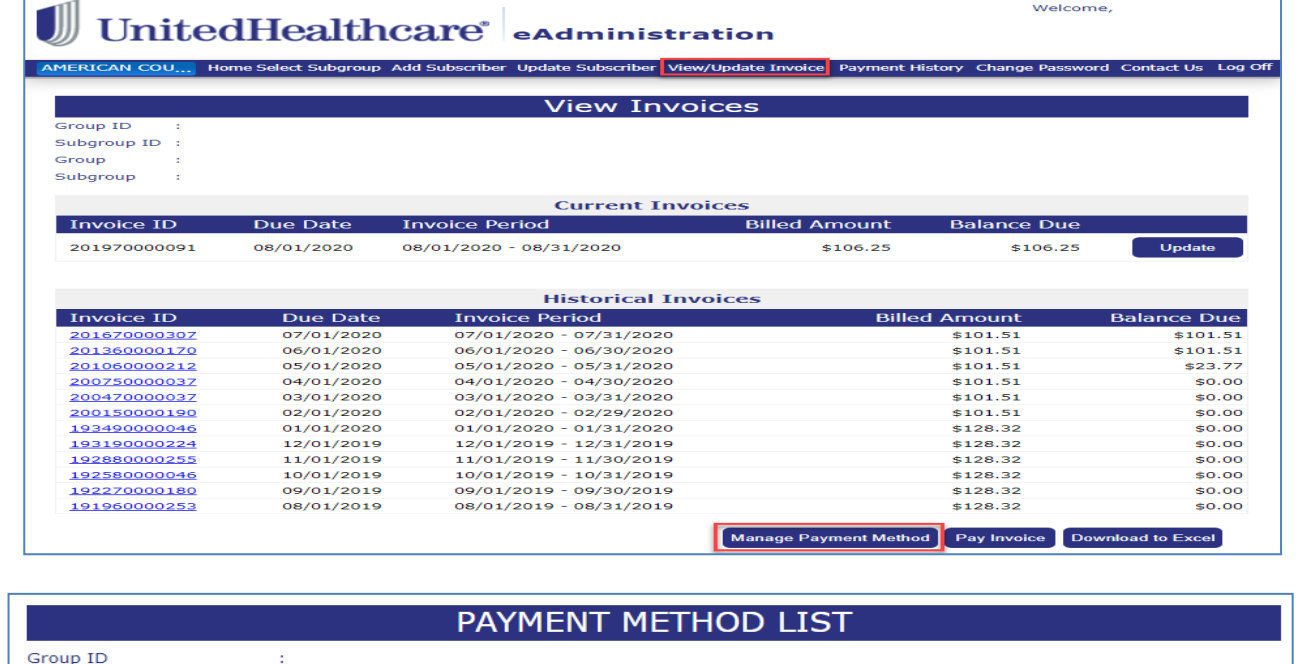

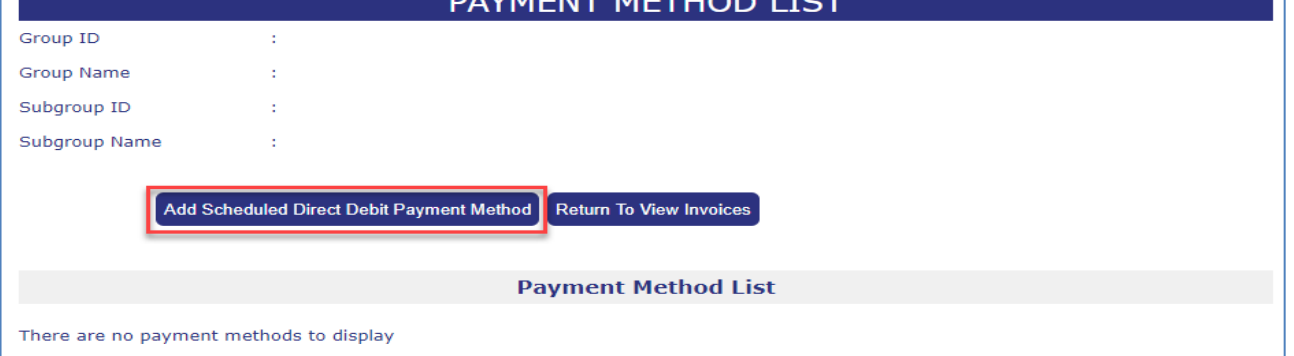

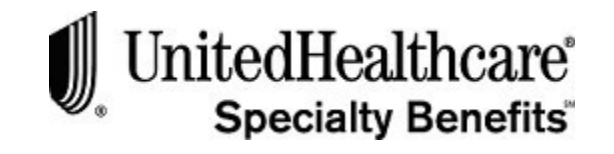

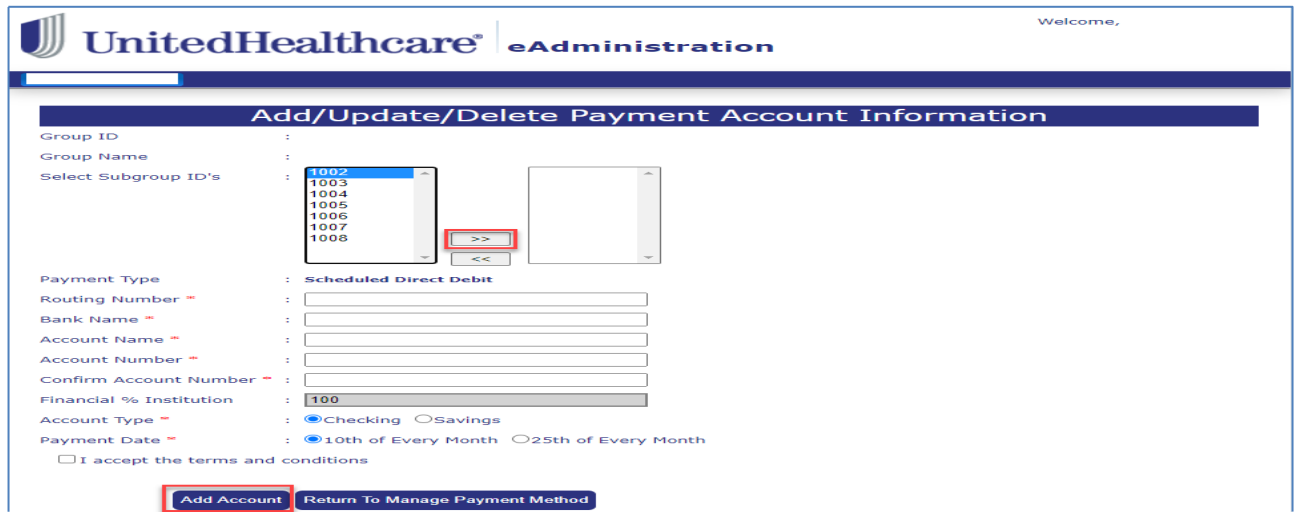

- 1. Select *View/Update Invoice*, menu option
- 2. Select *Manage Payment Method*, button at bottom of screen.
- 3. Select *Add Scheduled Direct Debit Payment Method*, button
- 4. Select *Subgroup* or *Multiple Subgroups*, that will use the same Account Information
	- a. Select >>, double arrows pointing right to **Add**
	- b. Select <<, double arrows pointing left to **Remove**
- 5. Enter All Required Fields, (if incorrect Routing number entered more than two times, prompted to try again later or at another time)
	- Routing Number
	- Bank Name (will auto populate after valid routing number has been entered
	- Account Name
	- Account Number
	- Confirm Account Number
	- Account Type
	- Payment Date
- 6. Select Click box next to **"I Accept the terms and conditions" link**, read and review then close page or you may return to eAdministrative URL tab.
- 7. Click **Check box** next to "I Accept the Terms and Condition"
- 8. Select **Add Account**

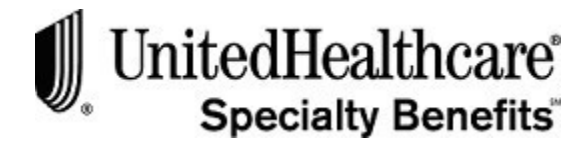

# *Scheduled Direct Debit ACH – Update Account*

• Allowed three transaction daily, any combination of **"Add, Update or Cancel"**.

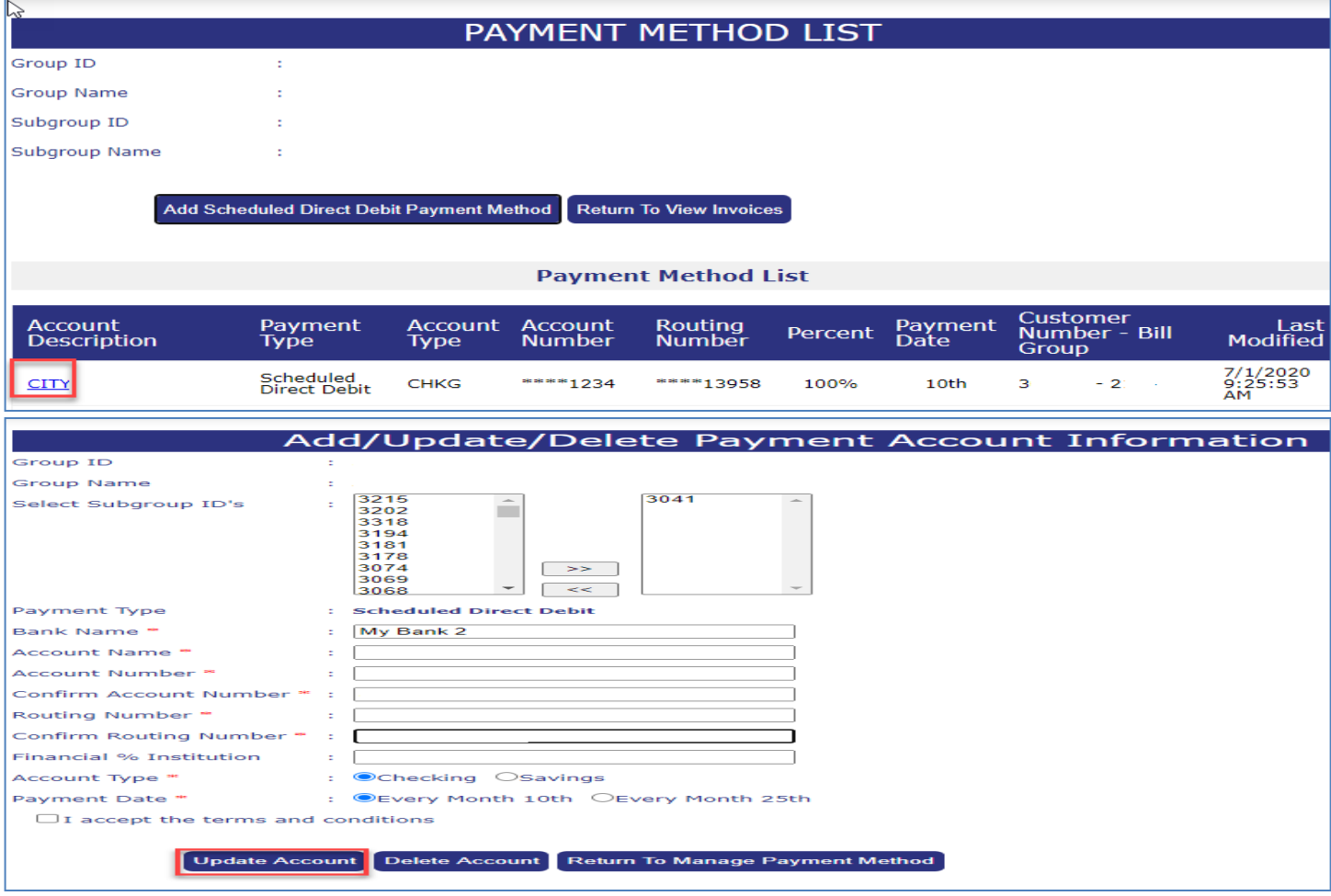

- 1. Select *View/Update Invoice*, menu option
- 2. Select *Manage Payment Method*, button at bottom of screen.
- 3. Select *Account Description*, for Subgroup you want to update
- 4. Select *Subgroup* or *Multiple Subgroups*, that will use the same Account Information
	- a. Select >>, double arrows pointing right to **Add**
	- b. Select <<, double arrows pointing left to **Remove**

# *Scheduled Direct Debit ACH – Update Account (cont.)*

5. Enter All Required Fields, (if incorrect Routing number entered more than two times, prompted

to try again later or at another time)

- Routing Number
- Bank Name (will auto populate after valid routing number has been entered
- Account Name
- Account Number
- Confirm Account Number
- Account Type
- Payment Date
- 6. Select Click box next to **"I Accept the terms and conditions" link**, read and review then close page or you may return to eAdministrative URL tab.
- 7. Click **Check box** next to "I Accept the Terms and Condition"
- 8. Select **Update Account**

# *Scheduled Direct Debit ACH – Cancel Account*

\*Allowed three transaction daily, any combination of **"Add, Update or Cancel"**.

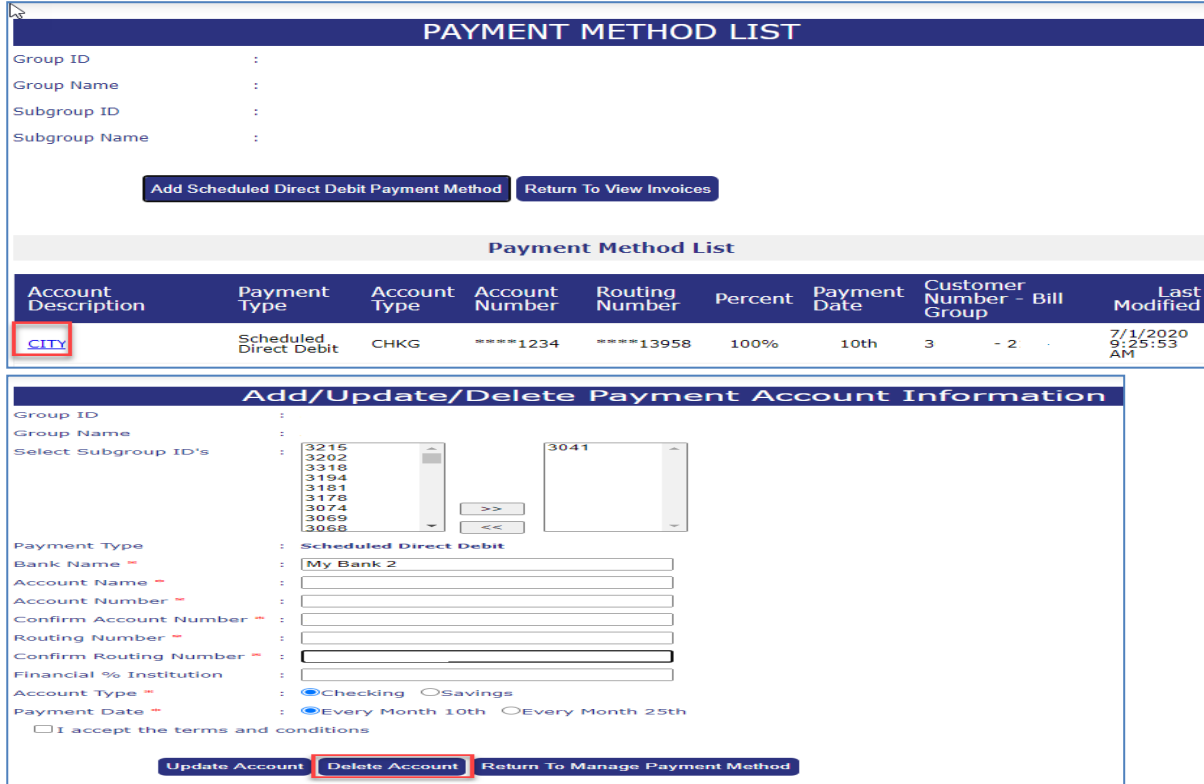

# *Scheduled Direct Debit ACH – Cancel Account (cont.)*

- 1. Select *View/Update Invoice*, menu option
- 2. Select *Manage Payment Method*, button at bottom of screen.
- 3. Select *Account Description*, for Subgroup you want to Cancel
- 4. Select *Subgroup* or *Multiple Subgroups*,
	- a. Select >>, double arrows pointing right to **Add**
	- b. Select <<, double arrows pointing left to **Remove**
- 5. Select Click box next to **"I Accept the terms and conditions" link**, read and review then close page or you may return to eAdministrative URL tab.
- 6. Click **Check box** next to "I Accept the Terms and Condition"
- 7. Select **Delete Account**

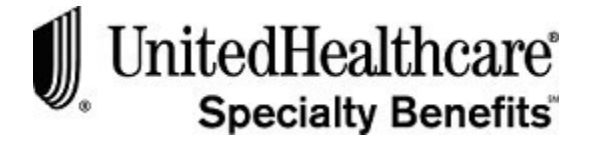

# **Section 7: Payment History**

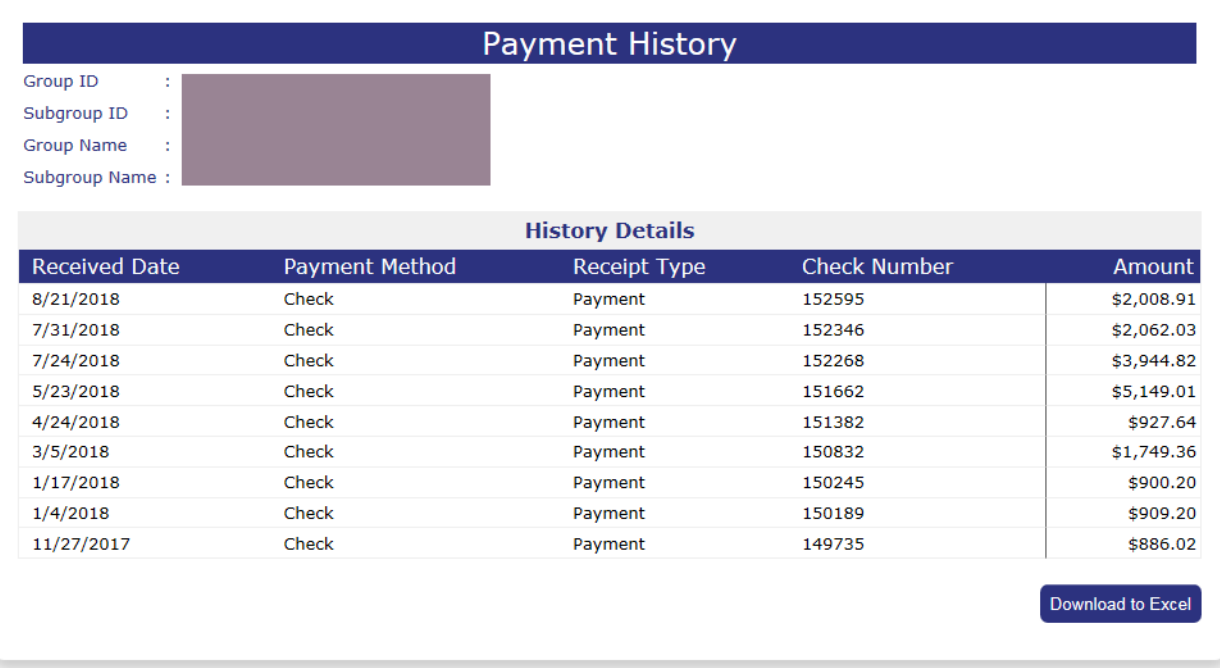

## **Payment History**

To review the payment history for your subgroup, please follow these steps:

- 1. Click on the **Payment History** menu option at the top of the WELCOME TO LIST BILL screen.
- 2. The **PAYMENT HISTORY** screen opens.
- 3. Click **<Download to Excel >** to load the information into a Microsoft Excel spreadsheet.
- 4. Click on the date link under the RECEIVED DATE column to open the **RECEIPT DETAIL** screen.

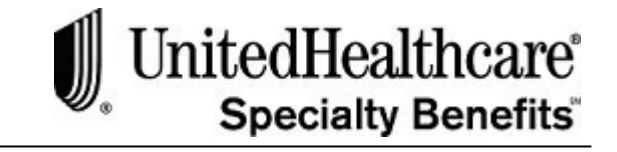

# **Payment History (cont.)**

- 5. Review the receipt detail for the specified received date.
- 6. Click **<Return to Payment History>** to close the screen and return to the PAYMENT HISTORY screen.

If you have any questions regarding your payment history, please contact the billing department at 1-866-322-1210. At the prompt, select #1 for billing issues.

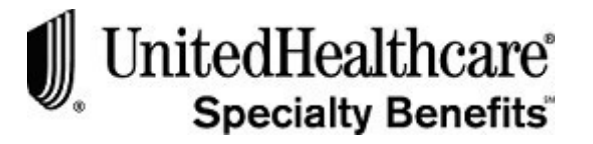

# **CHAPTER 4: SELF BILL E-BILL PROCESSING**

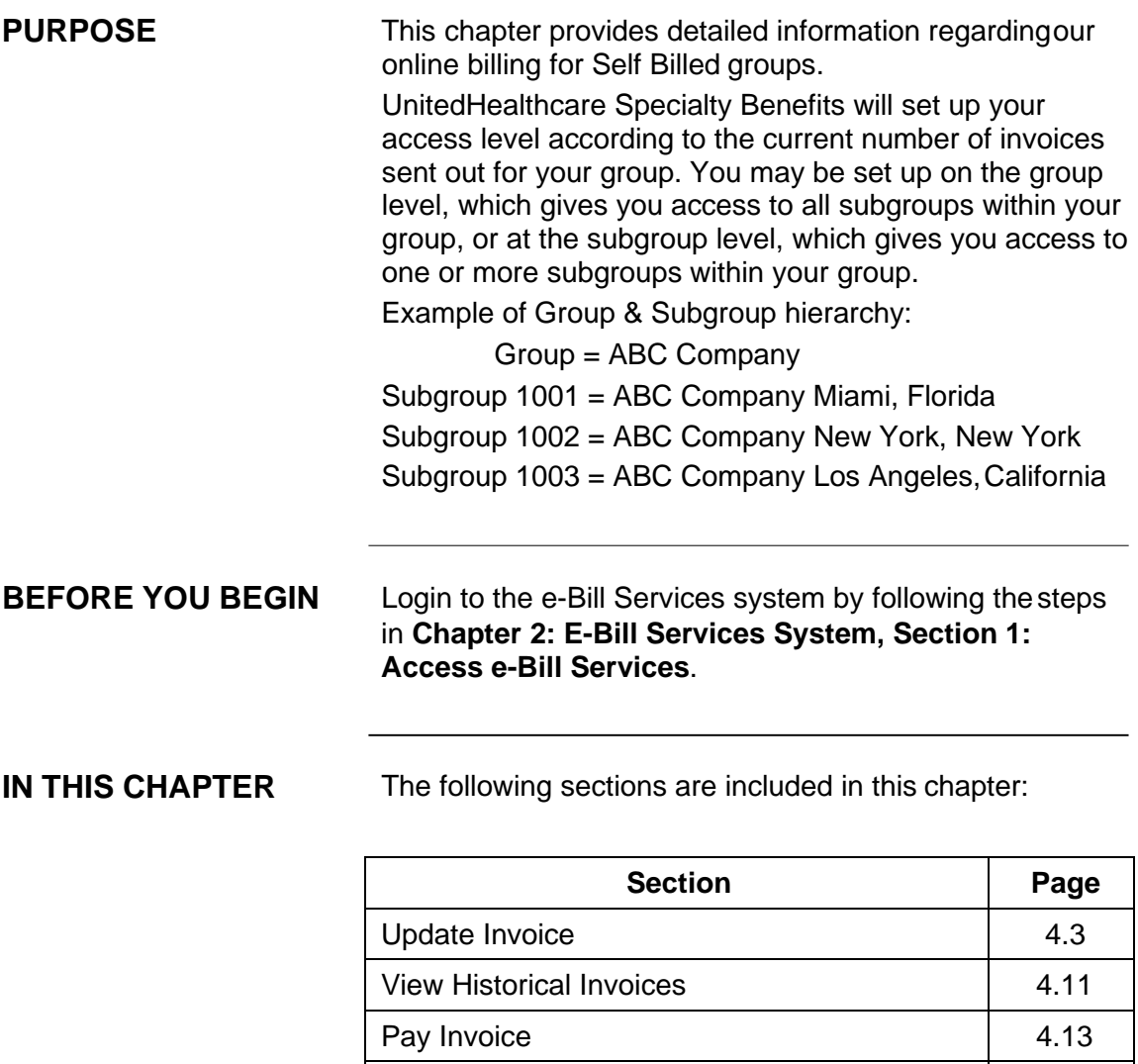

Payment History 2.21

SELF BILL E-BILL PROCESSING Update Invoice

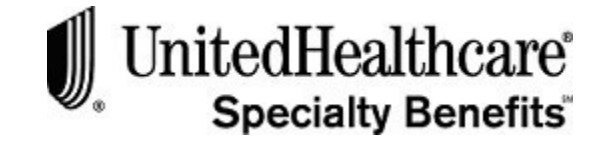

# **Section 1: Update Invoice**

**PURPOSE** This section provides detailed information about updating a Self Bill invoice.

> You will receive an e-mail from UnitedHealthcare Specialty Benefits usually on the first business day after the 15<sup>th</sup> of each month stating that the latest invoice, including all subgroup information, is ready for your review and update. At that time you will be able to access the invoice on the e-Bill system.

> If you do not receive an invoice by the first business day after the 15<sup>th</sup> of the month, please wait at least until the 19<sup>th</sup> of the month before contacting UnitedHealthcare Specialty Benefits billing department at 1-866-322-1210. At the prompt, select #1 for billing issues.

**IN THIS SECTION** The following topics are included in this section:

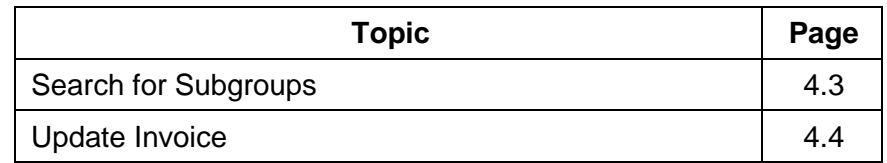

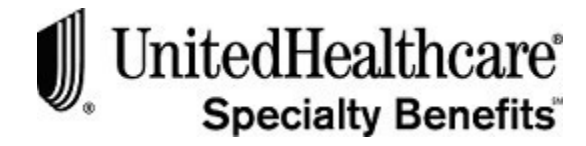

Below is a sample of the billing notification email:

**BEFORE YOU BEGIN** Login to the e-Bill Services system.

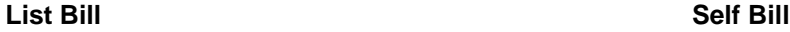

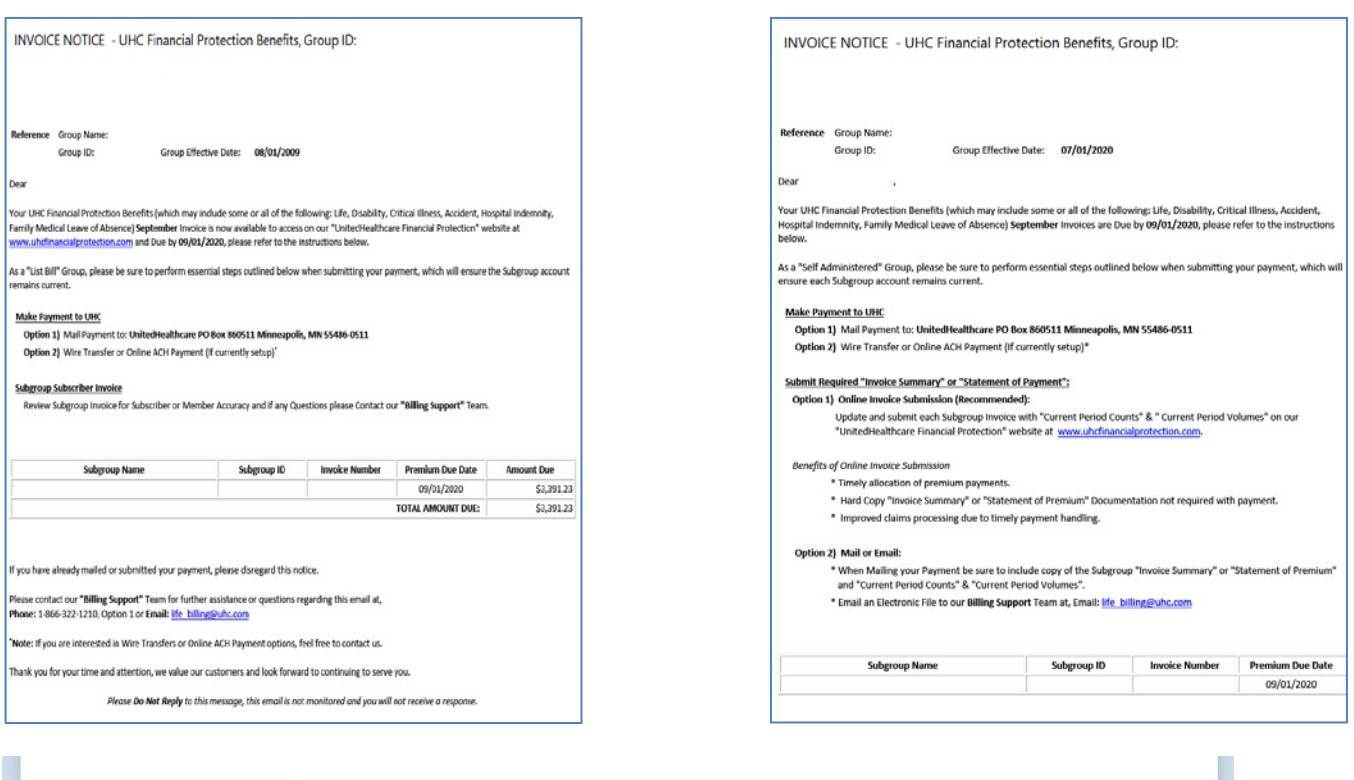

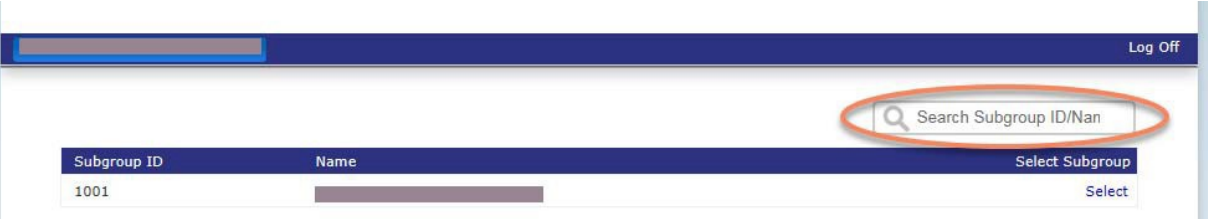

## **Search for Subgroups**

To open the WELCOME TO BILLING screen, please follow these steps:

- 1. When you have successfully logged into the e-Bill Services system the Search for Subgroups screen opens.
- 2. Click on the Subgroup ID or Subgroup Name to open the WELCOME TO BILLING screen.

# JnitedHealthcare®<br>Specialty Benefits®

Welcome,

# $\operatorname{\sf IntedHealthcare}^\dagger$ eAdministration

**RICAN COU** Home Select Subgroup Add Subscriber Update Subscriber View/Update Invoice Payment History Change Password Contact Us

#### **View Invoices**

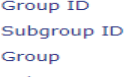

Subaroup

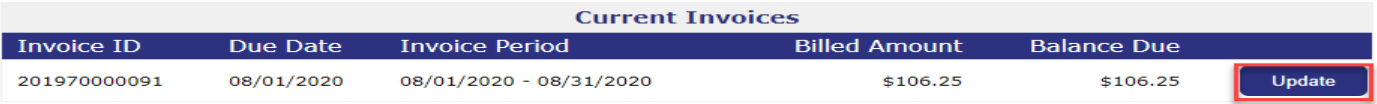

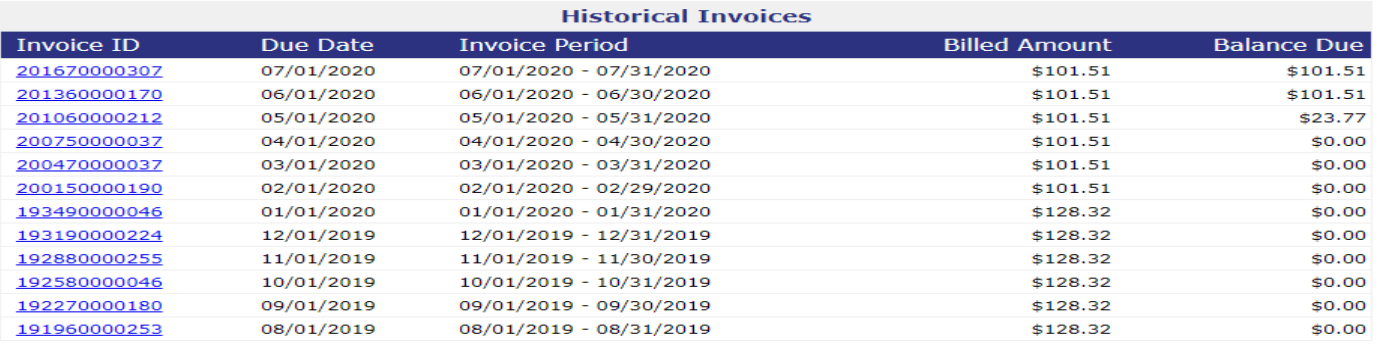

Manage Payment Method Pay Invoice Download to Excel

# **Update Invoice**

- 1. Click **View/Update Invoice** menu option to open the VIEW INVOICESscreen.
- 2. The VIEW INVOICES screen shows both current (unapproved) andhistorical (approved) invoices.
- 3. Click the **Update** button to view and update the oldest unapproved/current invoice. The oldest invoice that has not been processed must be updatedand approved before you can view and update the current month.

**Important:** Any changes made to the oldest current invoice will not be reflected in the next month's invoice if invoices have already been created.

Any new invoices that are created by the system will use the data of the last approved invoice as a reference.

The oldest unapproved invoice is the only invoice that will have the **Update** option.

# $\bigcirc$  United Healthcare®

#### SELF BILL E-BILL PROCESSING

Update Invoice

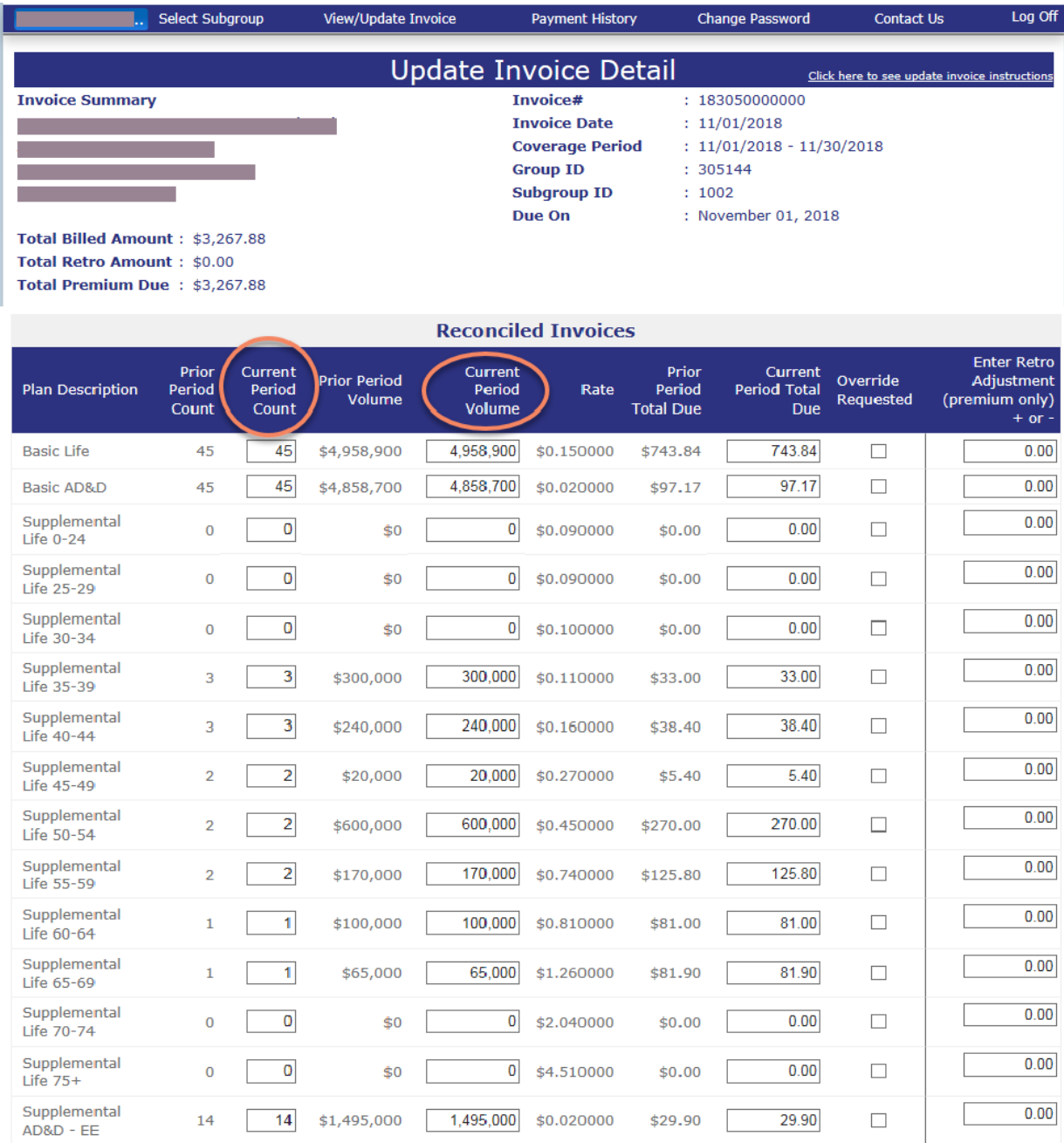

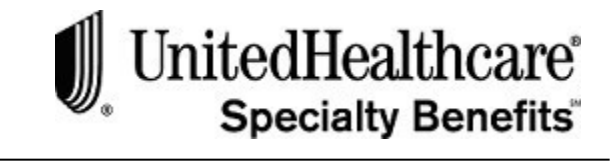

# **Update Invoice (cont.)**

- 4. The **Update Invoice Detail** screen opens. Amounts in the Prior information columns are populated from the last approved invoice.
- 5. Click on the CURRENT PERIOD COUNT field for each plan description and type in the correct count amount, if necessary.
- 6. Click on the CURRENT PERIOD VOLUME field for each plan description and type in the correct volume (or benefit) amount, if necessary.
- 7. Click **<Calculate Premiums Due>at the bottom of the screen**.

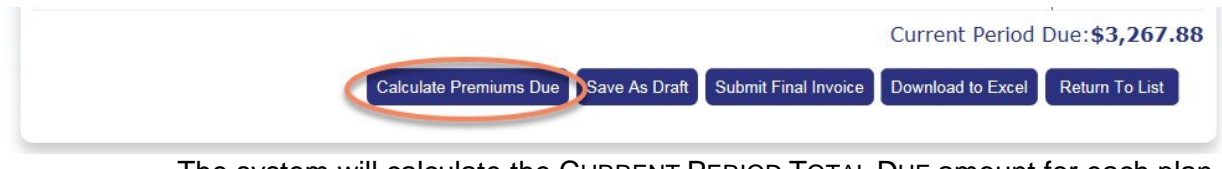

The system will calculate the CURRENT PERIOD TOTAL DUE amount for each plan description and the **CURRENT PERIOD DUE** amount at the bottom of the screen.

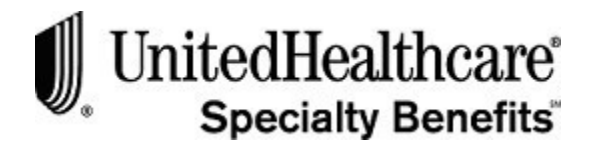

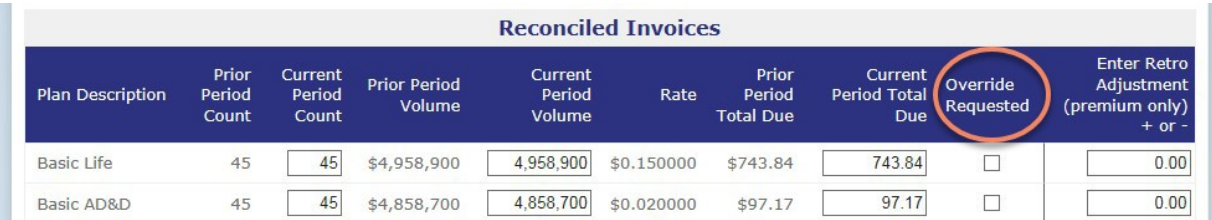

# **Update Invoice (cont.)**

- 8. Click on the checkbox under the OVERRIDE REQUEST column for the Plan Description only if one of the following circumstances applies:
	- **Rounding issues –**

The **Current Period Due** amount calculated incorrectly due to rounding issues.

The **Current Period Total Due** amounts for each plan row are rounded up or down for each plan.

The **Current Period Due** amount displayed at the bottom is calculated by adding the plan rows first, and then rounding the total up or down. This may result in the **Current Period Due** being off by \$0.01.

To calculate the correct **Current Period Due** amount, check the **Override Request** checkbox and click **<Calculate Premium Due>** again.

The system will add the plan rows together as displayed and the **Current Period Due** amount will be correct.

If the Override request checkbox is not selected, the system will calculate the **Current Period Due** amount as before and the incorrect **Current Period Due** amount may be saved or submitted.

**Age banded groups –**

The group/subgroup has age banded products that are collapsed into one product category. Total all **Current Period Counts**, **Current Period Volumes** and **Current Period Total Due** amounts and enter them in the appropriate current period column.

Click on the OVERRIDE REQUEST checkbox and click on **<Calculate Premium Due>**.

The system will calculate the Current Period Due amount correctly.

**Important:** In this situation, the rates in our system should not be used to calculate the premium due; the check box should be left selected. It is **very important** that you do not unselect this check box.

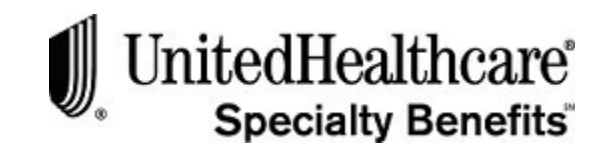

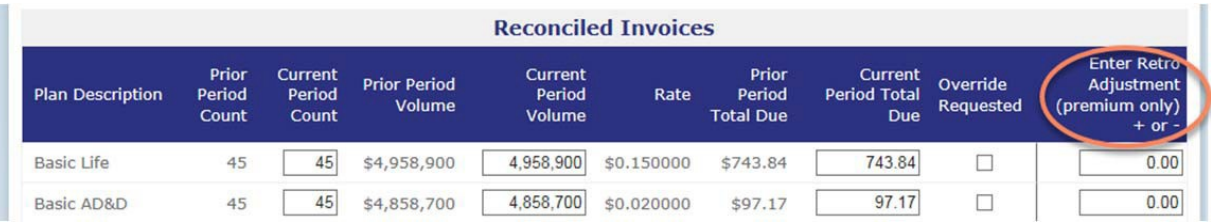

# **Update Invoice (cont.)**

- 9. Enter any retroactive prior premium adjustment amounts for any plan description row in the ENTER RETRO ADJUSTMENT column. The retroactive adjustment is made only to the prior period(s).
- 10. Complete the update by clicking on one of the following buttons at the bottom of the screen:

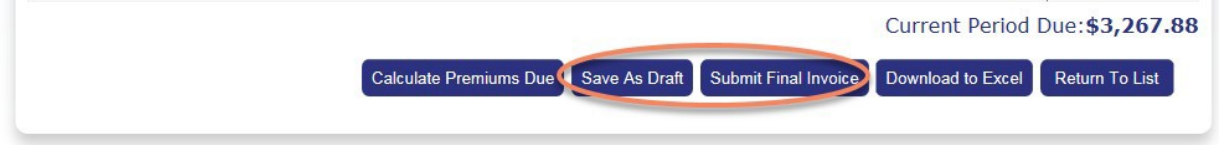

- **Save As Draft:** To save the update and finish at a later date. The invoice will still be available for updates, and will remain under the CURRENT INVOICE section of the View Invoice screen. The invoice will not be approved for payment.
- **Submit Final Invoice:** To submit the invoice for payment. The invoice will no longer be available for updates, and will be listed under the HISTORICAL INVOICE section of the **VIEW INVOICE** screen. The invoice will be approved for payment.
- 11. Click **<Download to Excel >** to download the screen data to a Microsoft Excel spreadsheet. You will be able to save the invoice for your records or printit.
- 12. Click **<Return to List>** to return to the **VIEW INVOICES** screen.

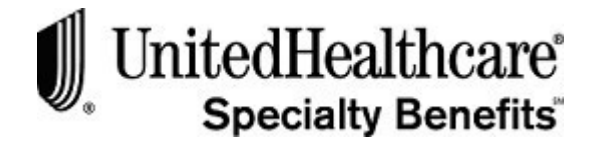

Welcome,

# **Section 2: View Historical Invoices**

This section provides detailed information regarding historical invoices. These invoices have been updated and approved for payment, and can no longer be updated. They can be either paid or unpaid invoices.

UnitedHealthcare eAdministration

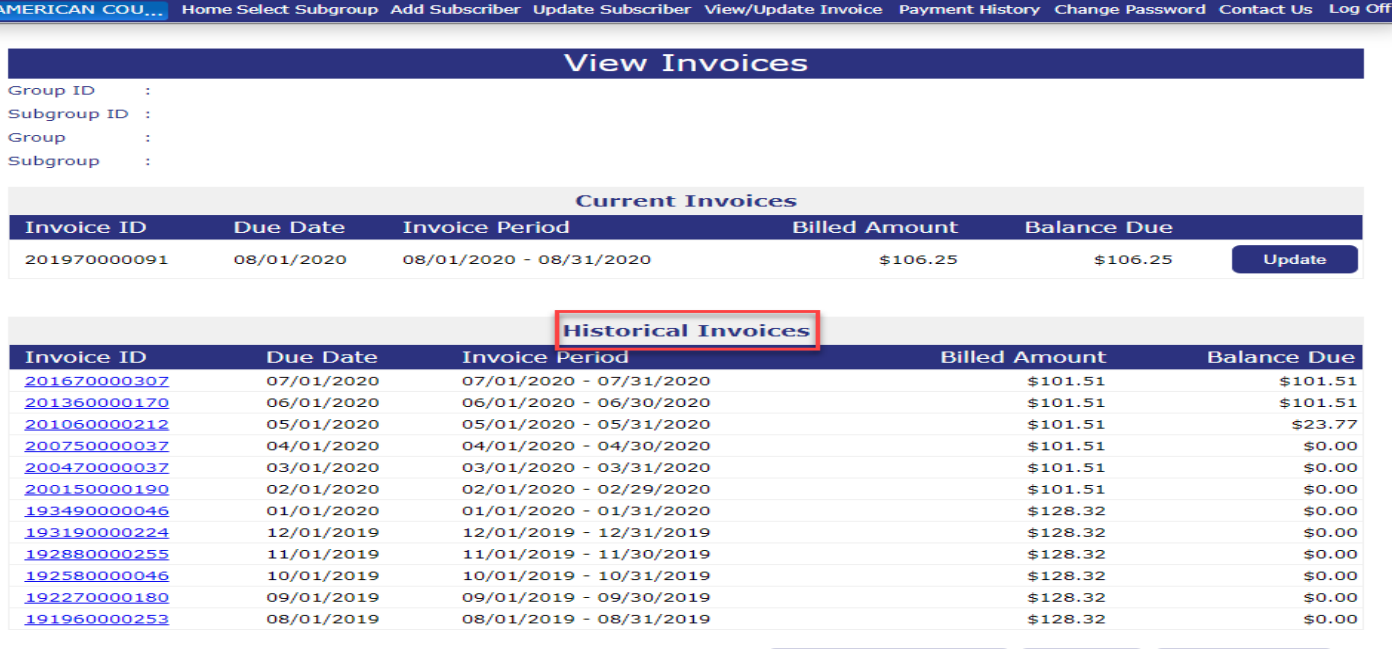

Manage Payment Method Pay Invoice Download to Excel

## **View Invoices**

To view the invoice detail for an historical invoice, please follow these steps:

- 1. Click on the **View/Update Invoice** option.
- 2. The **View Invoice** screen will appear and display a listing of currentand historical invoices.
- 3. Historical invoices are defined as approved invoices and cannot beupdated. However, you are able to review the details of approved invoices.
- 4. Click on a HISTORICAL invoice id to open the **Invoice Detail** screen. You will be able to view the invoice summary information for the selected invoiceid.

#### SELF BILL E-BILL PROCESSING View Historical Invoices

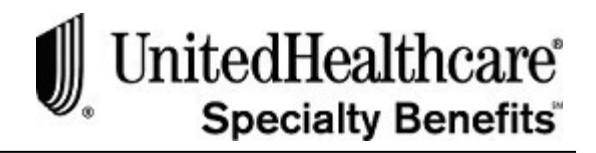

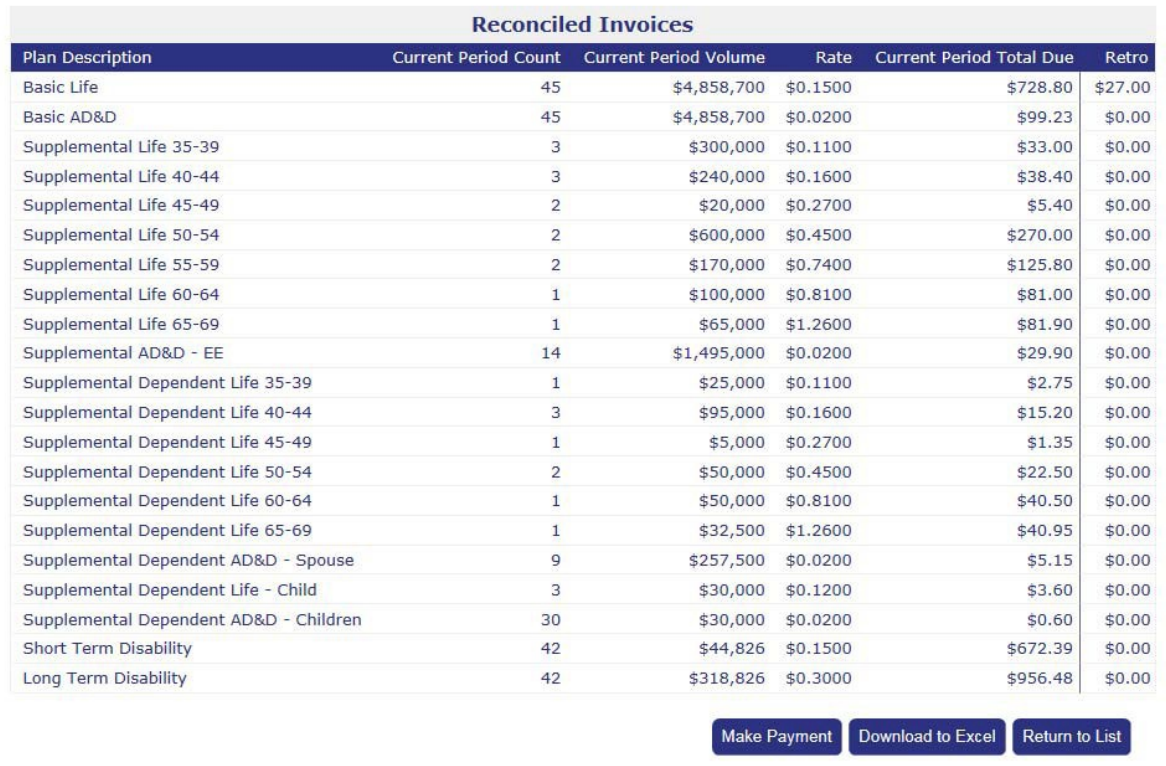

# **Invoice Detail**

The Invoice Detail screen opens to display detailed information for the historical invoice selected. You will be able to print the screen or download the invoice details to a Microsoft Excel workbook.

- To print the screen click on the Microsoft Internet Explorer print icon to send it to the printer.
- Or, select the File, Print menu option to open the print dialogbox.
- To export the screen information to a Microsoft Excel workbook, click **<Download to Excel >**. You may then reformat the columns, manipulate the data and/or save the spreadsheet to a specified file location. For a hard copy of the invoice details, print the spreadsheet.
- To close the **INVOICE DETAIL** screen and return to the **VIEW INVOICE** screen, click **<Return to List>**.

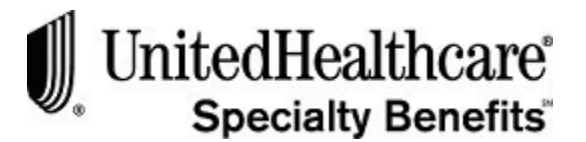

Pay Invoice

# **Section 3: Pay Invoice**

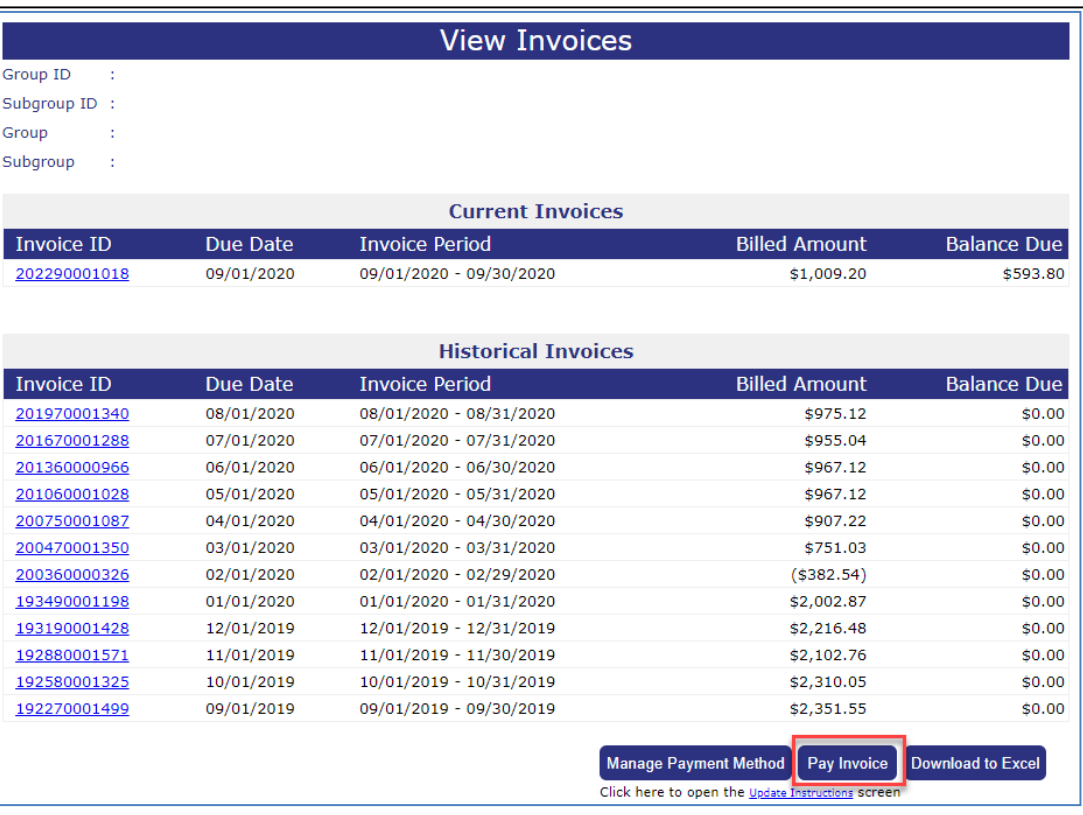

## **Payment Options**

The **Pay Invoice** button is at the bottom of the **VIEW INVOICE** screen. After you have updated your invoice and submitted the invoice as final, you will notice that the invoice you have updated and approved appears at the top of the **Historical Invoices** list.

To pay your invoice, please follow these steps:

- 1. Click on the **View/Update Invoice** menu option at the top of the screen toopen the **VIEW INVOICES**screen.
- 2. Click **<Pay Invoice>** to open the **PAYMENT OPTIONS** screen.
- 3. The **PAYMENT OPTIONS** screen and displays the group/subgroup id and name and premium **Amount Due** dollar amount.
- 4. Click on one of the following payment options:
	- **Print Remittance Form** to pay by check.
	- **Make Online Payment** to pay online, using e-Bill's secured screens.
	- **Scheduled Direct Debit ACH** to scheduled month based upon "Payment Date" selection during the setup process, on either the 10th or the 25th calendar day of the month.

**Important:** The invoice must be submitted as final before payment can be posted.

#### SELF BILL E-BILL PROCESSING

# UnitedHealthcare®<br>specialty Benefits®

#### Pay Invoice

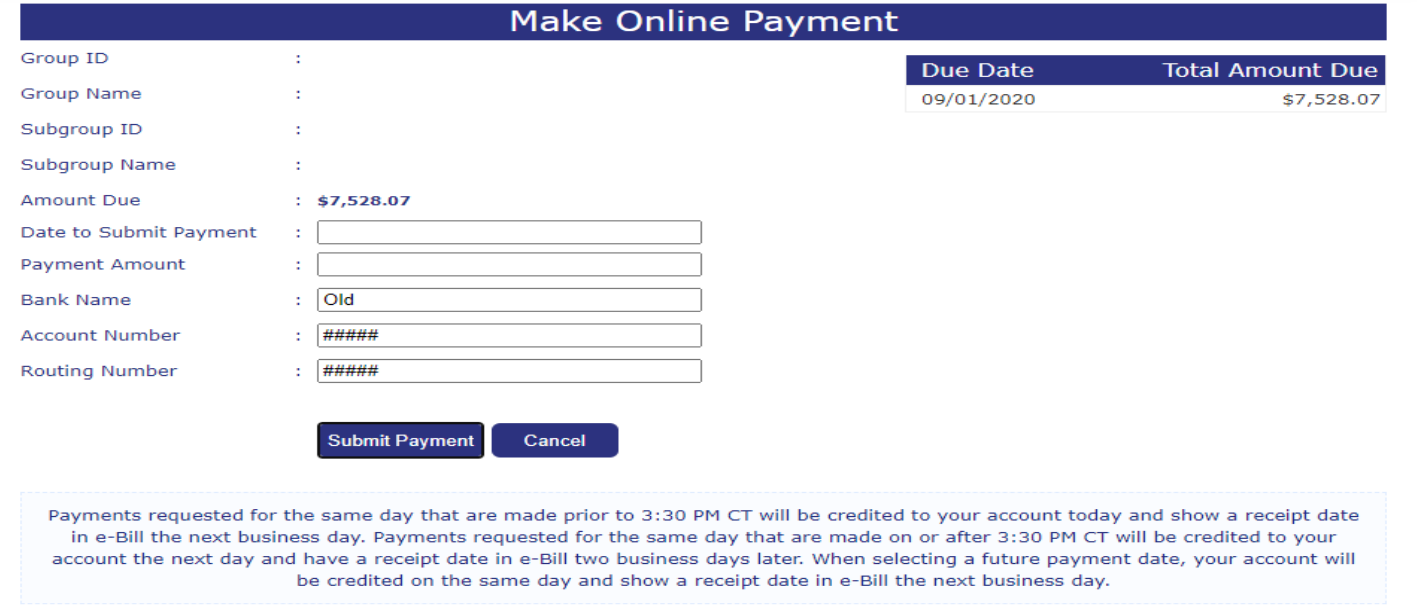

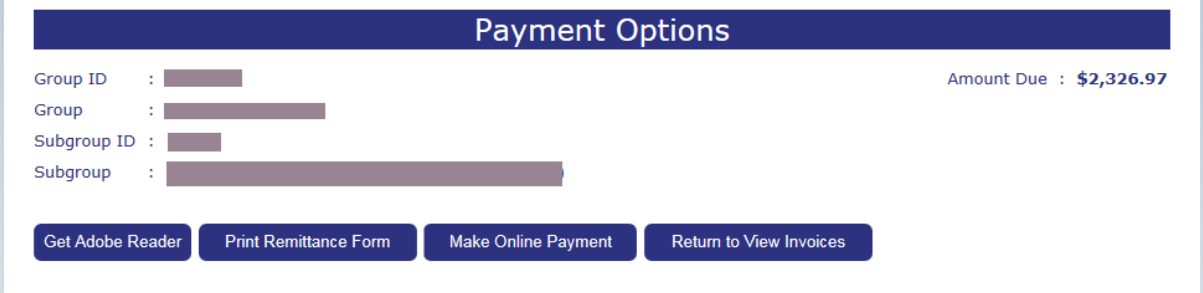

## **Pay by check**

To pay with a check, please follow these steps:

- 1. Click **<Pay Invoice>** on the **UPDATE INVOICE** screen to open the**PAYMENT OPTIONS** screen.
- 2. Click **<Print Remittance Form>**.
- 3. The Premium Invoice Remittance Summary appears as a Portable Document Format (PDF).

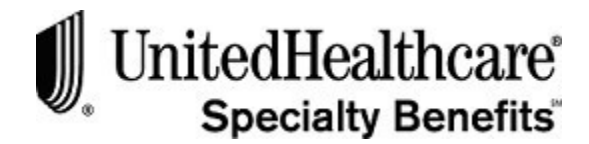

#### SELF BILL E-BILL PROCESSING

Pay Invoice

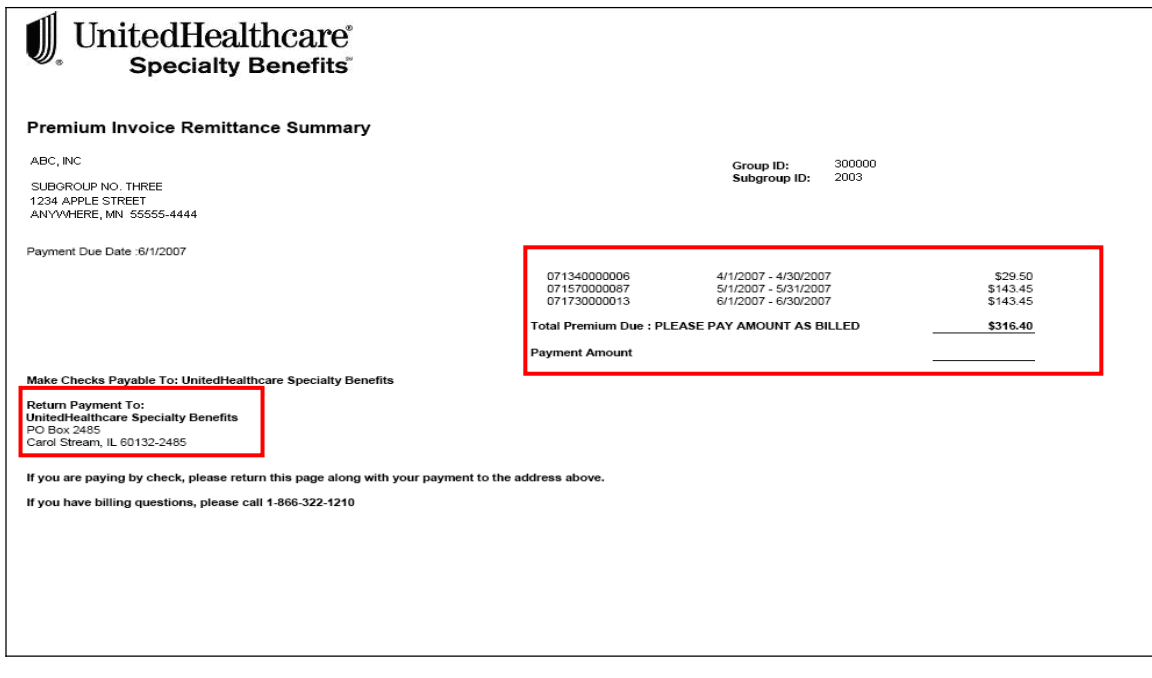

**Note:** You must have Adobe Acrobat Reader installed on your computer to view and print the remittance form.

# **Pay by check (cont.)**

- 4. The remittance summary will display all the invoices that are currently approved and unpaid in the following format:
	- Invoice Number
	- Coverage Period
	- Invoice Amount Due
	- Total Premium Due
- 5. Print the remittance summary in landscape and be sure to enclose it with your payment.
- 6. To print the Remittance Summary, click on the printer icon at the top of the Adobe Acrobat Reader toolbar.
- 7. Make checks payable to UnitedHealthcare Specialty Benefits and mail your payment to the address provided at the bottom of the invoice.

SELF BILL E-BILL PROCESSING Pay Invoice

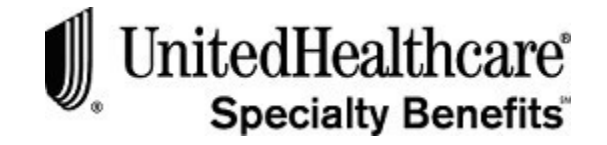

# **Pay by check (cont.)**

8. Or, for **Overnight payments** use the following address:

UnitedHealthcare Specialty Benefits 2485 C/O Citibank Lockbox Operations 8430 W. Bryn Mawr Avenue, 3rd Floor Chicago, IL 60631

- 9. To close the Adobe Acrobat Reader window click on the "X" at the top right-hand side of the toolbar.
- 10. Or, select the FILE option at the top of the screen, then select the CLOSE menu option.

**Important Note:** To avoid delays in posting your payment to your account, do not mail your payment to our street address. All address information is also contained in the **CONTACT US** screen.

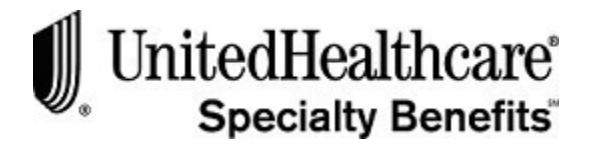

### **Make Online Payment**

To pay online, please follow these steps:

- 1. Click **<Pay Invoice>** on the **UPDATE INVOICE** screen to open the**PAYMENT OPTIONS** screen.
- 2. Click **<Make Online Payment>** to open the secured online paymentscreen.

**Important Note:** To make an electronic payment, the Electronic Payment Authorization Form must be completed, signed and mailed to the UnitedHealthcare Specialty Benefits billing department. See **Chapter 5: Forms Library System, Topic: Electronic Payment Authorization Form** for instructions on obtaining a copy of the form. The address to send the form is located in the **Contact Us** menu item. You will need to provide the following account information:

- Bank Name, Address and Phone
- Bank Routing Number
- Your Account Name, Number andType
- Authorized Signer Name, Phone Number and emailaddress

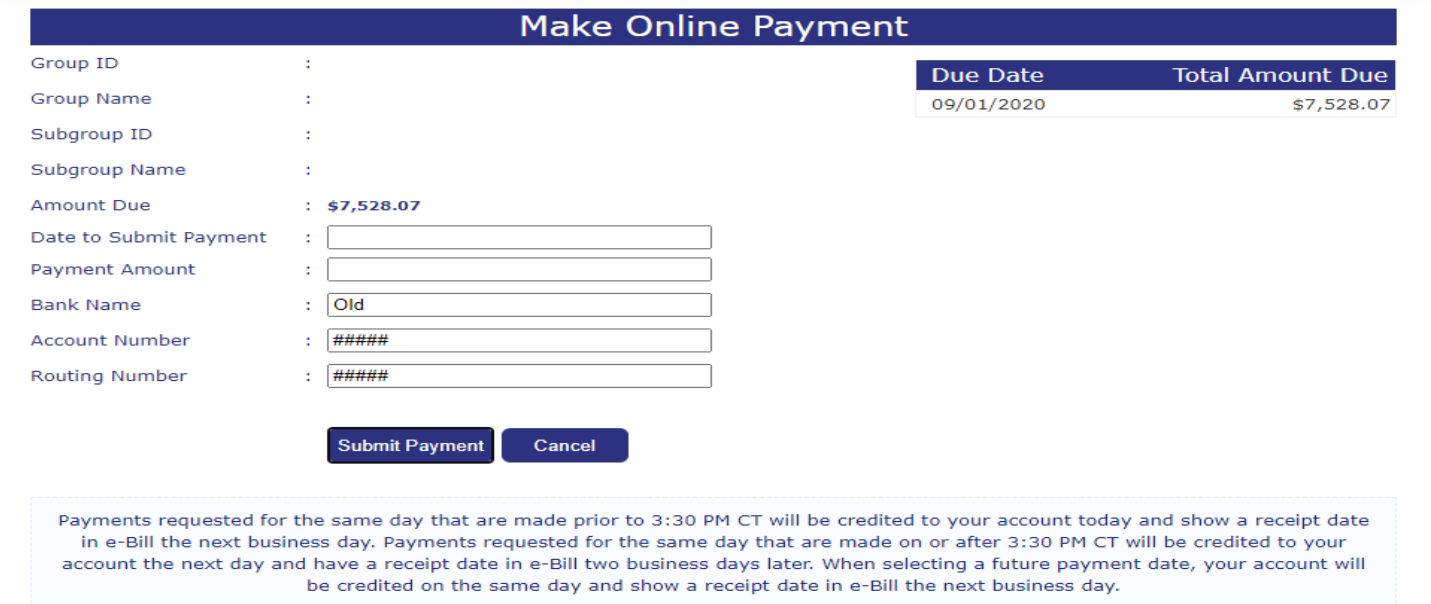

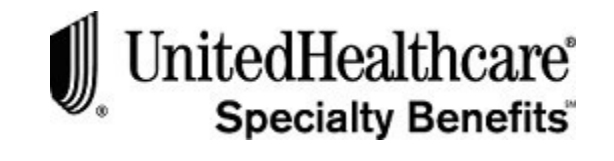

# **Make Online Payment (cont.)**

- 3. The BANK NAME, ACCOUNT NUMBER and ROUTING NUMBER fields are populated with your bank information when you have set up this option with UnitedHealthcare Specialty Benefits Billing Department. You will not be able to enter this information on-line.
- 4. If the bank information has not been previously set up with the billing department, you will receive the following message at the top of the MAKE ONLINE PAYMENT screen: Your bank information was not found. Please submit the Electronic Payment Authorization form to the UnitedHealthcare Specialty Benefits Billing Department. You will not be able to continue with the on-line payment process.
- 5. Verify the amount due matches the outstanding amount due for all your on-line invoices. If there is a discrepancy, contact the UnitedHealthcare Specialty Benefits billing department.
- 6. Click on the PAYMENT AMOUNT field and type in the correct amount of your payment
- 7. Click on the down arrow at the end of the DATE TO SUBMIT PAYMENT field to open the pop-up calendar.
- 8. Select the date of the month the money will be transferred from your accountto UnitedHealthcare Specialty Benefits.

**Important:** This must be a business day. The current date is populated by default. Click on the  $\geq$  arrow on the pop-up calendar to change to the following month. Please review the selecting a payment date information at the bottom of the screen.

- 9. Click on the **Submit Payment** button to submit your online payment and open the confirmation screen.
- 10. Or, click on the **Cancel** button to close the MAKEONLINE PAYMENT screen and return to the Payment Options screen.
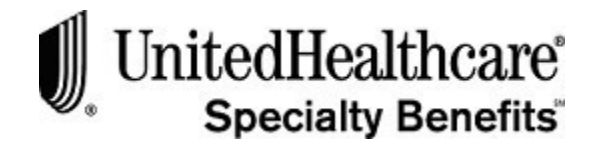

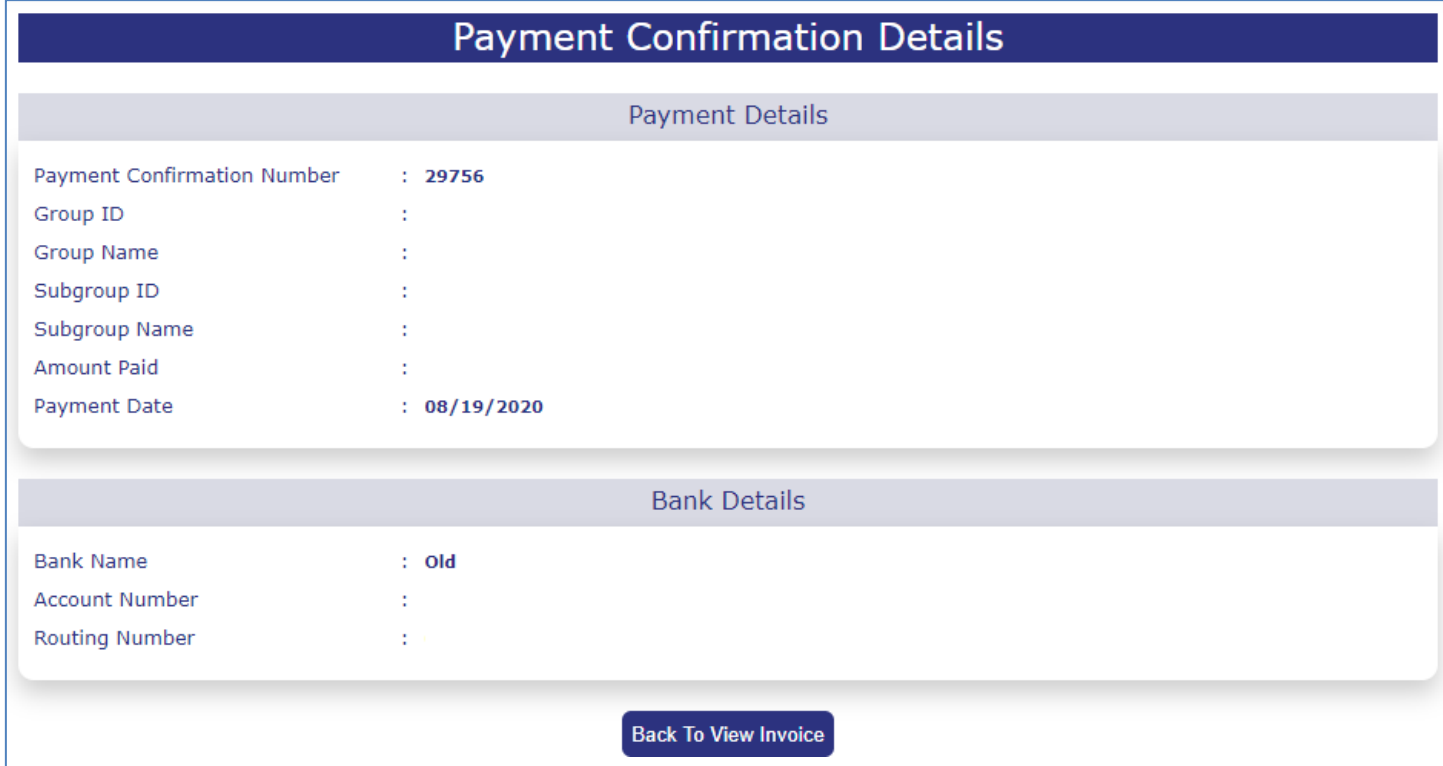

## **Make Online Payment (cont.)**

- 11. When the on-line payment is successful, you will see the confirmation screen. This screen displays the following:
	- Payment Confirmation Number
	- Group and Subgroup ID and Name
	- Amount Paid
	- Payment Date
	- Bank Information
- 12. Print the screen for your records, if necessary.
- 13. Click **<Back to View Invoice>** to close the confirmation screen and return tothe **VIEW INVOICES** screen.

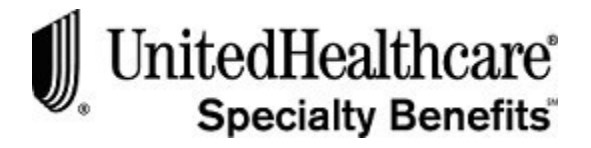

# *Scheduled Direct Debit ACH – Add Account*

• Allowed three transaction daily, any combination of **"Add, Update or Cancel"**.

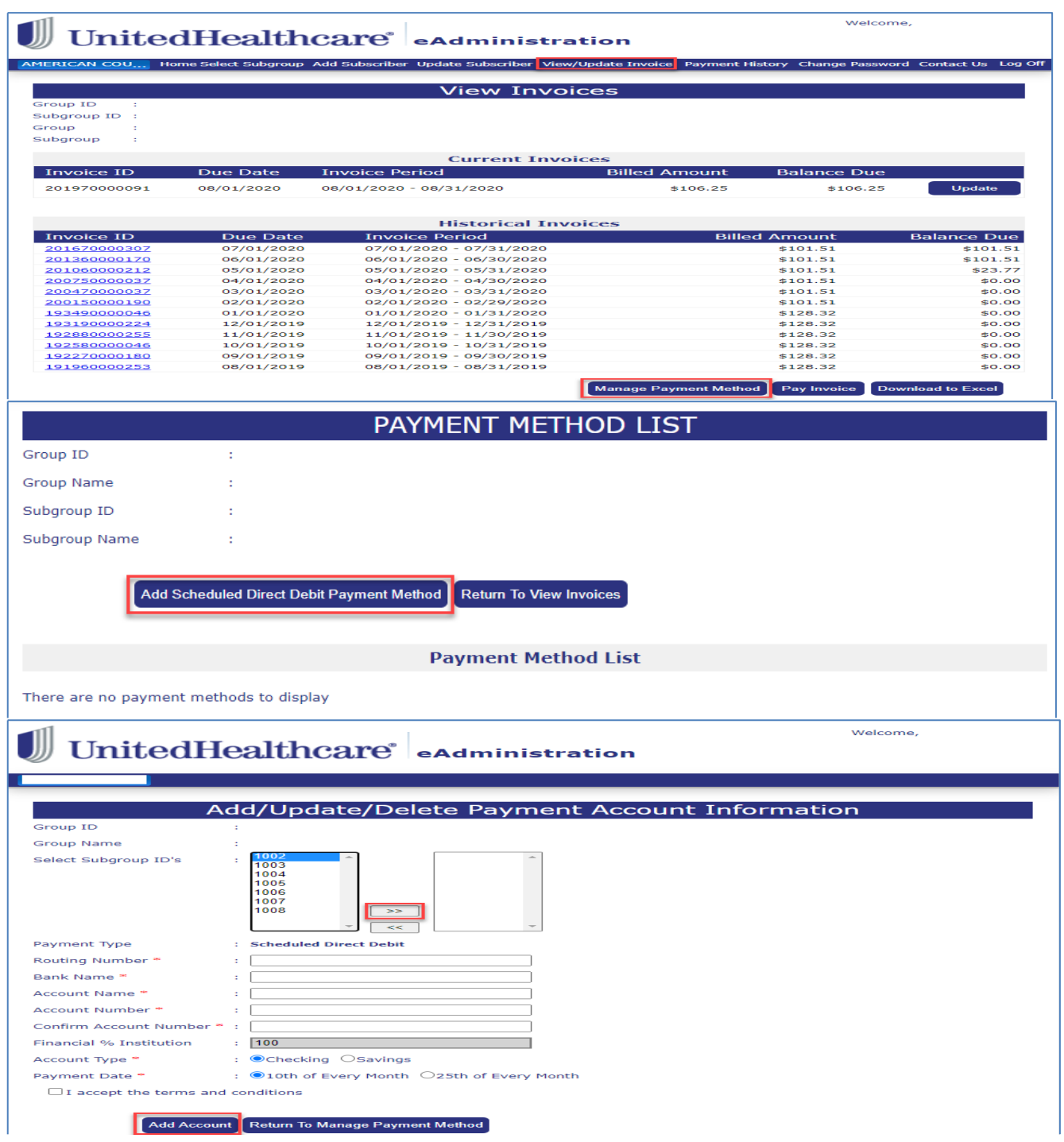

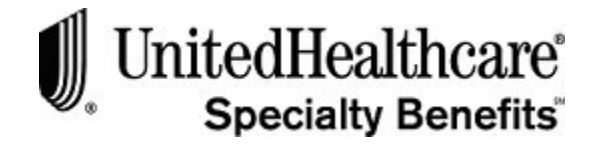

- 1. Select *View/Update Invoice*, menu option
- 2. Select *Manage Payment Method*, button at bottom of screen.
- 3. Select *Add Scheduled Direct Debit Payment Method*, button
- 4. Select *Subgroup* or *Multiple Subgroups*, that will use the same Account Information
	- a. Select >>, double arrows pointing right to **Add**
	- b. Select <<, double arrows pointing left to **Remove**
- 5. Enter All Required Fields, (if incorrect Routing number entered more than two times, prompted to try again later or at another time)
	- Routing Number
	- Bank Name (will auto populate after valid routing number has been entered
	- Account Name
	- Account Number
	- Confirm Account Number
	- Account Type
	- Payment Date
- 6. Select Click box next to **"I Accept the terms and conditions" link**, read and review then close page or you may return to eAdministrative URL tab.
- 7. Click **Check box** next to "I Accept the Terms and Condition"
- 8. Select **Add Account**

## *Scheduled Direct Debit ACH – Update Account*

• Allowed three transaction daily, any combination of **"Add, Update or Cancel"**.

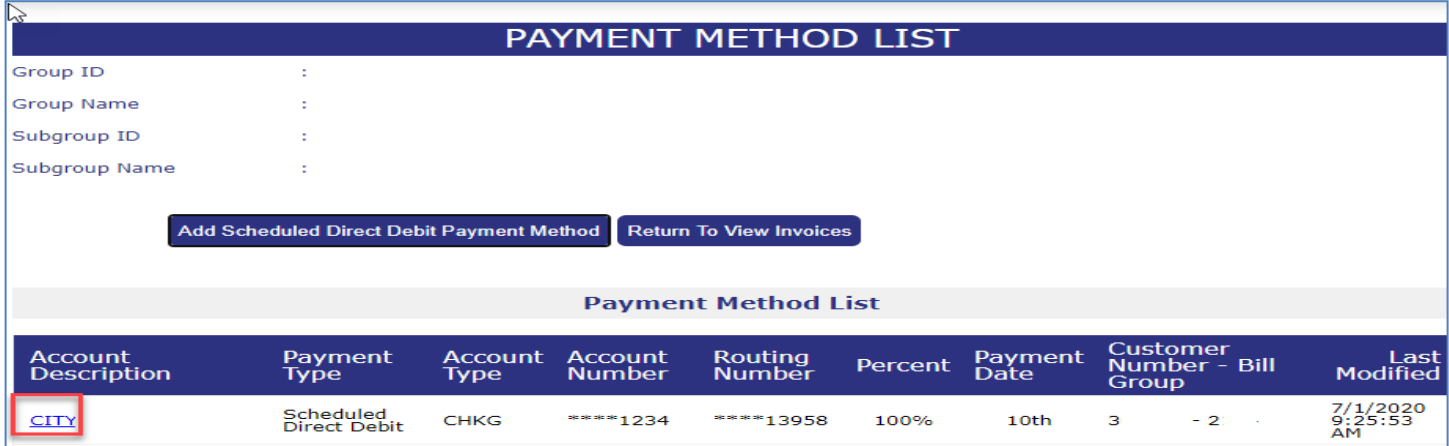

#### SELF BILL E-BILL PROCESSING

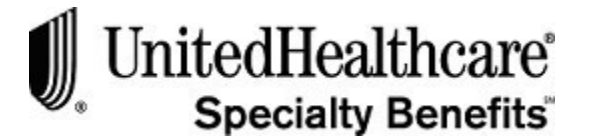

Pay Invoice

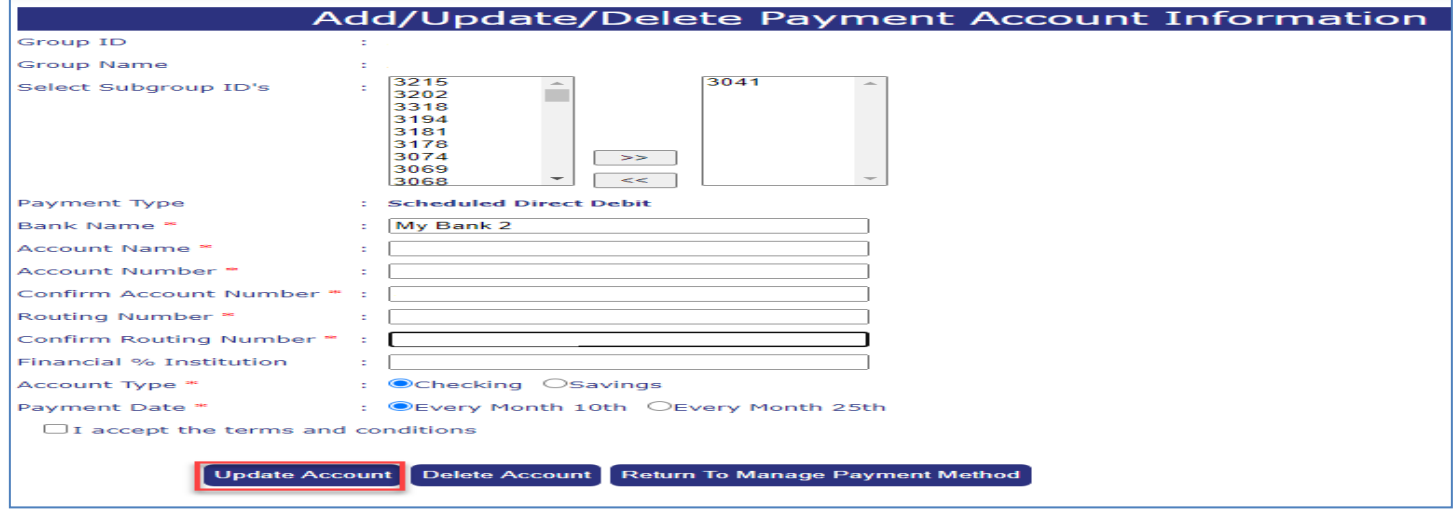

- 1. Select *View/Update Invoice*, menu option
- 2. Select *Manage Payment Method*, button at bottom of screen.
- 3. Select *Account Description*, for Subgroup you want to update
- 4. Select *Subgroup* or *Multiple Subgroups*, that will use the same Account Information
	- a. Select >>, double arrows pointing right to **Add**
	- b. Select <<, double arrows pointing left to **Remove**
- 5. Enter All Required Fields, (if incorrect Routing number entered more than two times, prompted to try again later or at another time)
	- Routing Number
	- Bank Name (will auto populate after valid routing number has been entered
	- Account Name
	- Account Number
	- Confirm Account Number
	- Account Type
	- Payment Date
- 6. Select Click box next to **"I Accept the terms and conditions" link**, read and review then close page or you may return to eAdministrative URL tab.
- 7. Click **Check box** next to "I Accept the Terms and Condition"
- 8. Select **Update Account**

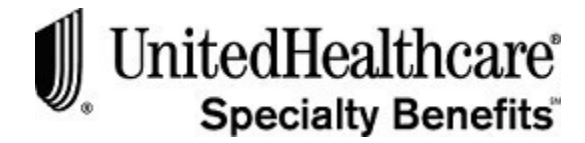

# *Scheduled Direct Debit ACH – Cancel Account*

\*Allowed three transaction daily, any combination of **"Add, Update or Cancel"**.

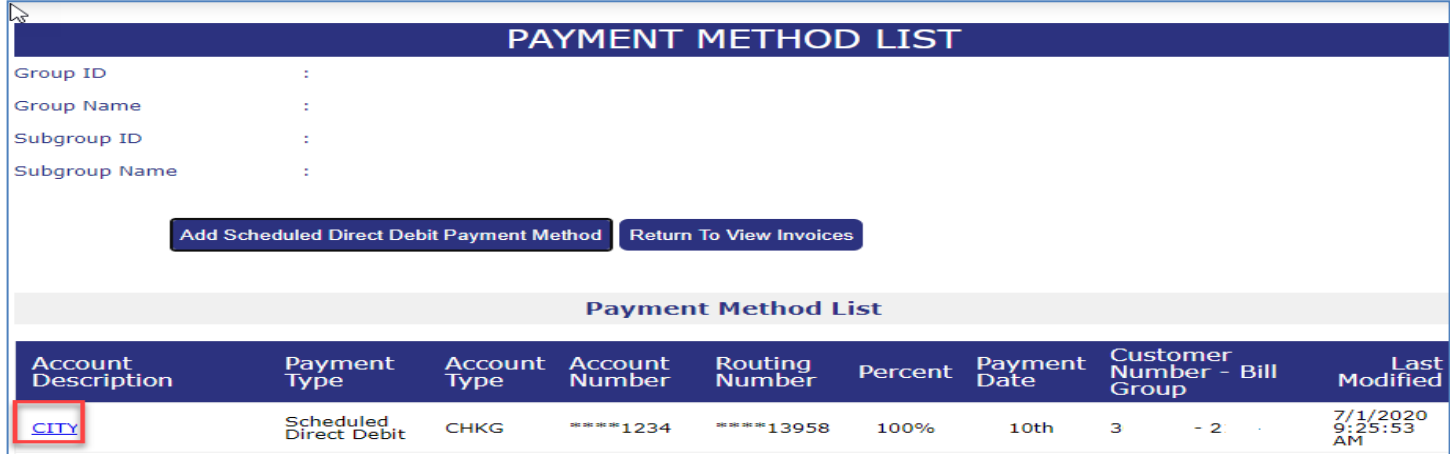

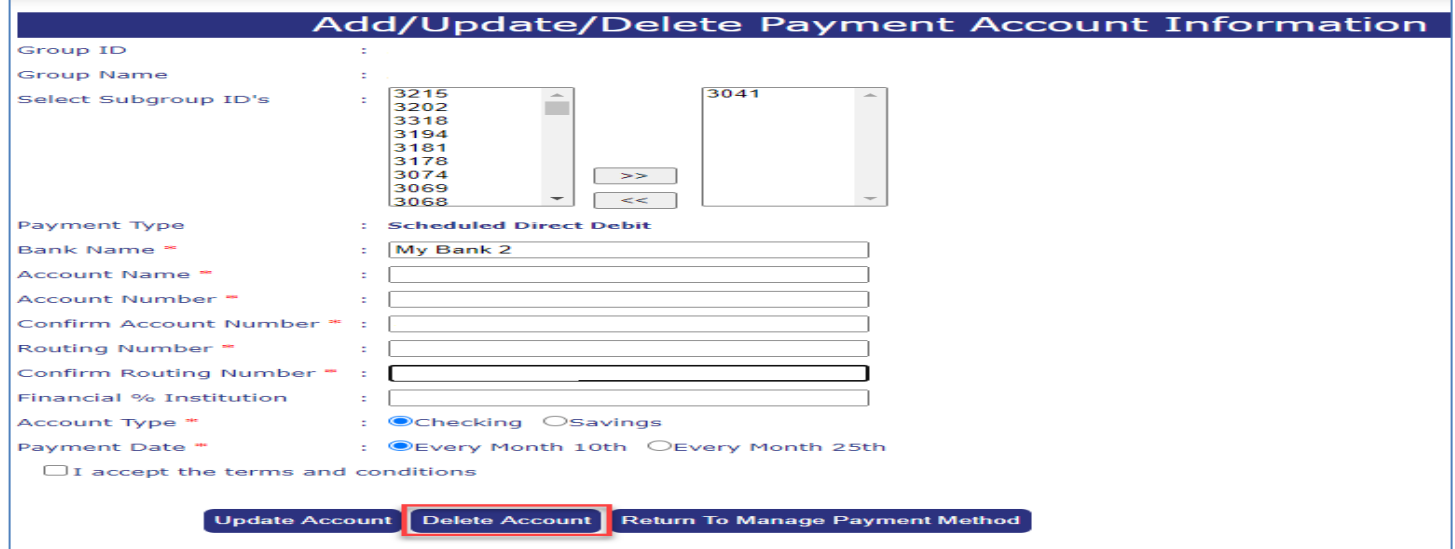

- 1. Select *View/Update Invoice*, menu option
- 2. Select *Manage Payment Method*, button at bottom of screen.
- 3. Select *Account Description*, for Subgroup you want to Cancel
- 4. Select *Subgroup* or *Multiple Subgroups*,
	- a. Select >>, double arrows pointing right to **Add**
	- b. Select <<, double arrows pointing left to **Remove**
- 5. Select Click box next to **"I Accept the terms and conditions" link**, read and review then close page or you may return to eAdministrative URL tab.
- 6. Click **Check box** next to "I Accept the Terms and Condition"
- 7. Select **Delete Account**

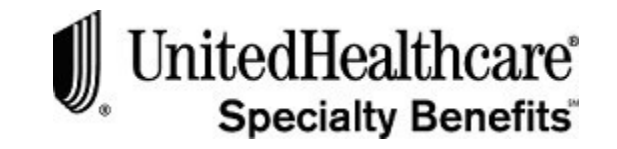

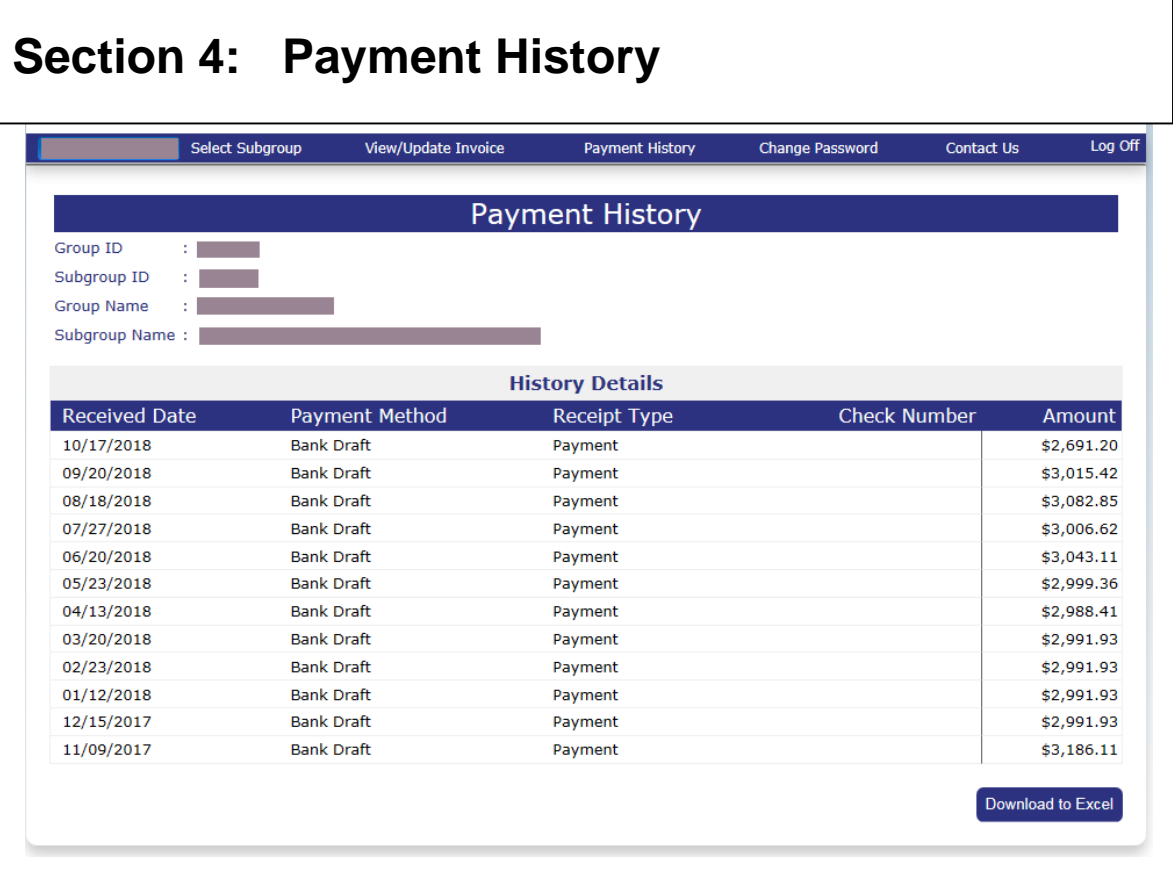

## **Payment History**

To review a twelve-month history of payments, please follow these steps:

- 1. Click on the **Payment History** menu option at the top of thescreen.
- 2. The **PAYMENT HISTORY** screen opens and displays the following information about the payments received:
	- Received Date
	- Payment Method
	- Receipt Type
	- Check Number
	- Payment Amount
- 3. Verify that UnitedHealthcare Specialty Benefits has received your online or mailed payment. For mailed payments, be sure to allow at least one week for mailing time.

**Note:** There may be some reversals due to keying errors; the correct premium amount should appear after the reversal of the incorrect premium amount.

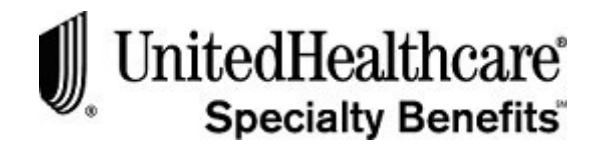

## **CHAPTER 5: FORMS LIBRARY SYSTEM**

**PURPOSE** This chapter provides detailed information regarding the Forms Library System. Most of the forms identified in the Administration Manual are accessible through the UnitedHealthcare Specialty Benefits *eAdministration*  website.

> As an external user, the user id assigned to you will identify the appropriate Contract Situs State and Underwriting Company necessary to provide a listing of available forms.

The list of forms can be restricted by selecting one of the following categories:

- Admin Guide
- Beneficiary Forms
- Claim Forms
- Conversion & Portability Forms
- Enrollment Forms
- Evidence of Insurability (EOI) Forms
- Miscellaneous Forms

**BEFORE YOU BEGIN** Login to the *eAdministration* Home page.

**IN THIS CHAPTER** The following topics are included in this chapter

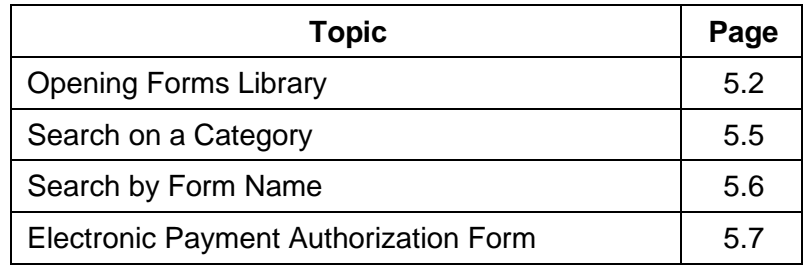

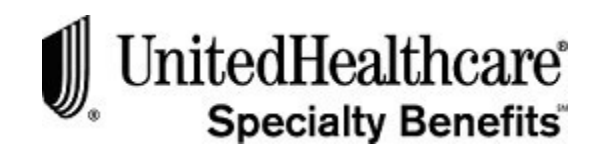

Opening Forms Library

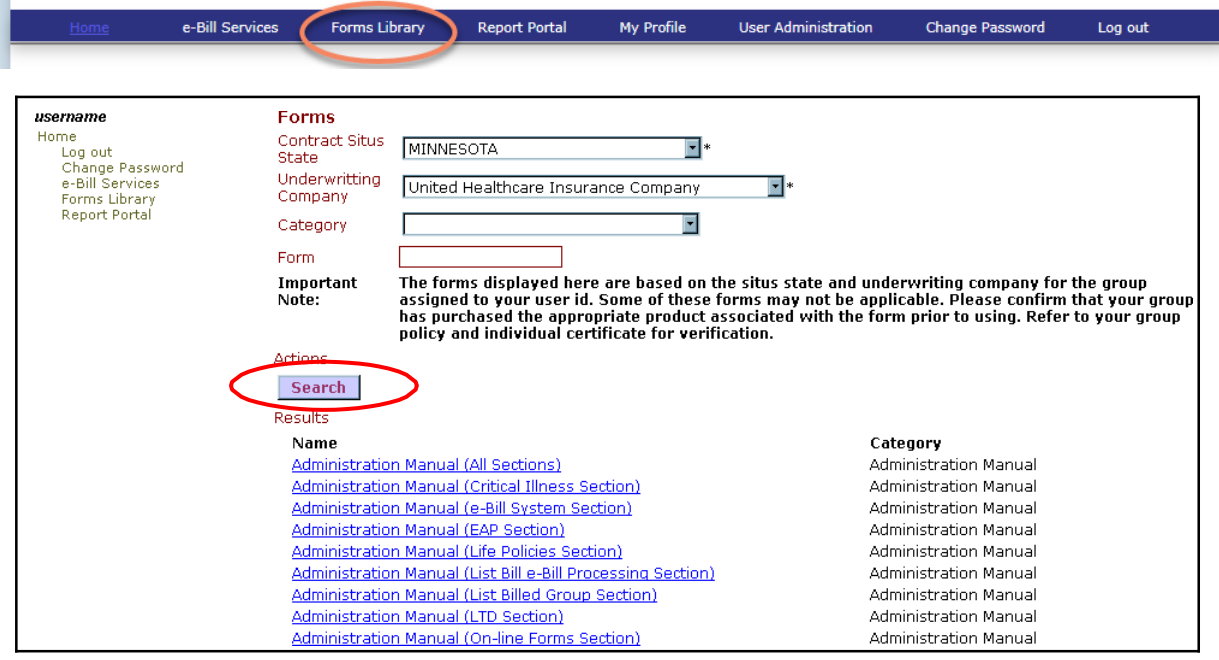

## **Opening Forms Library**

You will access the FORMS LIBRARY from the *eAdministration* HOME screen.

To open the Forms Library, please follow these steps:

- 1. Follow the steps to open the *eAdministration* HOME screen. See **Chapter1: System Overview, Section 2: Getting Started, topic: Opening eAdministration** for more detailed information.
- 2. The *eAdministration* HOME menu displays a list of applications and/or functions you have access to. For example:
	- Log out
	- Change Password
	- My Profile
	- e-Bill Services
	- Forms Library (if assigned to the user id)
	- Report Portal (if assigned to the user id)
- 3. Click on the **Forms Library** link to open the **FORMS**screen.

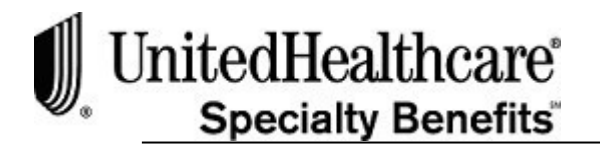

## **Opening Forms Library (cont.)**

4. The CONTRACT SITUS STATE and UNDERWRITING COMPANY fields are disabled and are for display only. These fields are populated based on the Contract Situs State and Underwriting Company associated with the group assigned to the userid.

**Important Note:** Some of these forms may not be applicable. Please confirm that your group has purchased the appropriate product associated with the form prior to using. Refer to your group policy and individual certificate for verification.

- 5. Click **<Search>** to display a listing of all the available forms. Each form will display as a link.
- 6. Click on the appropriate form name/link to open the form in a Portable Document Format (PDF) into a separate window.
- 7. To print the form, click on the printer icon on the Adobe Acrobat Readertoolbar.

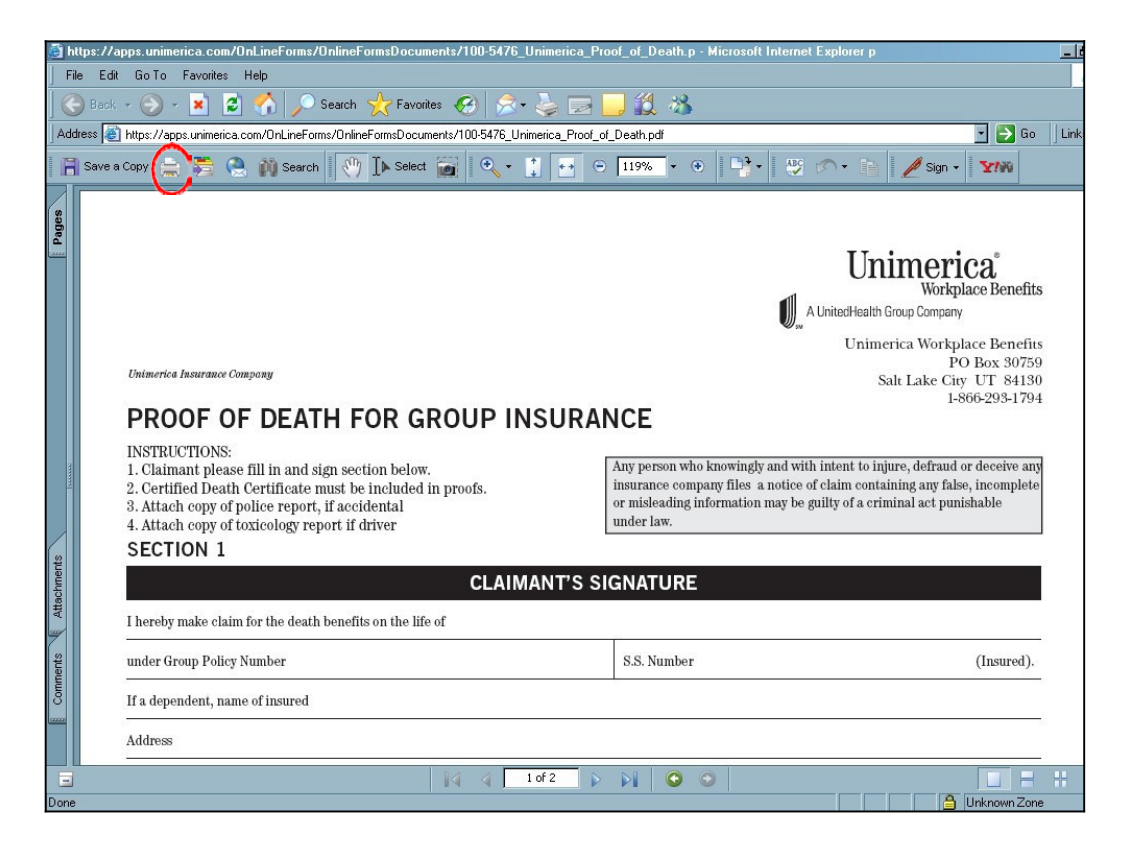

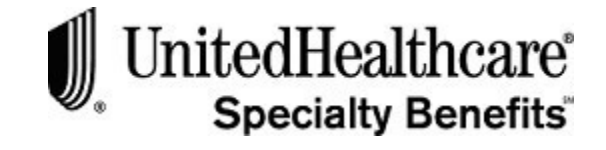

## **Opening Forms Library (cont.)**

8. To close the Adobe Acrobat Reader window, click on the 'X" at the top right-hand side of the window, or click on the **File** menu option then click on the **Close**  option.

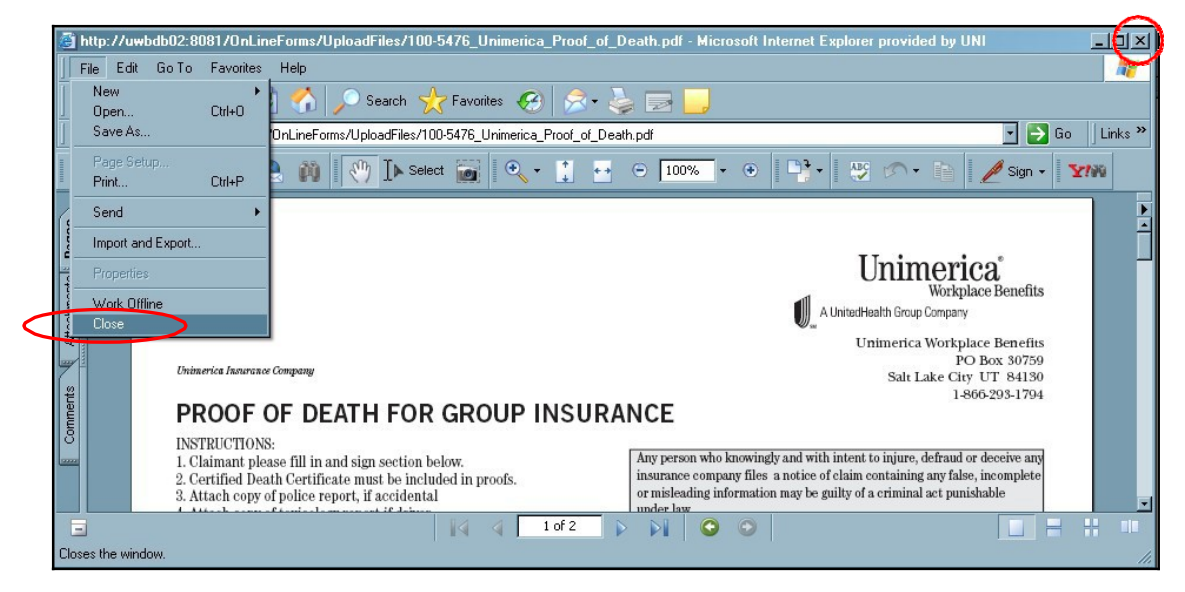

- 9. To log out of the **FORMS** Library and *eAdministration* system, click on the Log out link on the menu list located on the left-hand side of the **FORMS**screen.
- **10.** When you select the Log-out link, or have timed out of the website, the **LogIn** screen will display.

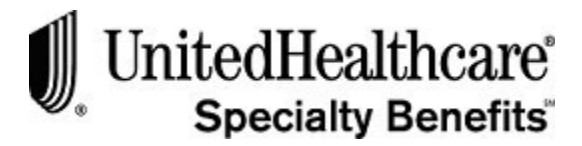

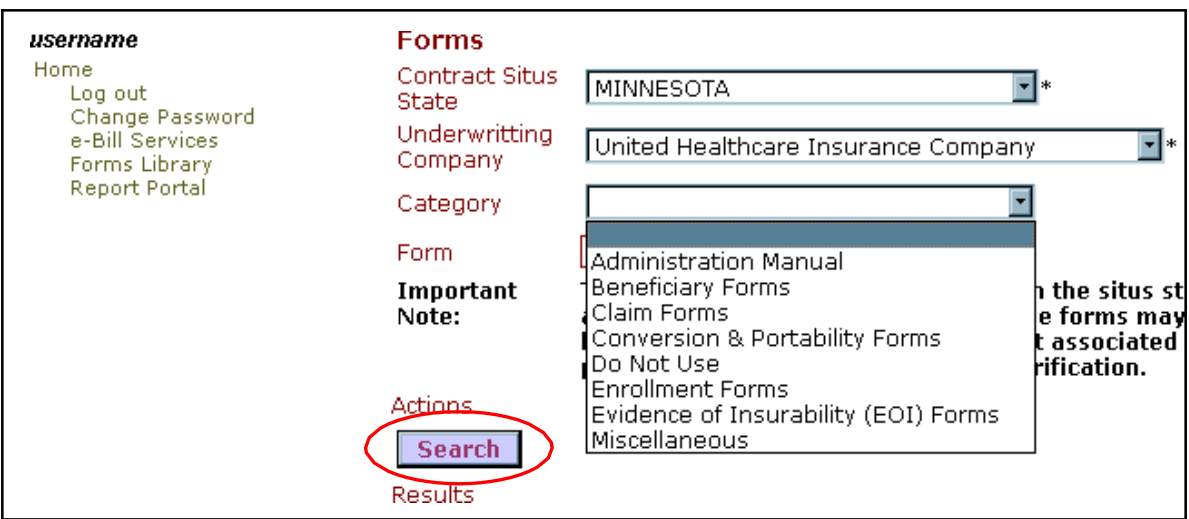

To limit the results form listing by category, please follow these steps:

- 1. Log on into the **Forms Library** system to open the **FORMS**screen.
- 2. The CONTRACT SITUS STATE and UNDERWRITING COMPANY are automatically populated based on the group assigned to your userid.
- 3. Click on the CATEGORY field down arrow to open the drop-down list.
- 4. Click on an option from the category drop-down menu list.
- 5. Click **<Search >** to create a list of available forms based on thecategory selected.
- 6. The list of available forms will display in the Results area based on the Contract Situs State, Underwriting Company and Category. In this example, the Claim Forms category was used.

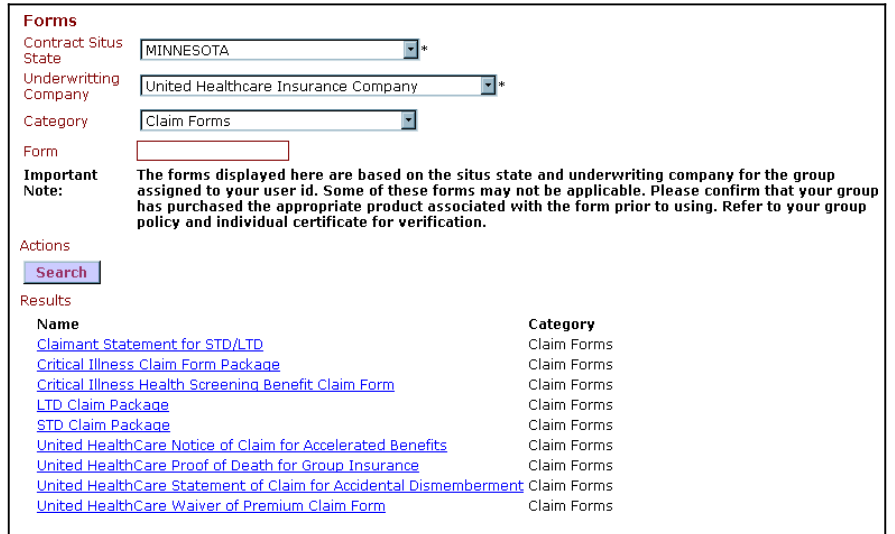

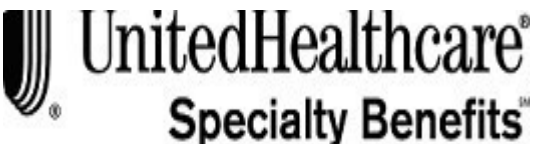

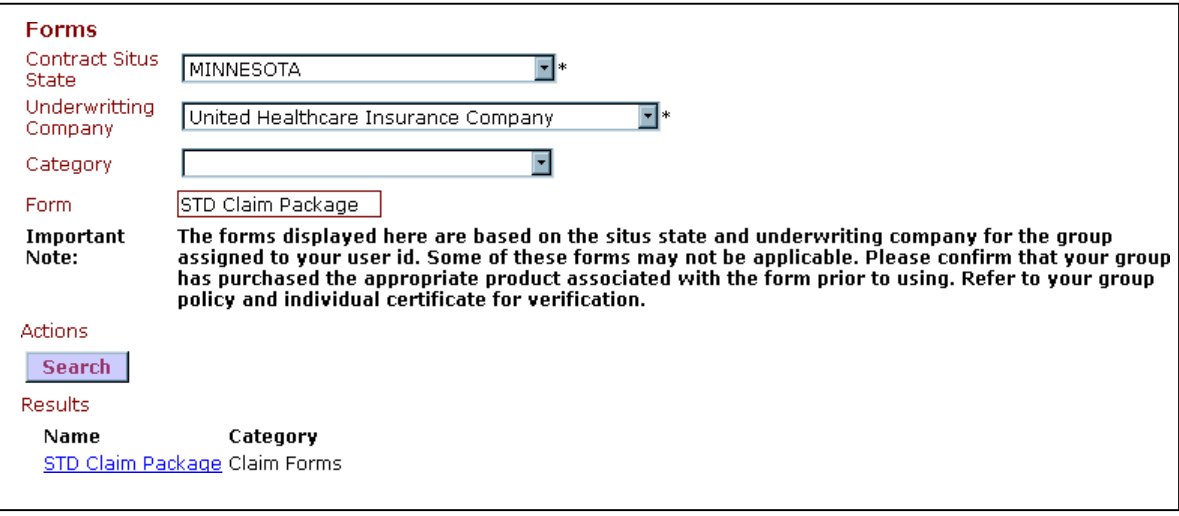

## **Search by Form Name**

If you know the exact name of the form you need, search by the form name by following these steps:

- 1. Click on the **Forms Library** link on the *eAdministration* **HOME** screen to openthe **FORMS** screen.
- 2. Click on the FORM field and type in the exact name of theform.
- 3. Click **<Search>** to display the form as a link under the Results section.

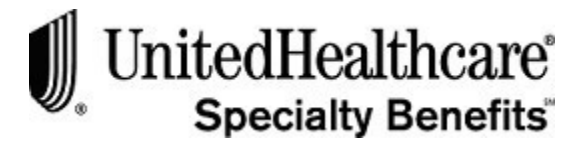

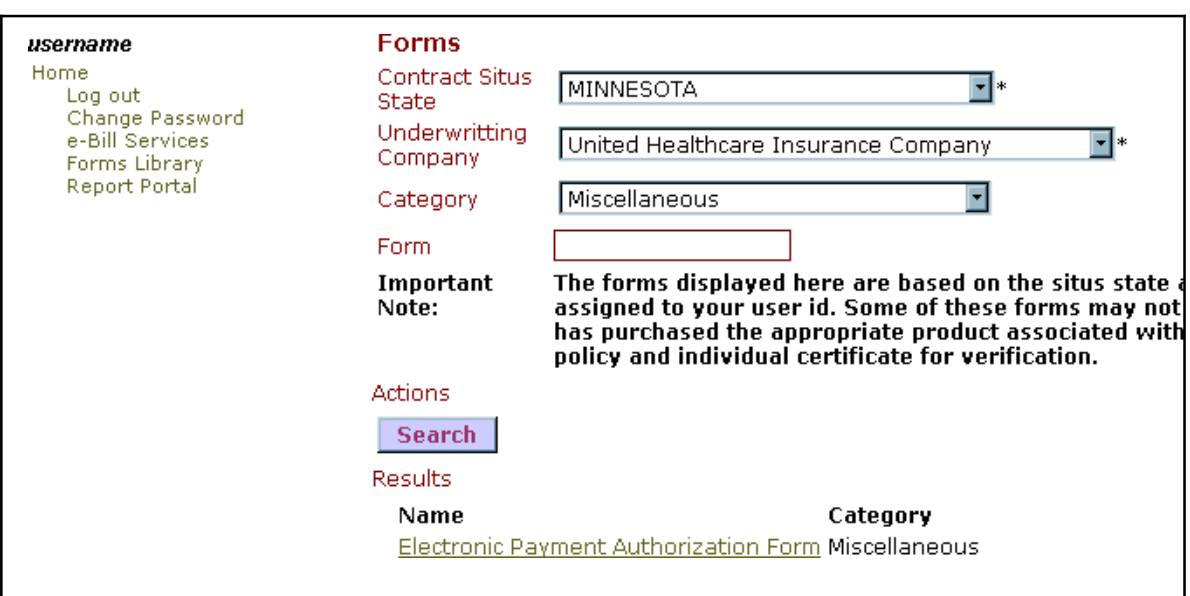

## **Electronic Payment Authorization Form**

To print the Electronic Payment Authorization form, please follow these steps:

- 1. Click on the **Forms Library** link on the *eAdministration* **HOME** screen to openthe **FORMS** screen.
- 2. Click on the CATEGORY down arrow to open the drop-down menulist.
- 3. Click on the **Miscellaneous** option from the drop-down menu list.
- 4. Click **<Search>** to display the Electronic Payment Authorization form as a link under the Results section.
- 5. Click on the Electronic Payment Authorization Form link to open the formin Adobe Acrobat Reader.
- 6. Click on the printer icon on the Adobe Acrobat Reader toolbar to send the formto your local printer.
- 7. Click on the "X" at the top right-hand side of the window to close the Adobe Acrobat Reader window.
- **8.** Or, click on the **File** menu option at the top toolbar, then click on the **Close** option.

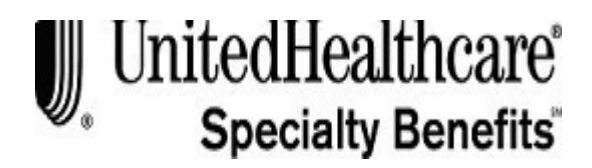

## **CHAPTER 6: REPORT PORTAL SYSTEM**

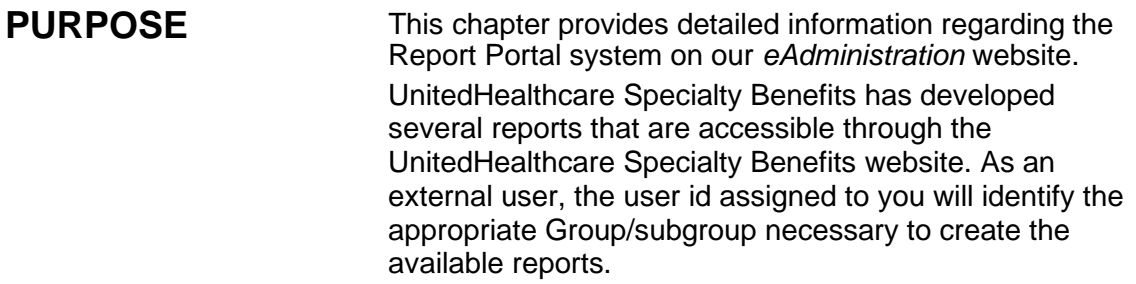

**BEFORE YOU BEGIN** Login to the *eAdministration* HOME screen.

**IN THIS CHAPTER** The following topics are included in this chapter:

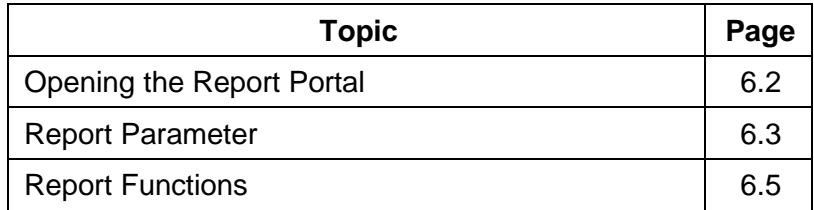

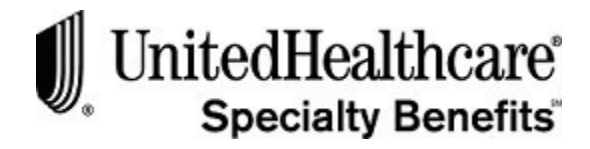

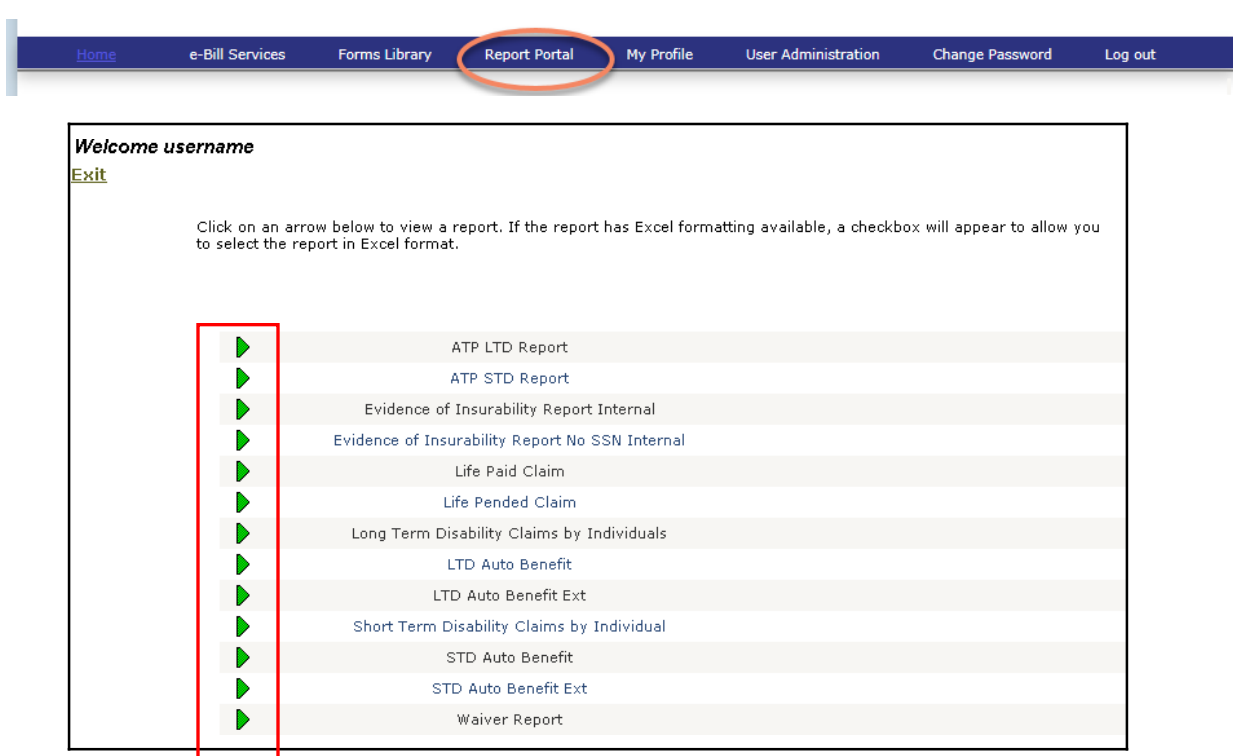

## **Opening the Report Portal**

To access the web-based Report Portal, please follow these steps:

- 1. Follow the steps to open the *eAdministration* HOME screen. See **Chapter 1: System Overview, Section 2: Getting Started, topic: Opening** *eAdministration* for more detailed information.
- 2. The *eAdministration* HOME menu displays a list of applications and/or functions you have access to. For example:
	- Log out
	- Change Password
	- My Profile
	- e-Bill Services
	- Forms Library (if assigned to the user id)
	- Report Portal (if assigned to the user id)

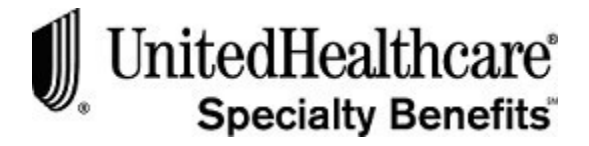

#### **Opening the Report Portal (cont.)**

- 3. Select the **Report Portal** link to open the **REPORT PORTAL**screen.
- 4. The **REPORT PORTAL** screen will display a listing of the report. The reports listed are limited by the products associated with your group.
- 5. Click on the green arrow to the left of the report name to open the report parameter screen.

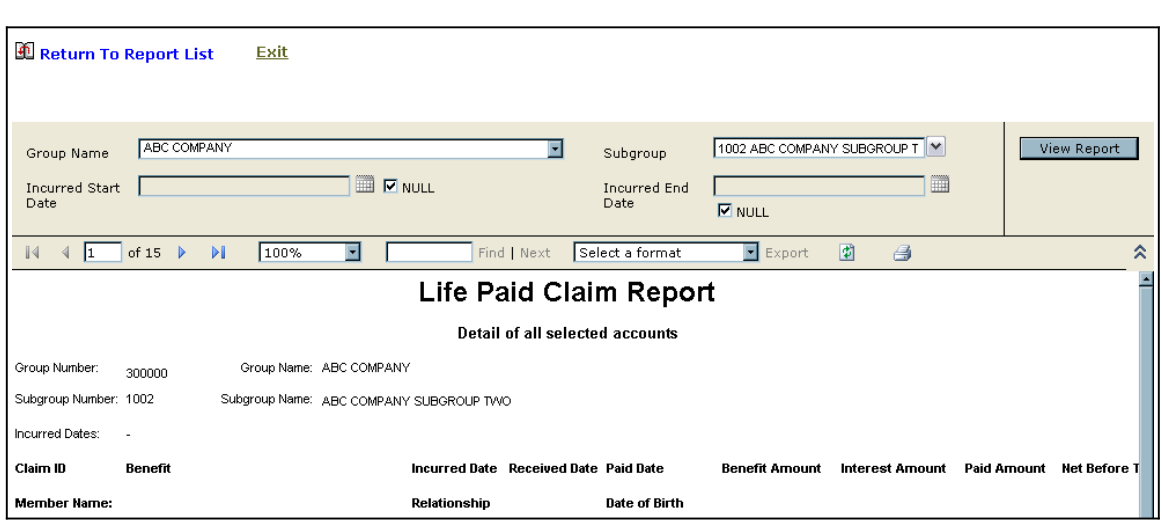

## **Report Parameter**

When you select a report from the **Report Portal** screen, a report parameter screen may appear. The report parameter screen allows the user to enter criterion in order to limit the report content.

To filter a report from the **REPORT PARAMETER** screen, please follow these steps:

- 1. Open the **Report Portal** screen to view a listing of the available reports.
- 2. Click on the green arrow to the left of the report you want tocreate.
- 3. The GROUP NUMBER or NAME field will be pre-populated with the Group ID and Name associated with your user ID.
- 4. The SUBGROUP ID and NAME field will contain a drop-down list and will be prepopulated with the subgroups associated with your user id.

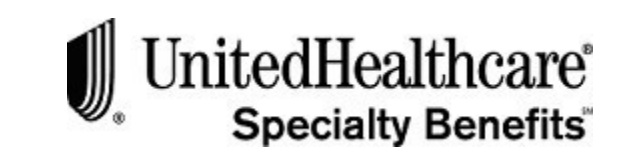

## **Report Parameter (cont.)**

- 5. Some fields may default to **Null**, which means that all available information based on these fields will display on the report.
- 6. To restrict the information displayed on the screen, de-select the **Null** checkbox by clicking on it. The checkmark will be removed and the textbox next to the de-selected checkbox will be opened for you to enter text.

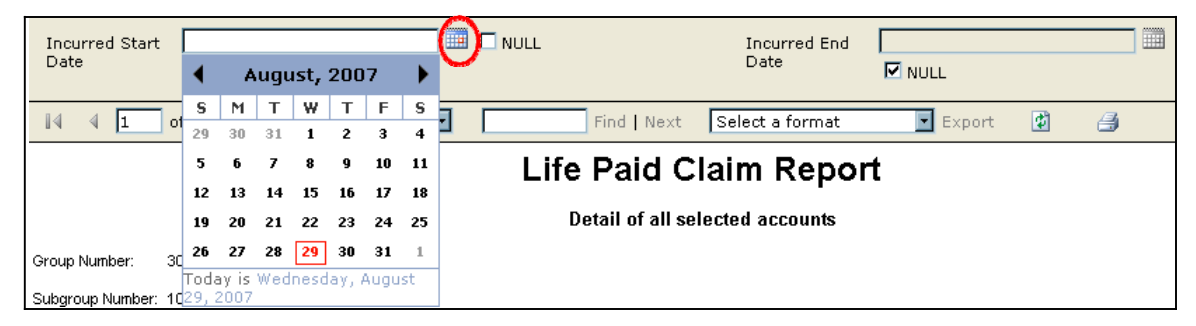

- 7. For date fields, click on the calendar icon to open the pop-up calendar and selecta date.
- 8. Or, just click on the date field and type in a valid date in mm/dd/yyyyformat.
- 9. Click on the open textbox field that is not a date field and type in validinformation.
- 10. Or, if the field has a down arrow, click on the down arrow to open the drop-down menu list.
- 11. Click **<View Report>** to create the report based on the criteria entered ordefaulted.
- 12. The report will display on the screen.

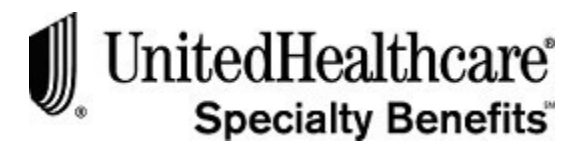

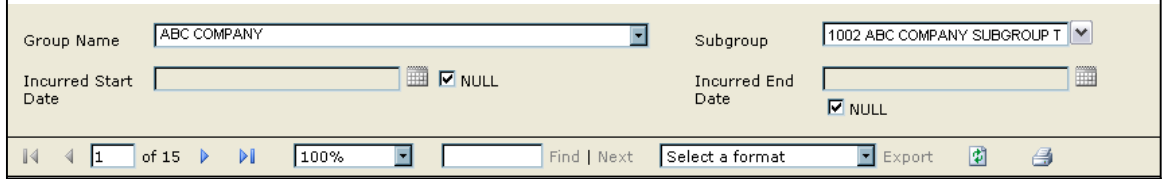

## **Report Functions**

The report displayed on the screen can be viewed on the screen page by page, exported in a different format or printed.

To page through the report, please follow these steps:

- 1. To page through the report click:
	- Click on the right arrow  $\boxed{\triangleright}$  to move to the next page
	- Click on the left arrow  $\blacksquare$  to move to the previous page
	- Click on the right arrow with a bar after it  $\mathbb{H}$  to jump to the last page
	- Click on the left arrow with a bar before it to jump  $\left|\mathbb{I}\right|$  to the first page
- 2. Or, click on the page field and type a page number to jump  $\frac{2}{12}$  of 15 to that page.
- 3. Click on the FIND | NEXT textbox field  $\Box$  Find | Next to type in a specific word, and then click **Find** to search through the report for a specificitem.
- 4. Click **Next** to search for the next instance of the item in thetextbox.
- 5. To export the report into a different format, click on the down arrow on theExport field to open the drop-down list.

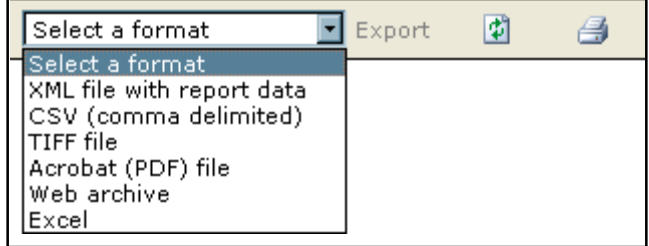

- 6. Click on a format then select **Export**.
- 7. The report will be exported into the format selected and will open in a separate window.
- 8. To print the report as displayed on the screen, click on the **printer** icon to send it to your local printer.

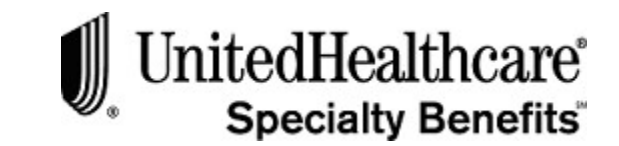

## **Report Functions (cont.)**

**9.** To close the report and report parameter screen, click on the **Return to ReportList** icon. The listing of available reports will appear.

 $\overline{a}$ 

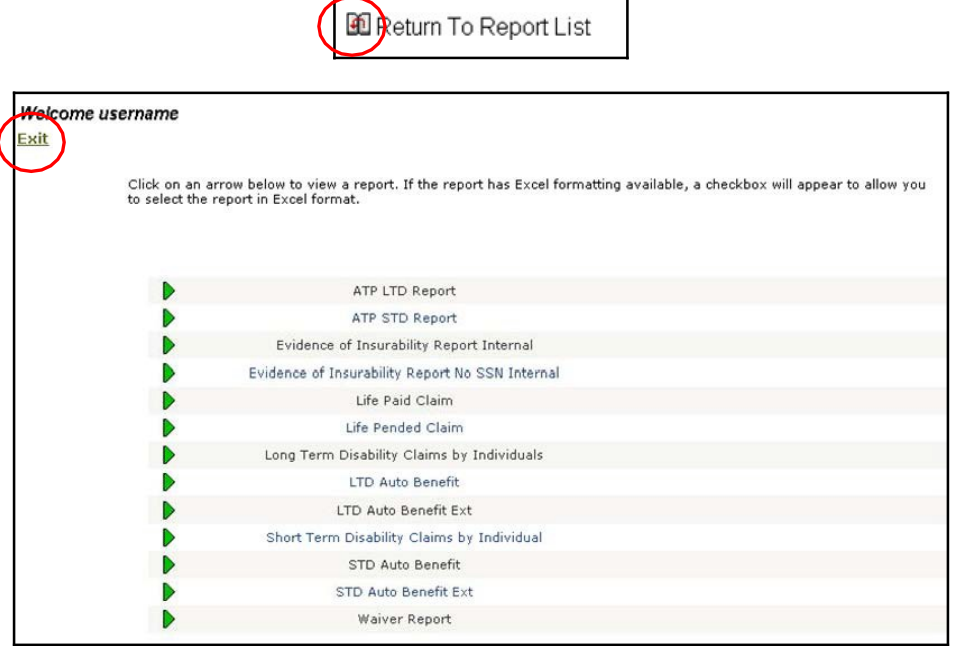

- **10.** To close the report portal, click on the **Exit** link. You will return to the **WELCOME** screen.
- 11. If you have not timed out of the web site, you may need to also select the Log out link on the **WELCOME** screen.

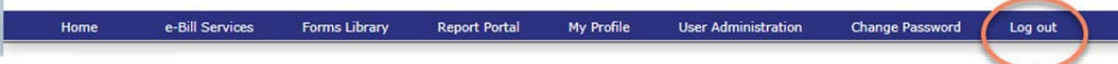

**12.** When you select the Log-out link, or have timed out of the web site, the **LOGIN** screen displays.

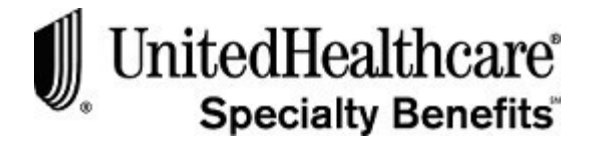

## **CHAPTER 7: USER ADMINISTRATION**

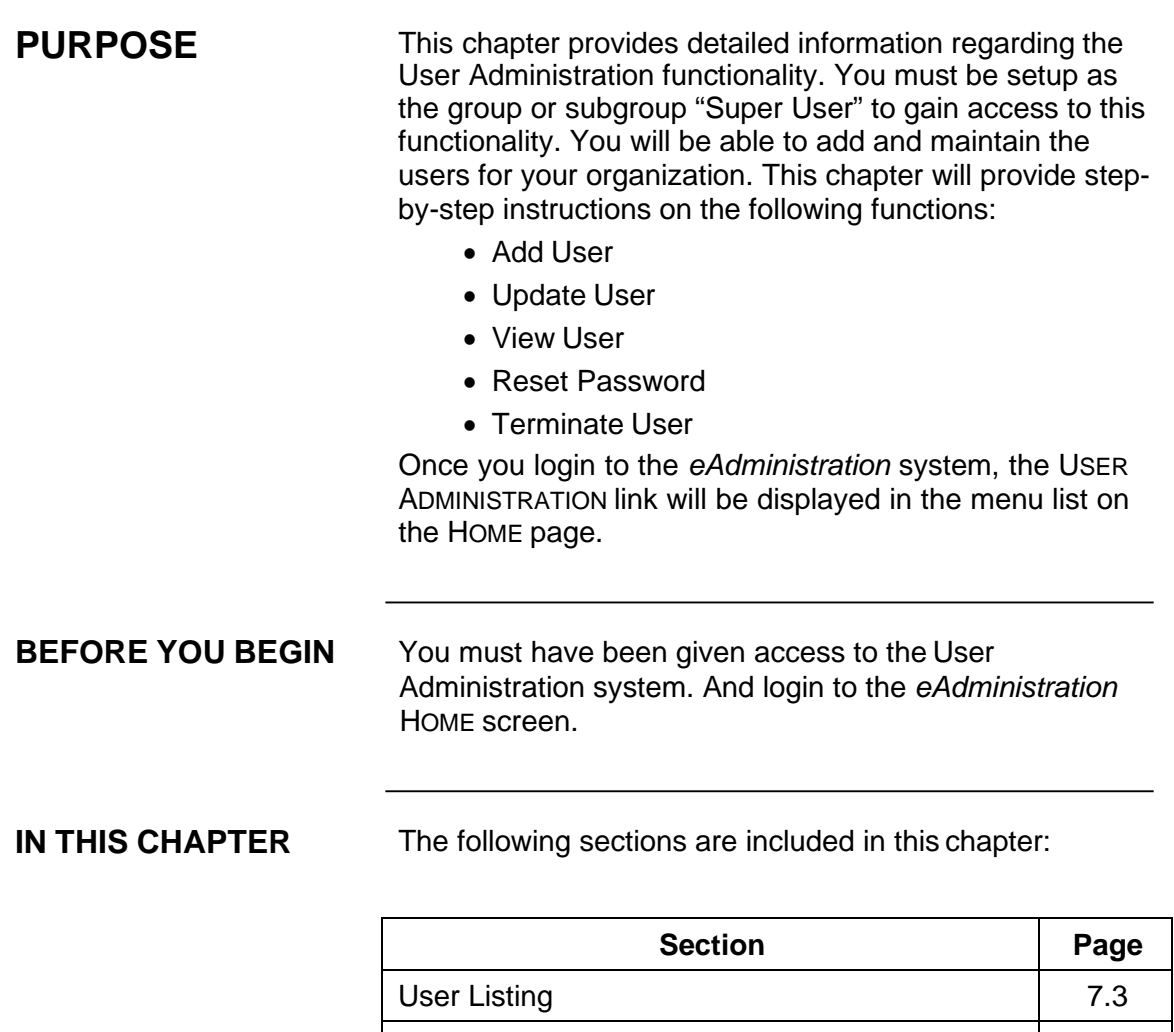

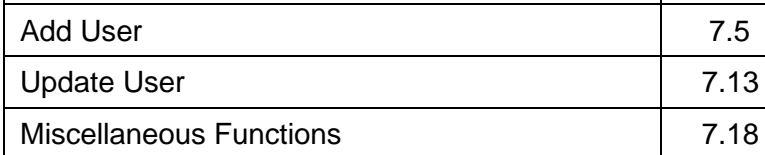

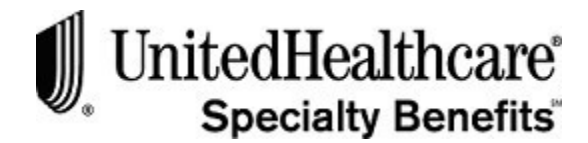

# **Section 1: User Listing**

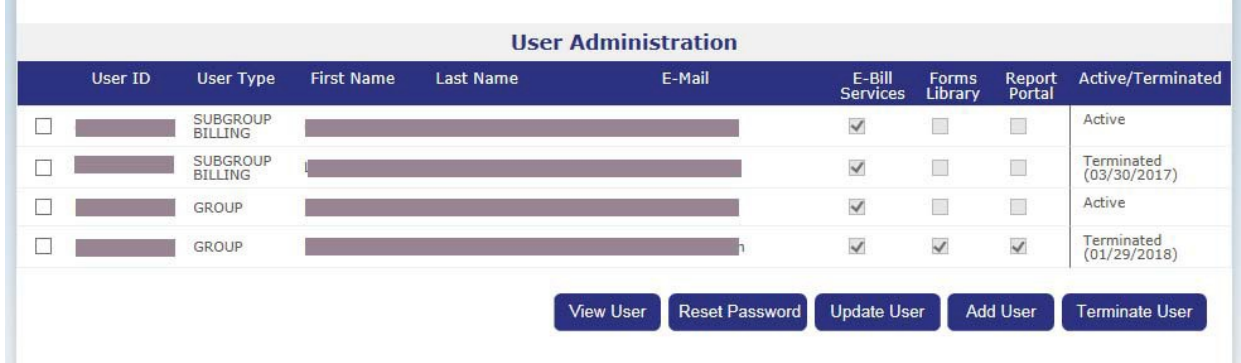

#### **Opening the User Maintenance system**

To open the User Administration system, click on the USER ADMINISTRATION link.

The User Listing screen displays all existing user assigned to your organization. You will be able to review the following information for each user:

- A checkbox to select an existing user
- User ID
- User Type
- First Name
- Last Name
- E-mail address
- System access to e-Bill Services, Forms Library or Report Portal
- Active or Terminated status

The following command buttons are available from this screen:

- View User (to review the existing information for a user)
- Reset Password
- Update User
- Add User
- Terminate User

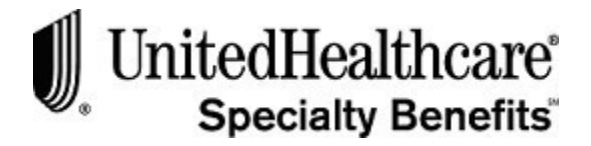

## **Section 2: Add User**

**PURPOSE** This section provides detailed information regarding how to add a new user.

**BEFORE YOU BEGIN** Login to the eAdministration system and open the User Listing screen by clicking on the User Administration link.

**IN THIS SECTION** The following topics are included in this section:

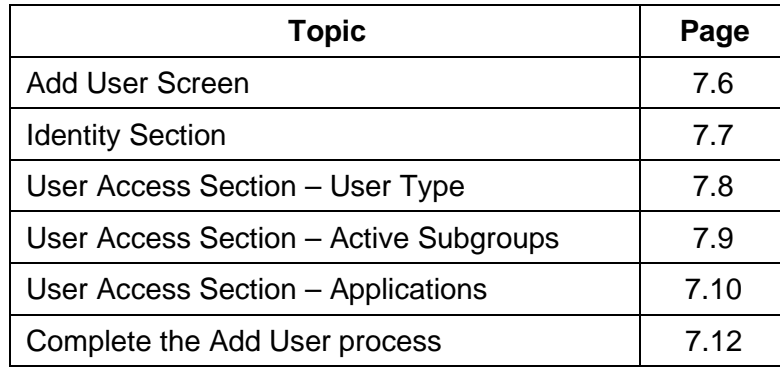

#### USER ADMINISTRATION

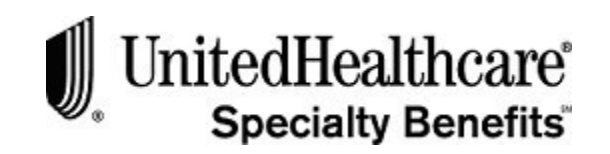

Add User

 $\sim$ 

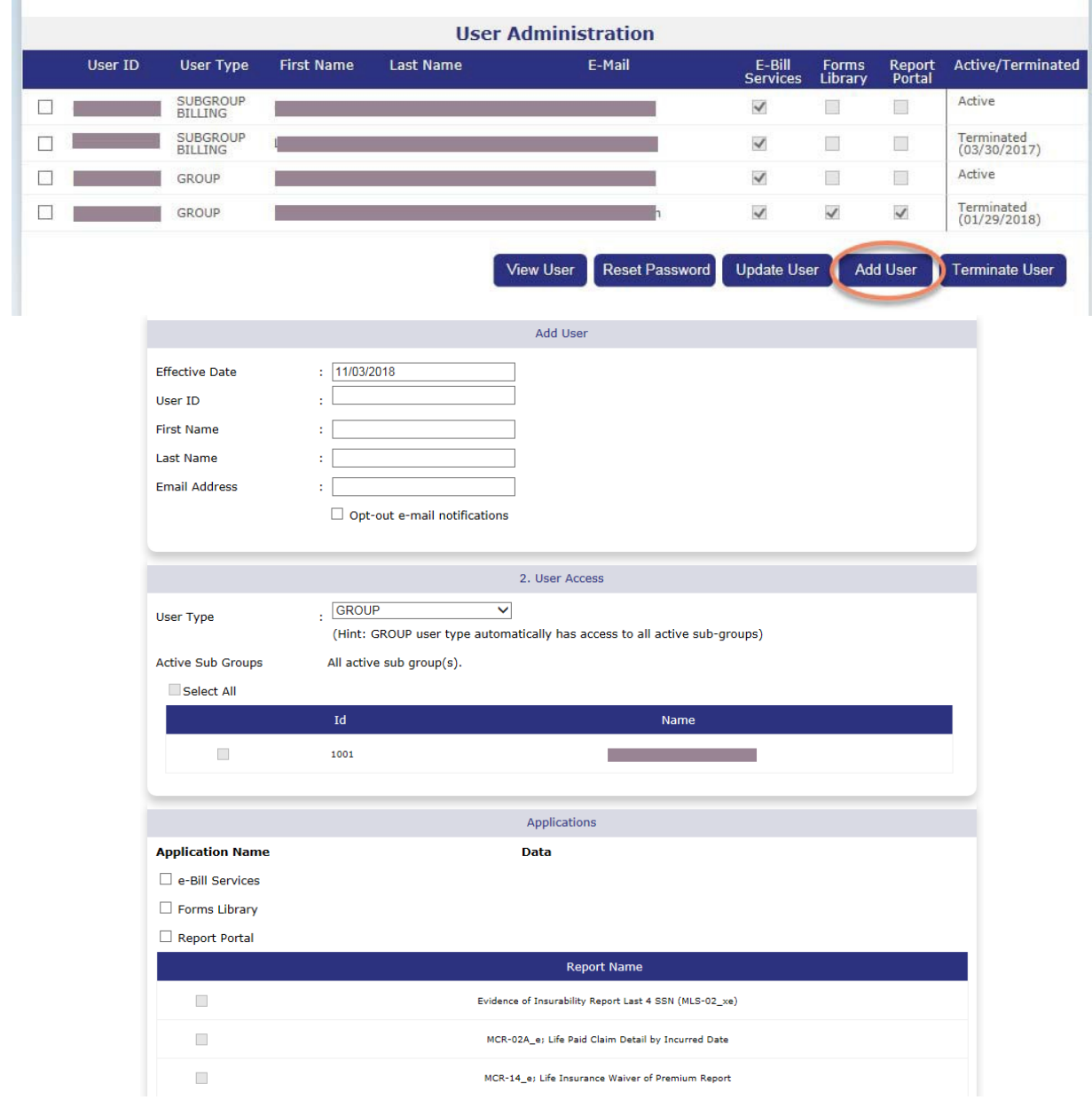

## **Add User Screen**

To add a new user, please follow these steps:

- 1. Click **<Add User>** on the USER LISTING screen to open the ADD USER screen.
- 2. The **ADD USER** screen displays these areas:
	- Identity
	- User Access

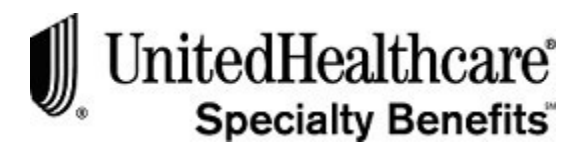

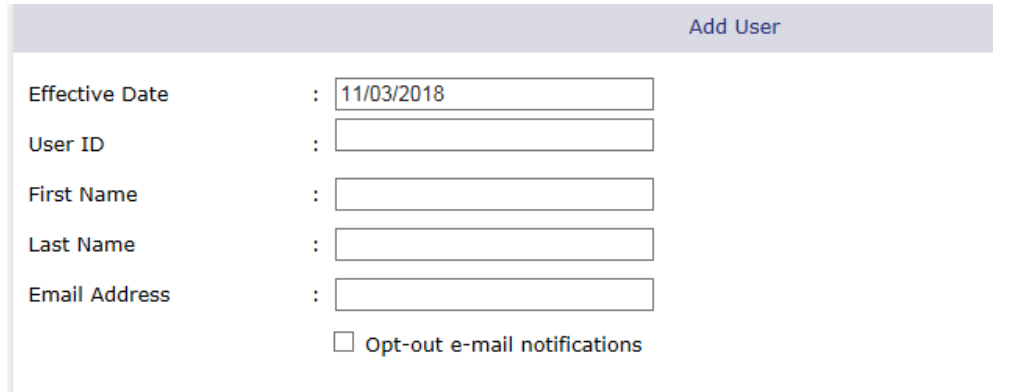

## **Identity Section**

To enter user identity information, please follow these steps:

- 1. Open the Add User screen.
- 2. To change the default effective date, click on the EFFECTIVE DATE field and type in a future date in mm/dd/yyyy format.
- 3. To keep the default effective date, click on the USER IDfield
- 4. Type a valid user id into the USER ID field. User ids must be at least 8 characters in length. User ids cannot be modified so be sure they are correct before you select the **Submit** command button.

Recommended guidelines for user ids are:

The first letter of the user's first name and the last name.

If the first letter of the first name and last name are less than 8 characters, back fill the remaining characters with numeric characters.

For example: If user's name is Alice Blue, user id could be ablue123 or ablue2007. If user's name is Alice Blueandgold, user id could be ablueandgold (user id can exceed 8 characters.)

- 5. Click on the FIRST NAME field and type in the user's actual firstname.
- 6. Click on the LAST NAME field and type in the user's actual lastname.
- 7. Click on the EMAIL ADDRESS field and type in the user's actual email address.

**Important:** The user's email address is required as the passwords are system generated and sent to the user via email.

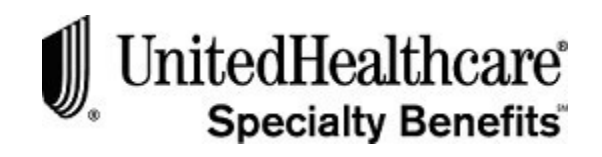

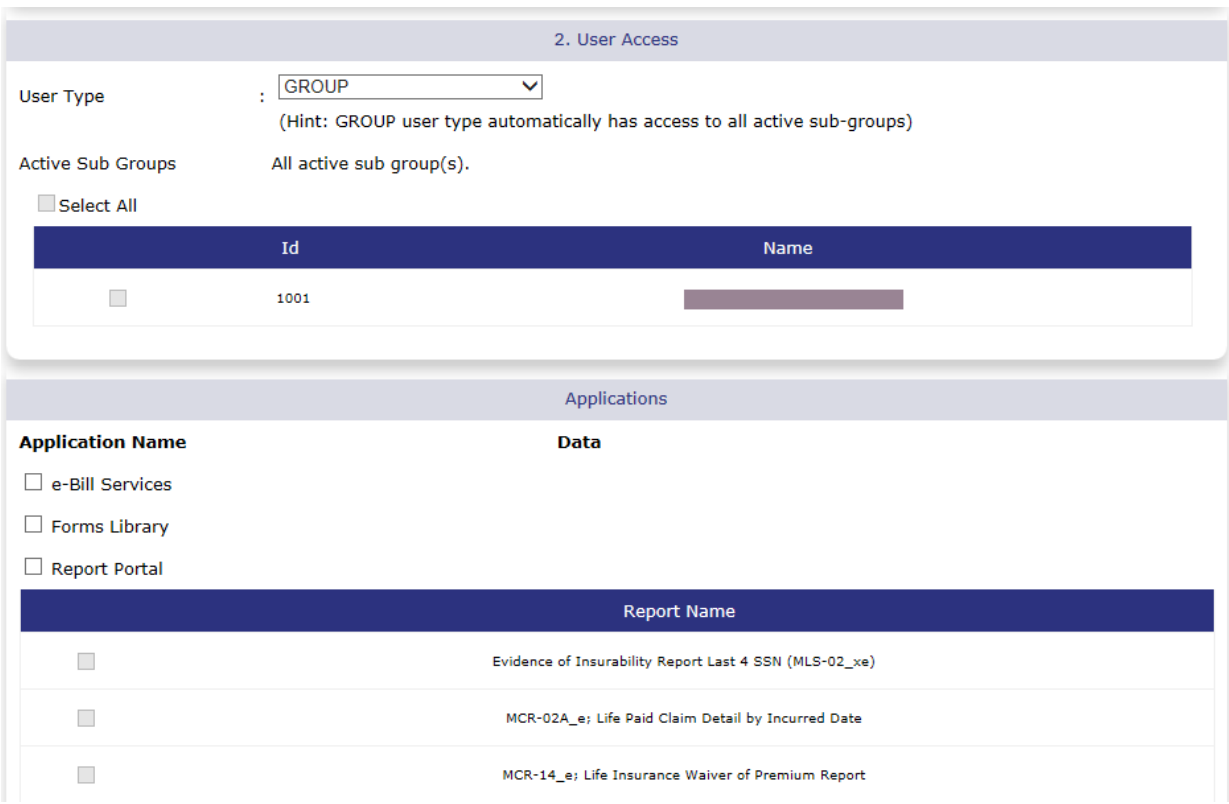

## **User Access Section – User Type**

To assign user access, please follow these steps:

- 1. Click on the down arrow of the USER TYPE field to open the drop-down menulist.
- 2. Select one of the following options:
	- Group to allow user access to all data within your organization as well as all available eBill Services system functionality.
	- Subgroup to limit access to subgroup(s) data only with all available eBill Services functionality.
	- Subgroup Billing to limit access to only subgroup(s) data and eBill Services billing functionality for List Billed subgroups. This user type will not be able to access Self Billed subgroups in the eBill Services system.
	- Subgroup Enrollment to limit access to only subgroup(s) data and eBill Services enrollment functionality for List Billed groups. This user type will not be able to access Self Billed subgroups in the eBill Servicesystem.
- 3. All user types will be eligible for Forms Library and Report Portal access.

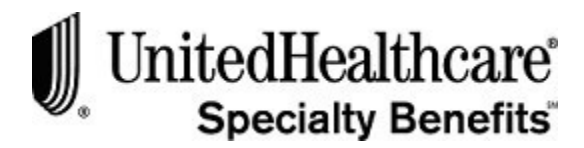

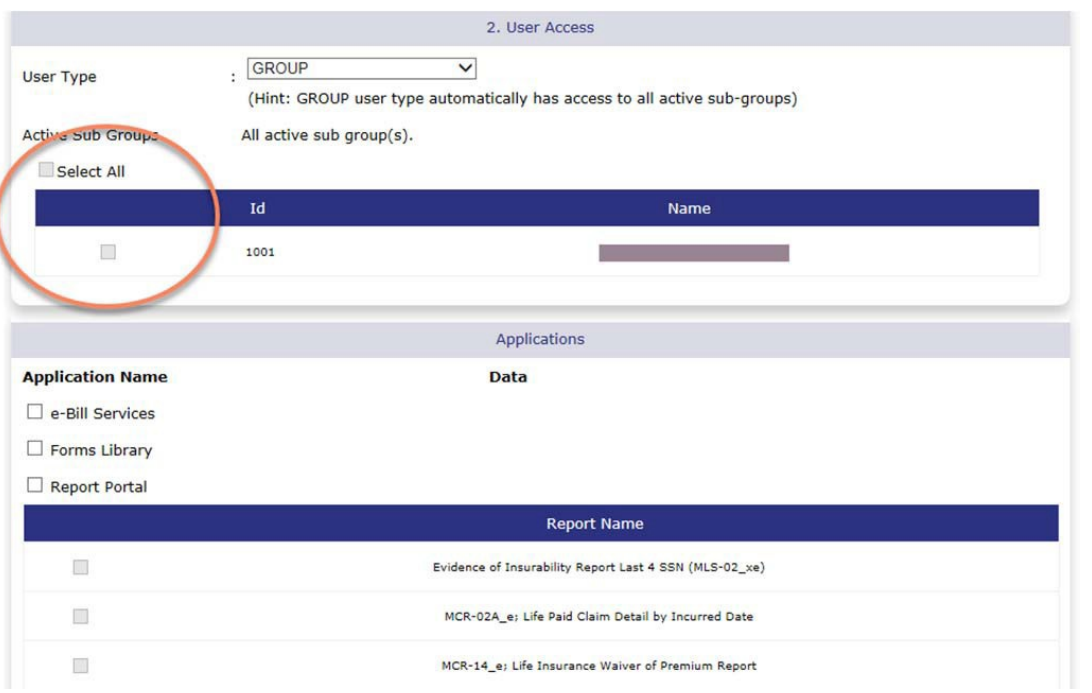

## **User Access Section – Active Subgroups**

If a subgroup user type is selected, please follow these steps:

- 1. Click on at least one of the checkboxes to the left of the subgroup ID and Name to select the subgroup. You are able to assign more than one subgroup to a user.
- 2. A checkmark will appear, and the user will only have access to the selected subgroup(s).
- 3. To select all subgroup, click on the SELECT ALL checkbox.

*Continued next page...*

**Important:** If the GROUP user type is selected, all subgroups are automatically selected and will be available to the new user.

#### USER ADMINISTRATION

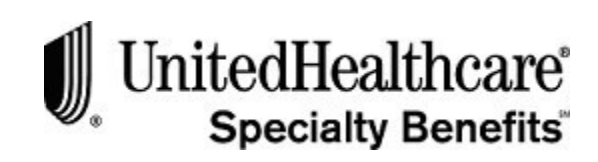

Add User

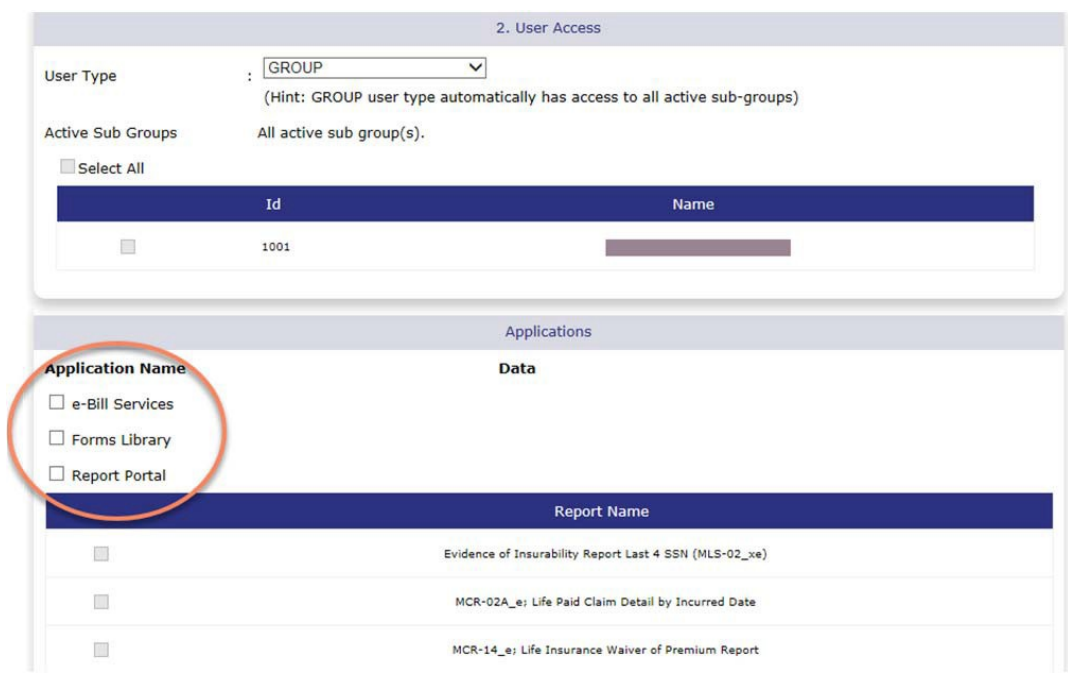

## **User Access Section – Applications**

To assign specific applications to a user, please follow these steps:

- 1. Click on the checkbox next to the application to select it.
- 2. If you select the E-BILL SERVICES application checkbox, the user will have access to the on-line billing system.

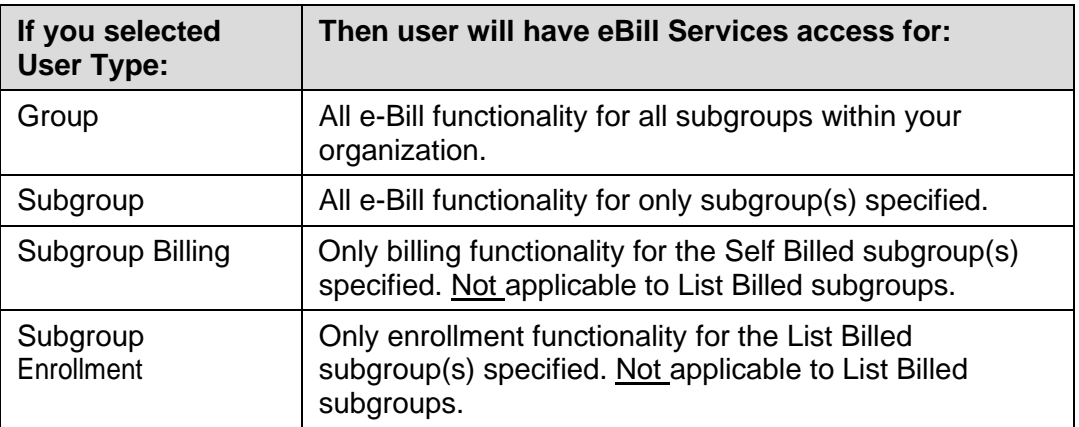

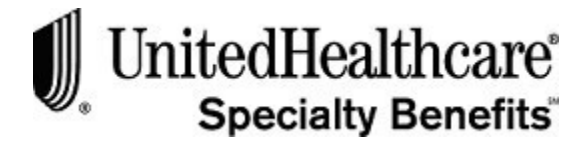

## **User Access Section – Applications (cont.)**

- 3. If you select the FORMS LIBRARY application checkbox, the user will haveaccess to the online forms. The user will be able to view and print any necessary forms and the Administration Manual.
- 4. If you select the REPORT PORTAL application checkbox, the user will have access to the online reports. And the report selection checkboxes will become enabled.
- 5. If you selected the REPORT PORTAL application checkbox, you must select at least one report. A Group user type will have access to all the data for all the subgroups within your organization. Any of the Subgroup user types willbe limited to data for only the specified subgroup(s).

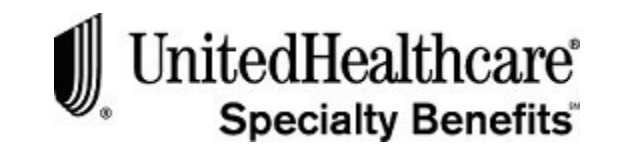

## **Complete the Add User process**

To complete the **Add User** process, please follow these steps:

- 1. Review all the information entered for this user. Verify the USER ID andUSER TYPE is correct as these fields cannot be modified later.
- 2. Click on the **Submit** command button to save the user information entered.
- 3. Click on the **Cancel** command button to close the ADD USER screen and return to the USER LISTING screen without saving the user informationentered.
- 4. When the user has been created successfully, you will receive the following confirmation message:

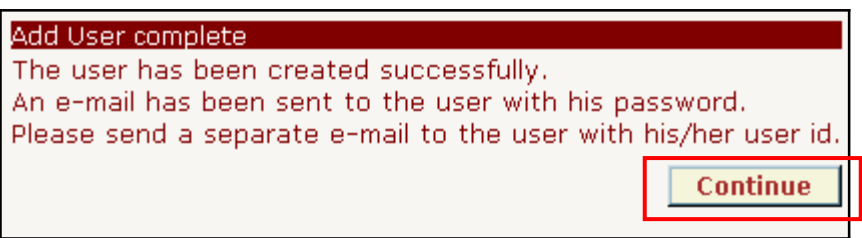

- 5. Click on the **Continue** command button to close the confirmation message and return to the USER LISTINGscreen.
- 6. The system generates a random alpha-numeric temporary password andsends it to the user via email.
- 7. You must notify the user in a separate email of his/her user id.

**Note:** When the user logs into *eAdministration* using the temporary password, he or she will be prompted to change the password, select a security question and provide a security answer. The security information is used to validate the user when they forget their password.

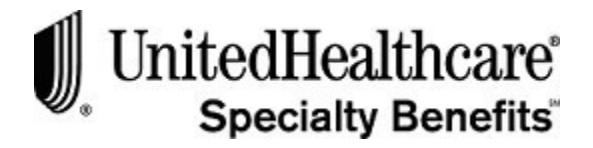

## **Section 3: Update User**

**PURPOSE** This chapter provides detailed information regarding the Update User process. You will be able to modify the following information for an existing user: First and Last Name

- 
- Email address
- Access to active subgroup
- Access to the applications; eBill Services, Forms Library, Report Portal

**BEFORE YOU BEGIN** Login to the *eAdministration* system and open the USER LISTING screen.

**IN THIS SECTION** The following topics are included in this section:

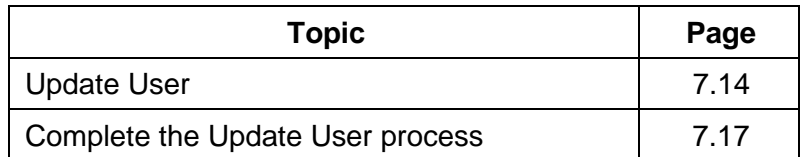

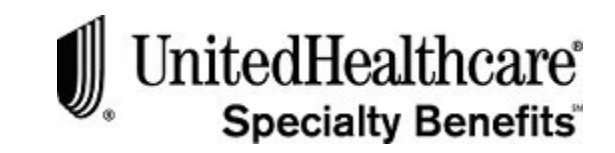

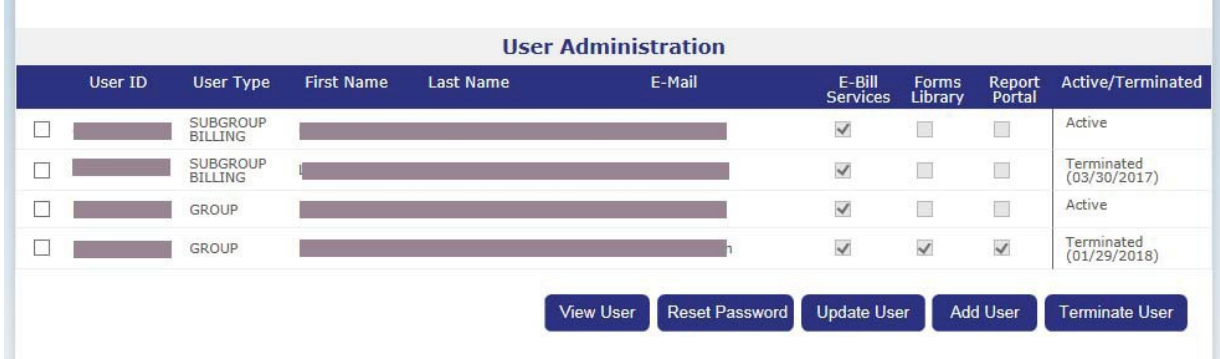

## **Update User**

To update an existing user, please follow these steps:

- 1. Click on the USER ADMINISTRATION link at the *eAdministration* HOME screen to open the USER LISTING screen.
- 2. Click on the checkbox to the left of the user id to select an existing user. A checkmark will appear in the checkbox.
- 3. Click on the **Update User** command button to open the UPDATE USER screen.
- 4. The following fields are disabled and display the information entered when the user was set up:
	- Effective Date
	- User ID
	- User Type

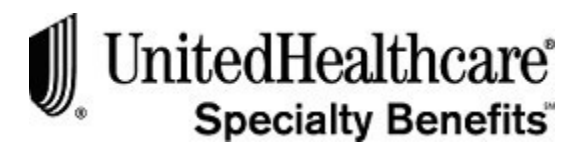

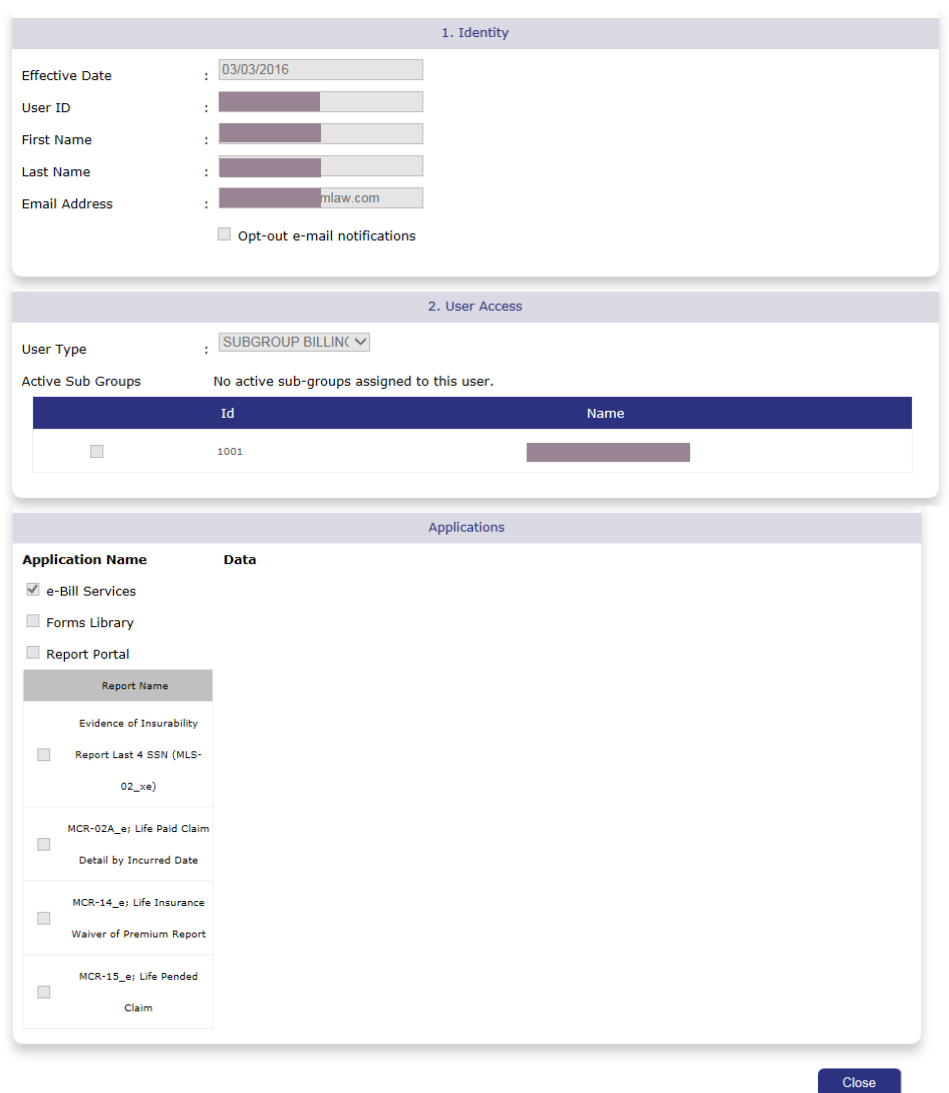

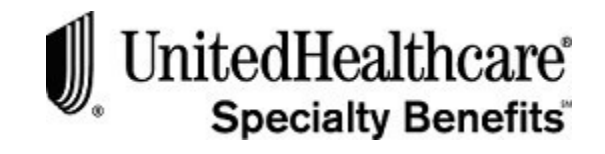

## **Update User (cont.)**

- 5. Click on any of these identity fields to modify the informationentered:
	- First Name
	- Last Name
	- Email Address
- 6. Click on the checked checkbox for an active subgroup or application to removeit. The user will no longer have access to the data for the subgroup orapplication.
- 7. Click on the unchecked checkbox for an active subgroup or application to add a checkmark. The user will now have access to that subgroup or application.
- 8. Click on the SELECT ALL checkbox to check all the subgroups. The user will have access to the data for all the subgroups within your group ororganization.
- 9. Unchecking the REPORT PORTAL application checkbox will remove access to the previously selected reports.
- 10. Click on an unchecked report to add a checkmark. The user will have accessto that report.
- 11. Click on a checked report to remove the checkmark. The user will no longerhave access to that report.

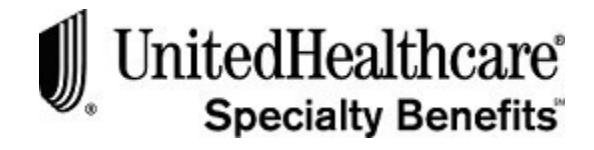

## **Complete the Update User process**

To complete the **Update User** process, please follow these steps:

- 1. Review all the modifications for this user.
- 2. Click **<Submit >** to save the modified user information and close the UPDATE USER screen. The USER LISTING screenopens.
- 3. Click **<Cancel >** to close the UPDATE USER screen and return to theUSER LISTING screen without saving the user information entered.

**Important**: If the EFFECTIVE DATE, USER ID or USER TYPE needs to be changed, you must terminate the old user id and create a new one. See **Section 6: Terminate User** for more detailed information.

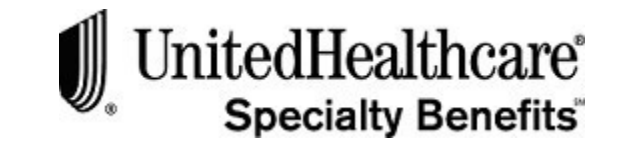

# **PURPOSE** This section provides detailed information regarding the remaining functions of the User Administration application. You will be able to: • View the current information for an existing user • Reset an existing user's password • Terminate an existing user **BEFORE YOU BEGIN** Login to the *eAdministration* system and open the USER LISTING screen. **IN THIS SECTION** The following topics are included in this section: **Topic Page** View User 2.19 Reset Password and 1 and 1 and 1 and 1 and 1 and 1 and 1 and 1 and 1 and 1 and 1 and 1 and 1 and 1 and 1 and 1 and 1 and 1 and 1 and 1 and 1 and 1 and 1 and 1 and 1 and 1 and 1 and 1 and 1 and 1 and 1 and 1 and 1 and 1 and Terminate User 7.22 **Section 4: Miscellaneous Functions**
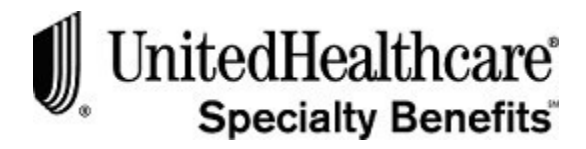

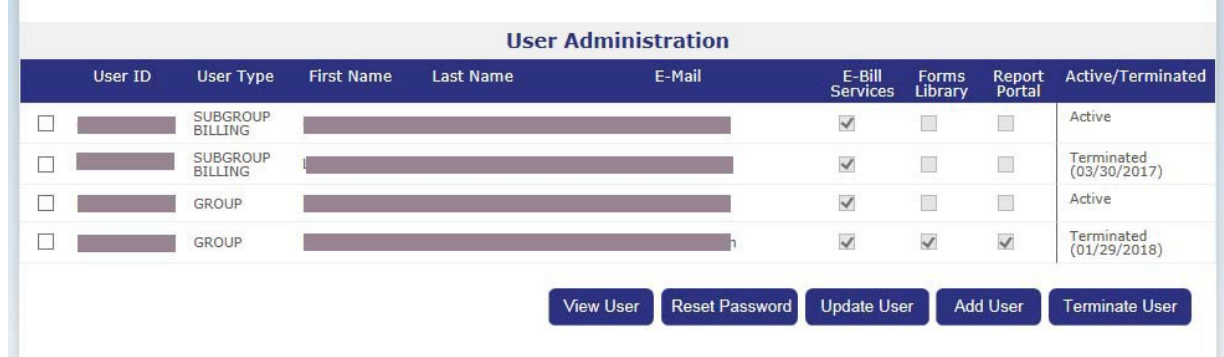

## **View User**

If you need to verify the current information for a user, you are able to view this information without going through the UPDATE USER process.

To review information on an existing user, please follow these steps:

- 1. Click on the USER ADMINISTRATION link at the *eAdministration* HOME screen to open the USER LISTING screen.
- 2. Click on the checkbox to the left of the user id to select an existing user. A checkmark will appear in the checkbox.
- 3. Click **<View User>** to open the VIEW USERscreen.

*Continued next page...*

#### USER ADMINISTRATION

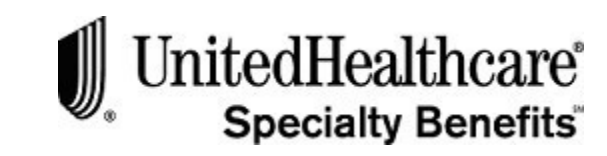

Miscellaneous Functions

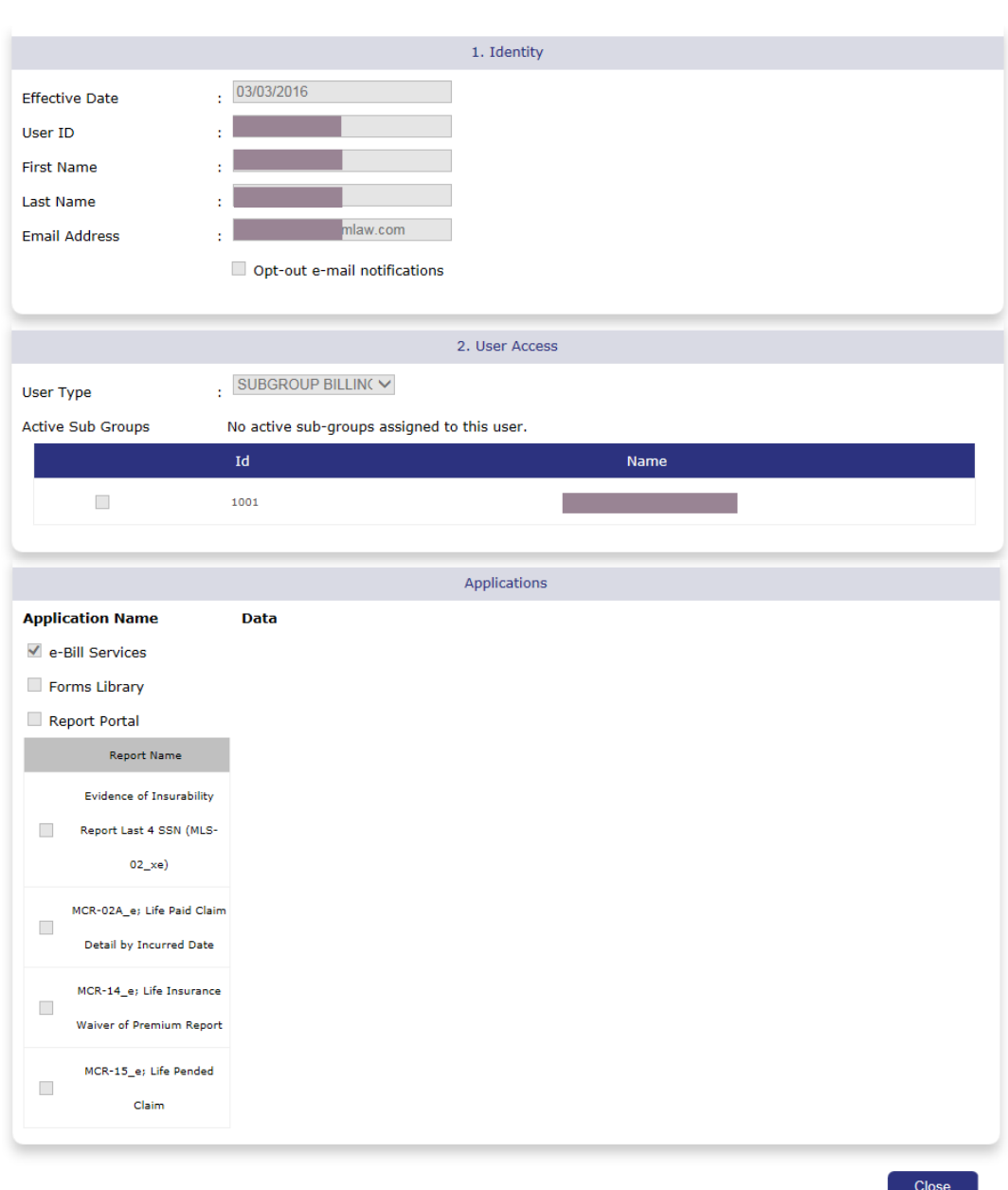

## **View User (cont.)**

- 4. All the fields on this screen are disabled and display the current informationfor the user selected on the USER LISTINGscreen.
- 5. Click **<Close >** to close the VIEW USER screen and return to the USER LISTING screen.

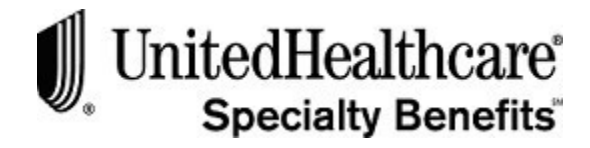

### **Reset Password**

If the user is locked out of the login process, it may be necessary for you to assist them in resetting their password.

To reset a password for an existing user, please follow these steps:

- 1. Click on the USER ADMINISTRATION link at the *eAdministration* HOME screen to open the USER LISTING screen.
- 2. Click on the checkbox to the left of the user id to select an existing user. A checkmark will appear in the checkbox.
- 3. Click **<Reset Password>** and the system will generate a new password for the user.
- 4. The following confirmation message will display:

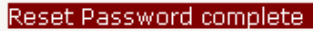

The user password has been reset and an e-mail has been sent to the e-mail address on file. **Continue** 

- 5. The user will receive an email with the system-generated temporarypassword.
- 6. Click **<Continue >** to close the confirmation message and return to theUSER LISTING screen.

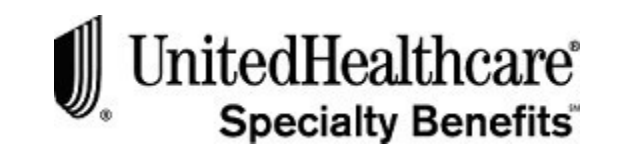

## **Terminate User**

It may be necessary to terminate users that are no longer with your organization or if the EFFECTIVE DATE, USER ID or USER TYPE for an existing user needs to be corrected.

To terminate an existing user, please follow these steps:

- 1. Click on the USER ADMINISTRATION link at the *eAdministration* HOME screen to open the USER LISTING screen.
- 2. Click on the checkbox to the left of the user id to select an existing user. A checkmark will appear in the checkbox.

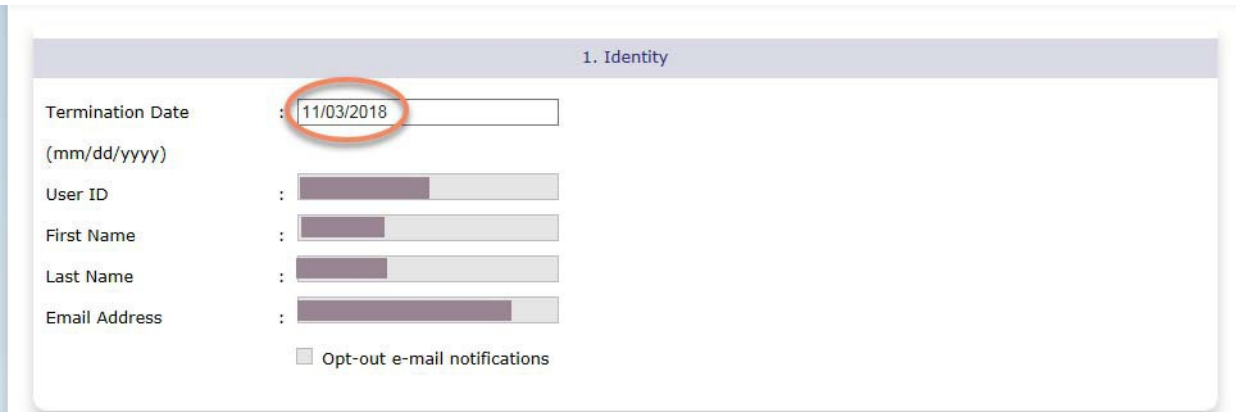

3. Click **<Terminate User>** to open the TERMINATE USER screen.

- 4. The TERMINATE USER screen opens with only the TERMINATION DATE field enabled. The other fields are disabled and display current userinformation.
- 5. Click on the TERMINATION DATE field to enter a valid date in mm/dd/yyyy format.
- 6. If the default date is correct, you do not need to enter a newdate.
- 7. Click **<Cancel >** to return to the USER LISTING screen without terminating the user.
- 8. Click **<Submit >** to save the termination date.

*Continued next page...*

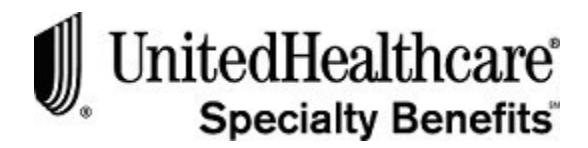

# **Terminate User (cont.)**

9. The following confirmation message will display in a separate window:

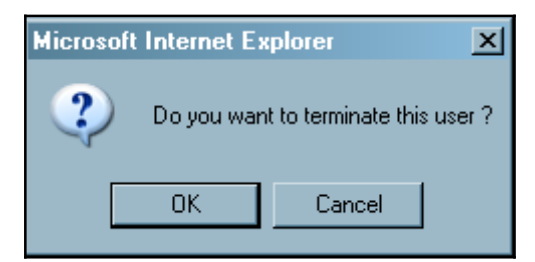

- 10. Click **<Ok >** to terminate the user and return to the USER LISTING screen.
- 11. Click **<Cancel** to close the confirmation message and return to the TERMINATE USER Screen.